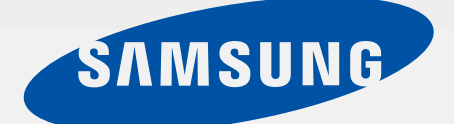

# **SM-T357W**

# Mode d'emploi

Français (CA). 03/2016. Rev.1.0

[www.samsung.com](http://www.samsung.com)

# **Table des matières**

# **[À lire avant utilisation](#page-3-0)**

## **[Démarrage](#page-5-0)**

- [Contenu du coffret](#page-5-0)
- [Présentation de l'appareil](#page-6-0)
- [Utiliser la carte SIM ou USIM](#page-8-0)
- [Charger la pile](#page-9-0)
- [Utiliser une carte mémoire](#page-11-0)
- [Allumer et éteindre l'appareil](#page-12-0)
- [Verrouiller et déverrouiller l'appareil](#page-13-0)

## **[Fonctions de base](#page-14-0)**

- [Utiliser l'écran tactile](#page-14-0)
- [Disposition de l'écran d'accueil](#page-17-0)
- [Panneau des notifications et de réglage](#page-20-0)  [rapide](#page-20-0)
- [Ouvrir des applications](#page-22-0)
- [Installer ou désinstaller des applications](#page-22-0)
- [Saisir du texte](#page-24-0)
- [Capture d'écran](#page-26-0)
- [Mes fichiers](#page-27-0)
- [Fonction d'économie d'énergie](#page-28-0)

## **[Connectivité réseau](#page-29-0)**

- [Données mobiles](#page-29-0)
- [Wifi](#page-29-0)
- [Point d'accès mobile et modem](#page-30-0)

# **[Reconnaissance des](#page-32-0)  [mouvements et maniabilité](#page-32-0)**

- [Mouvements et gestes](#page-32-0)
- [Fenêtres multiples](#page-34-0)

### **[Personnaliser](#page-38-0)**

- [Gérer l'écran d'accueil et la liste des](#page-38-0)  [applications](#page-38-0)
- [Définir un papier peint et des sonneries](#page-39-0)
- [Changer le type de déverrouillage de](#page-40-0)  [l'écran](#page-40-0)
- [Mode Privé](#page-41-0)
- [Configurer un compte](#page-43-0)

## **[Contacts](#page-44-0)**

- [Ajouter des contacts](#page-44-0)
- [Gérer les contacts](#page-44-0)

## **[Appareil photo](#page-47-0)**

- [Prises de vue de base](#page-47-0)
- [Paramètres de l'appareil photo](#page-50-0)

#### **[Galerie](#page-51-0)**

[Afficher le contenu de l'appareil](#page-51-0)

# **[Fonctions et applications](#page-52-0)  [utiles](#page-52-0)**

- [S Finder](#page-52-0)
- [S Calendrier](#page-52-0)
- [Messagerie](#page-54-0)
- [Courriel](#page-56-0)
- [Internet](#page-58-0)
- [Musique](#page-59-0)
- [Vidéo](#page-60-0)
- [Horloge](#page-61-0)
- [Calculatrice](#page-62-0)
- [Google apps](#page-64-0)

# **[Établir une connexion avec](#page-66-0)  [d'autres appareils](#page-66-0)**

- [Bluetooth](#page-66-0)
- [Wifi Direct](#page-68-0)
- [Connexion rapide](#page-69-0)
- [SideSync](#page-70-0)
- [Screen Mirroring](#page-76-0)
- [Utiliser la fonction d'impression mobile](#page-77-0)

## **[Gestionnaire d'appareils et](#page-78-0)  [de données](#page-78-0)**

- [Transférer des données depuis votre](#page-78-0)  [ancien appareil](#page-78-0)
- [Utiliser l'appareil comme un disque](#page-80-0)  [amovible pour le transfert des données](#page-80-0)
- [Mettre l'appareil à jour](#page-80-0)
- [Réinitialiser les données](#page-82-0)

## **[Paramètres](#page-83-0)**

- [À propos des paramètres](#page-83-0)
- [Connexions](#page-83-0)
- [Appareils](#page-85-0)
- [Personnel](#page-88-0)
- [Système](#page-92-0)

### **[Annexe](#page-95-0)**

- [Dépannage](#page-95-0)
- [Extraire la pile \(type non amovible\)](#page-100-0)

# **[Renseignements sur la](#page-102-0)  [sécurité](#page-102-0)**

# <span id="page-3-0"></span>**À lire avant utilisation**

Veuillez lire attentivement ce mode d'emploi, afin de pouvoir utiliser votre appareil correctement et en toute sécurité.

- Les descriptions sont basées sur les paramètres par défaut de votre appareil.
- En fonction de votre zone géographique, de votre fournisseur de services ou de la version logicielle, certains contenus peuvent différer par rapport à votre appareil.
- Les contenus de qualité élevée nécessitant une forte utilisation du processeur et de la mémoire vive peuvent avoir une incidence sur les performances générales de l'appareil. Les applications liées à ces contenus peuvent ne pas fonctionner correctement selon les caractéristiques de l'appareil et les conditions d'utilisation.
- Samsung ne peut être tenu responsable des problèmes de performance relatifs aux applications fournies par des prestataires autres que Samsung.
- Samsung ne peut être tenu responsable des problèmes de performance ou des incompatibilités découlant de la modification des paramètres de registre par l'utilisateur. Toute tentative de personnalisation du système d'exploitation peut entrainer des problèmes de fonctionnement de l'appareil ou de ses applications.
- Les logiciels, sons, fonds d'écran, images ainsi que les autres contenus multimédias fournis avec cet appareil sont concédés sous licence et leur usage est soumis à une utilisation limitée. L'extraction et l'utilisation de ces éléments à des fins commerciales ou autres constituent une infraction au regard des lois sur les droits d'auteur. Les utilisateurs sont entièrement responsables de toute utilisation illégale d'un contenu multimédia.
- Les services de données tels que la messagerie, le téléchargement ou le chargement de données, la synchronisation automatique ou l'utilisation de services de localisation peuvent occasionner des frais supplémentaires, en fonction de l'offre à laquelle vous avez souscrit. Pour des transferts de données volumineux, il est recommandé d'utiliser la fonctionnalité Wifi.
- Les applications fournies par défaut avec l'appareil peuvent être modifiées ou ne plus être disponibles, et ce, sans préavis. Si vous avez des questions à propos d'une application fournie avec l'appareil, contactez un centre de services après-ventes Samsung. Pour les applications installées par l'utilisateur, contactez les fournisseurs de services.
- Toute modification du système d'exploitation de l'appareil ou installation de logiciels non officiels peut entrainer des dysfonctionnements et corrompre vos données. Ces actions constituent des violations de l'accord de licence Samsung et annuleront votre garantie.

#### **Icônes**

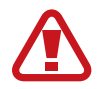

**Avertissement** : situations susceptibles de vous blesser ou de blesser autrui

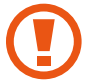

**Attention** : situations susceptibles d'endommager votre appareil ou d'autres équipements

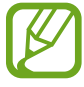

**Remarque** : remarques, conseils d'utilisation ou informations complémentaires

# <span id="page-5-0"></span>**Démarrage**

# **Contenu du coffret**

Vérifiez le contenu du coffret et assurez-vous que tous les éléments suivants sont présents :

- Appareil
- Câble USB
- Adaptateur USB
- Guide de démarrage

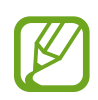

- Les éléments fournis avec l'appareil et les accessoires disponibles peuvent varier en fonction de votre zone géographique ou de votre fournisseur de services.
- Les accessoires fournis ont été spécialement conçus pour votre appareil et peuvent ne pas fonctionner avec d'autres appareils.
- L'aspect et les caractéristiques du produit peuvent faire l'objet de modifications sans préavis.
- Vous pouvez acheter d'autres accessoires auprès de votre revendeur Samsung. Avant tout achat, assurez-vous qu'ils sont compatibles avec votre appareil.
- N'utilisez que des accessoires approuvés par Samsung. L'utilisation d'accessoires non homologués peut entrainer des problèmes de performances ainsi que des dysfonctionnements non couverts par la garantie.
- La disponibilité de l'ensemble des accessoires dépend entièrement des fabricants. Pour plus d'informations sur la disponibilité des accessoires, consultez le site Web Samsung.

# <span id="page-6-0"></span>**Présentation de l'appareil**

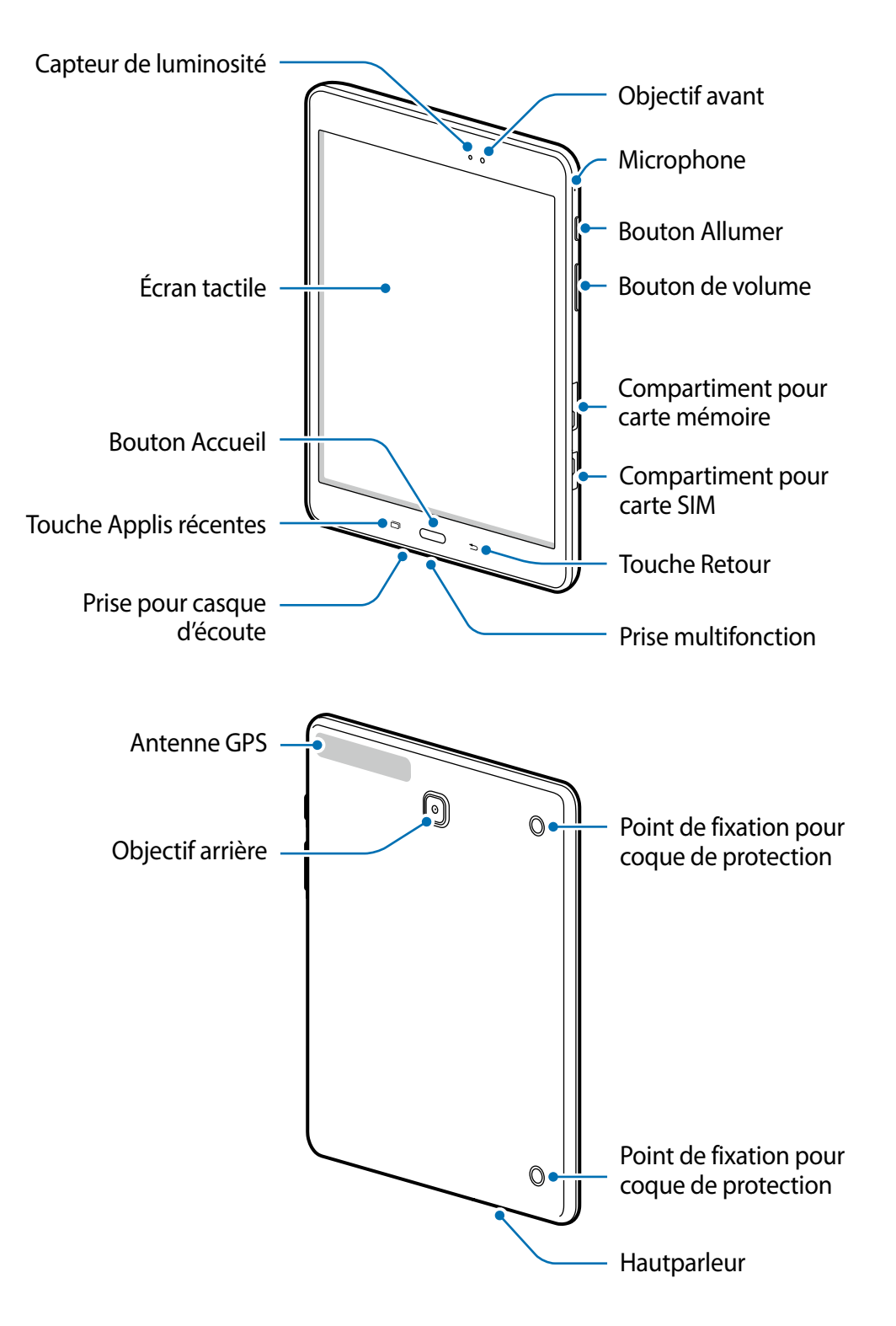

- 
- Ne recouvrez pas la zone autour de l'antenne avec vos mains ou quelqu'objet que ce soit. Cela peut entrainer des problèmes de connectivité ou décharger la pile.
- L'utilisation d'une protection d'écran homologuée Samsung est recommandée. Les protections d'écran non homologuées peuvent entrainer un mauvais fonctionnement des capteurs.
- Évitez de mettre l'écran tactile en contact avec de l'eau. L'humidité ou le contact avec l'eau peut provoquer des dysfonctionnements de l'écran tactile.

#### **Boutons**

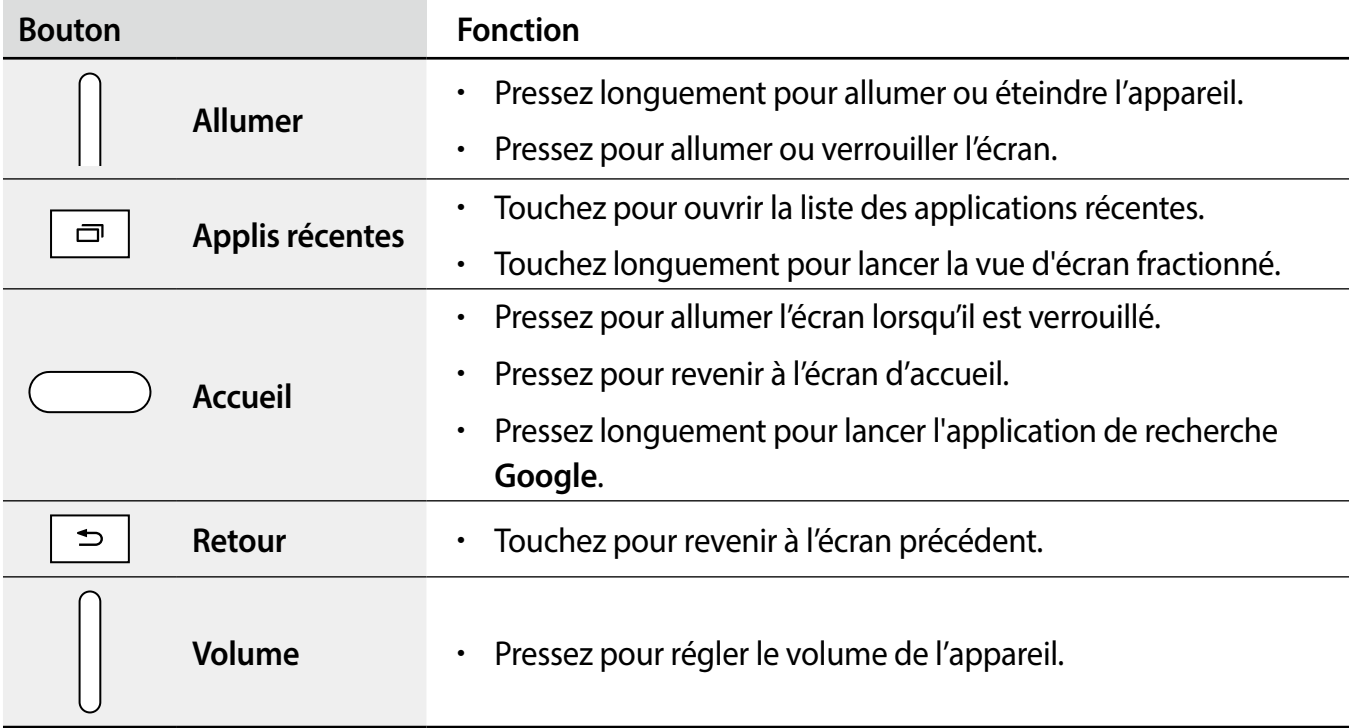

# <span id="page-8-0"></span>**Utiliser la carte SIM ou USIM**

## **Insérer la carte SIM ou USIM**

Vous devez insérer la carte SIM ou USIM fournie par votre fournisseur de téléphonie mobile.

- 
- Seules les cartes microSIM sont compatibles avec votre appareil.
- Certains services LTE peuvent ne pas être offerts selon le fournisseur de services. Pour en savoir davantage sur les services offerts, contactez votre fournisseur de services.
- 1 Ouvrez le cache du compartiment pour carte SIM.
- 2 Insérez la carte SIM avec la puce vers le bas.

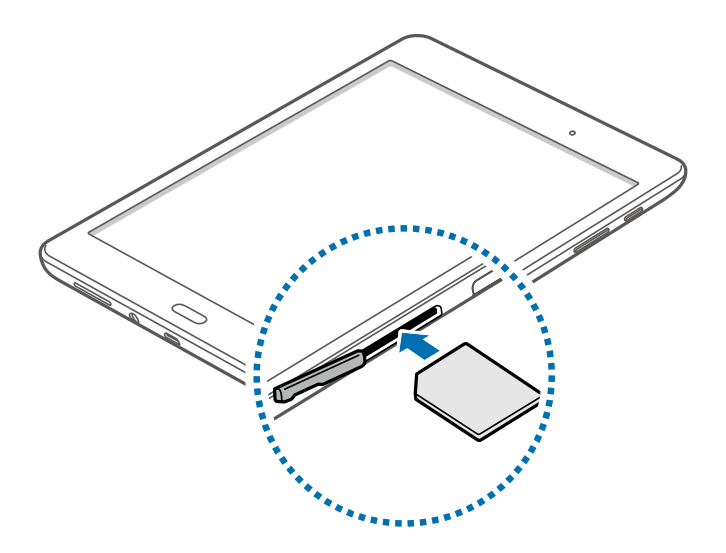

- 3 Enfoncez la carte SIM ou USIM dans son compartiment jusqu'à ce qu'elle se verrouille.
	- N'insérez pas de carte mémoire dans le logement de la carte SIM. Si cela se produit, apportez votre appareil au détaillant Samsung afin d'en retirer la carte mémoire.
		- Prenez soin de conserver votre carte SIM ou USIM en lieu sûr. Samsung n'est pas responsable des dommages ou inconvénients causés par la perte ou le vol de votre carte.
- 4 Replacez le cache du compartiment pour carte SIM.

#### <span id="page-9-0"></span>**Retirer la carte SIM ou USIM**

- 1 Ouvrez le cache du compartiment pour carte SIM.
- 2 Pressez la carte SIM ou USIM délicatement avec un doigt, et retirez-la.
- 3 Replacez le cache du compartiment pour carte SIM.

# **Charger la pile**

Vous devez charger la pile avant d'utiliser l'appareil pour la première fois. Vous pouvez également utiliser un ordinateur pour charger l'appareil au moyen d'un câble USB.

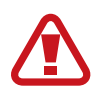

Utilisez uniquement des chargeurs et des câbles homologués par Samsung. L'utilisation de chargeurs ou de câbles non homologués peut provoquer l'éclatement de la pile ou endommager l'appareil.

- 
- Lorsque le niveau de charge est faible, l'icône de la pile est vide.
- Si la pile est complètement déchargée, vous ne pouvez pas allumer l'appareil, même si le chargeur est branché. Rechargez la pile pendant quelques minutes avant d'allumer l'appareil.
- Si vous utilisez simultanément plusieurs applications, des applications réseau ou des applications qui nécessitent une connexion à un autre appareil, la pile se déchargera rapidement. Pour éviter toute déconnexion du réseau ou perte d'alimentation lors d'un transfert de données, assurez-vous que la pile est complètement chargée avant d'utiliser ces applications..
- Branchez le câble USB sur l'adaptateur secteur USB, puis la fiche micro USB sur la prise multifonction de l'appareil.

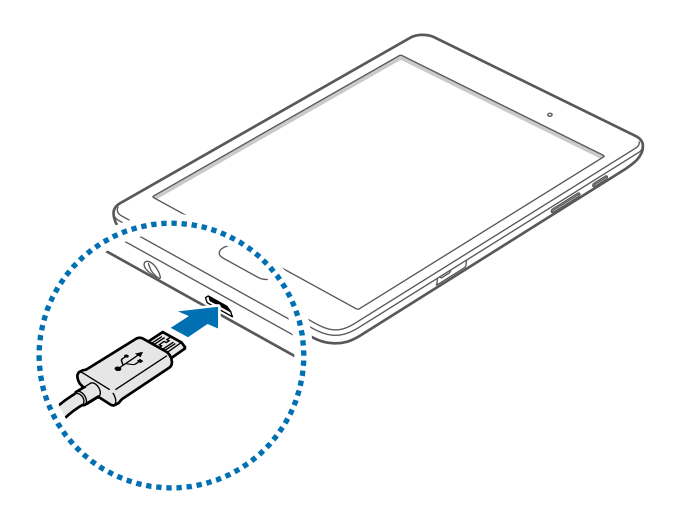

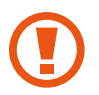

Un branchement incorrect du chargeur peut sérieusement endommager l'appareil. Les dégâts résultant d'une mauvaise utilisation ne sont pas couverts par la garantie.

2 Branchez l'adaptateur USB sur la prise de courant.

- 
- L'appareil peut être utilisé en cours de chargement, mais dans ce cas, le chargement complet de la pile risque de prendre plus de temps.
- Lorsque l'appareil est en cours de chargement, il est possible que l'écran tactile ne fonctionne pas en raison de l'instabilité de l'alimentation électrique. Dans ce cas, débranchez le chargeur de l'appareil.
- Il est possible que l'appareil chauffe lorsqu'il est en cours de chargement. Ce phénomène est normal et n'affecte ni la durée de vie ni les performances de l'appareil. Si la température de la pile devient trop élevée, le chargement risque de s'interrompre.
- Si l'appareil ne se charge pas correctement, apportez-le, accompagné de son chargeur, dans un centre de services après-ventes Samsung.
- 3 Lorsque la pile est complètement chargée, débranchez le câble USB de l'appareil, puis de la prise de courant.
- 

Pour économiser l'énergie, débranchez le chargeur lorsque vous ne l'utilisez pas. Le chargeur n'étant pas muni d'une touche Marche/Arrêt, vous devez le débrancher de la prise de courant pour couper l'alimentation. L'appareil doit rester à proximité de la prise en cours de chargement. Le socle de prise de courant doit être installé à proximité du matériel et doit être aisément accessible.

#### **Réduire la consommation d'énergie de la pile**

Votre appareil est doté d'options destinées à optimiser l'autonomie de votre pile. En personnalisant ces options et en désactivant les applications fonctionnant inutilement en arrière-plan, vous pouvez utiliser l'appareil plus longtemps entre deux chargements :

- Optimisez l'appareil à l'aide du Smart Manager.
- Lorsque vous n'utilisez pas l'appareil, désactivez l'écran tactile en pressant le bouton Allumer/ Éteindre.
- Fermez toutes les applications fonctionnant inutilement en arrière-plan à l'aide du gestionnaire de tâches.
- Désactivez la fonction Bluetooth.
- Désactivez la fonction Wifi.
- Désactivez les applications de synchronisation automatique.
- Réduisez la durée du rétroéclairage de l'écran.
- Réduisez la luminosité de l'écran.

# <span id="page-11-0"></span>**Utiliser une carte mémoire**

### **Installer une carte mémoire**

L'appareil est compatible avec les cartes mémoire d'une capacité maximale de 128 Go. Selon le fabricant et le modèle, certaines cartes mémoire peuvent ne pas être compatibles avec votre appareil.

- 
- Certaines cartes mémoire peuvent ne pas être parfaitement compatibles avec l'appareil. L'utilisation d'une carte mémoire incompatible peut endommager l'appareil ou la carte mémoire elle-même et corrompre les données qui y sont stockées.
	- Veillez à insérer la carte mémoire du bon côté.
- Seules les structures de fichiers FAT et exFAT sont compatibles avec les cartes mémoire de l'appareil. Lorsque vous insérez une carte mémoire formatée avec une autre structure de fichiers, l'appareil vous invite à la reformater.
	- Une trop grande fréquence des opérations d'effacement et d'écriture réduit la durée de vie des cartes mémoire.
	- Lorsque vous insérez une carte mémoire dans l'appareil, le répertoire de fichiers de la carte mémoire apparait dans le dossier **Mes fichiers** → **SD card**.
- Ouvrez le cache du compartiment de la carte mémoire.
- 2 Insérez la carte mémoire en orientant la puce vers le bas.

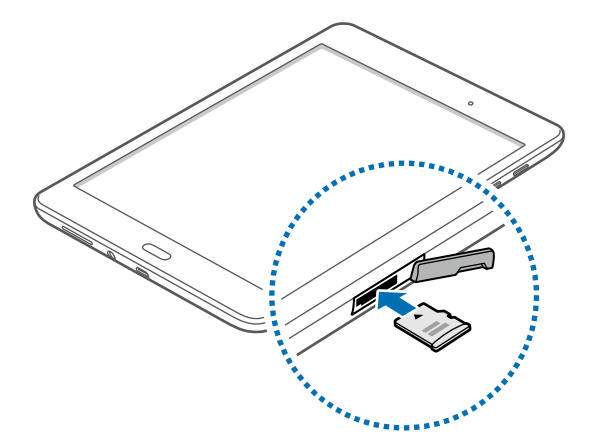

- 3 Enfoncez la carte mémoire dans son compartiment jusqu'à ce qu'elle se verrouille.
- 4 Fermez le cache du compartiment de la carte mémoire.

### <span id="page-12-0"></span>**Retirer la carte mémoire**

Avant de retirer la carte mémoire, vous devez au préalable la désactiver pour pouvoir la retirer en toute sécurité. Depuis l'écran d'accueil, touchez **Applis** → **Paramètres** → **Stockage** → **Désactiver la carte SD**.

- 1 Ouvrez le cache du compartiment de la carte mémoire.
- 2 Appuyez avec précaution sur la carte mémoire pour la libérer, puis sortez-la du compartiment.
- 3 Fermez le cache du compartiment de la carte mémoire.
	- Ne retirez jamais la carte mémoire lorsque l'appareil y enregistre ou lit des informations. Cela pourrait entrainer une perte ou une corruption des données, ou endommager la carte mémoire ou l'appareil. Samsung ne peut être tenu responsable en cas de perte de données résultant d'une utilisation frauduleuse ou en cas de détérioration d'une carte mémoire.

#### **Formater une carte mémoire**

Une carte mémoire ayant été formatée sur un ordinateur peut ne pas être compatible avec l'appareil. Formatez la carte mémoire dans l'appareil.

Depuis l'écran d'accueil, touchez **Applis**→ **Paramètres** → **Stockage** → **Formater la carte SD** → **FORMATER LA CARTE SD** → **SUPPRIMER TOUT**.

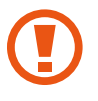

Avant de formater la carte mémoire, n'oubliez pas d'effectuer des copies de sauvegarde de toutes les données importantes qui y sont stockées. La garantie du fabricant ne couvre pas la perte de données résultant des manipulations de l'utilisateur.

# **Allumer et éteindre l'appareil**

Pour allumer l'appareil, pressez le bouton Allumer pendant quelques secondes.

Si vous allumez l'appareil pour la première fois ou après la réinitialisation de ses données, suivez les instructions affichées à l'écran pour procéder à sa configuration.

Pour éteindre l'appareil, pressez longuement le bouton Allumer, puis touchez **Éteindre** →**Mise hors tension**.

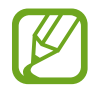

Respectez toutes les consignes de sécurité et directives formulées par le personnel compétent dans les lieux où l'utilisation d'appareils mobiles est interdite, par exemple dans les avions et les hôpitaux.

# <span id="page-13-0"></span>**Verrouiller et déverrouiller l'appareil**

Lorsque vous pressez le bouton Allumer, l'écran s'éteint et l'appareil passe en mode Verrouillage. Il se verrouille également automatiquement si vous ne l'utilisez pas pendant un certain temps.

Pour déverrouiller l'appareil, pressez le bouton Allumer ou le bouton Accueil, puis glissez un doigt sur l'écran dans le sens de votre choix.

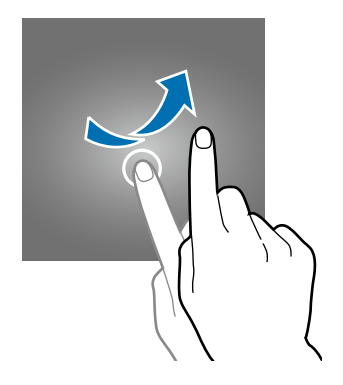

Vous pouvez changer le code permettant de déverrouiller l'écran. Pour en savoir plus, reportez-vous à la rubrique [Changer le type de déverrouillage de l'écran.](#page-40-1)

# <span id="page-14-0"></span>**Fonctions de base**

# **Utiliser l'écran tactile**

- Évitez tout contact de l'écran tactile avec d'autres appareils électriques. Les décharges électrostatiques peuvent provoquer des dysfonctionnements de l'écran tactile.
	- Pour éviter d'endommager l'écran tactile, évitez d'appuyer dessus avec un objet pointu et n'exercez aucune pression excessive avec vos doigts.
- 
- Il se peut que l'appareil ne reconnaisse pas la saisie tactile près des bords de l'écran, hors de la zone de saisie dédiée.
- Si l'écran tactile reste inactif pendant une période prolongée, des images rémanentes risquent d'apparaitre (ou persistance de l'affichage). Éteignez l'écran tactile lorsque vous n'utilisez pas l'appareil.
- Il est recommandé de toucher l'écran tactile avec vos doigts.

#### **Toucher**

Pour ouvrir une application, sélectionner un élément de menu, activer une touche à l'écran ou saisir un caractère sur le clavier à l'écran, touchez l'écran tactile avec un seul doigt.

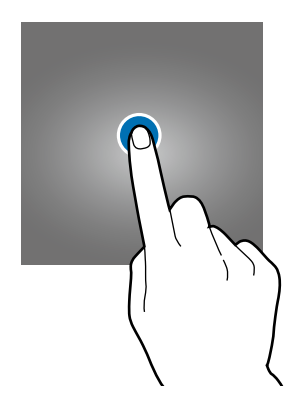

#### **Toucher longuement**

Pour accéder aux options disponibles, touchez longuement un élément à l'écran pendant plus de 2 secondes.

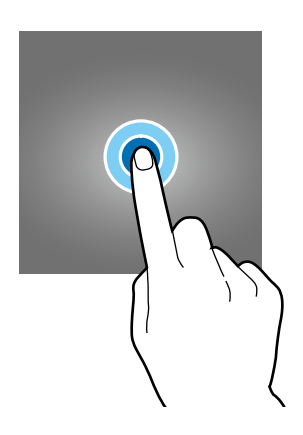

#### **Faire glisser**

Pour déplacer un élément, touchez-le longuement et faites-le glisser vers son nouvel emplacement.

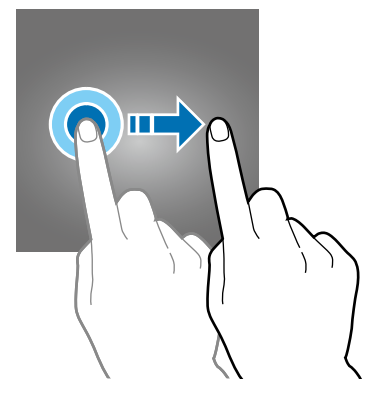

#### **Toucher deux fois**

Pour effectuer un zoom avant sur une page Web ou une image, touchez deux fois l'écran. Touchez de nouveau deux fois l'écran pour annuler le zoom.

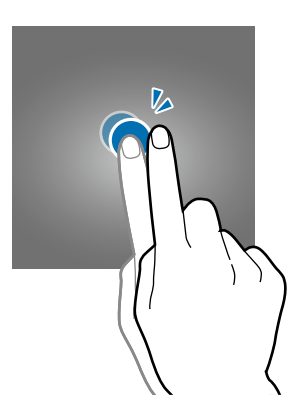

#### **Effleurer**

Pour passer d'une fenêtre à l'autre, glissez un doigt vers la gauche ou la droite depuis l'écran d'accueil ou la liste des applications. Pour parcourir une page Web ou une liste, telle que celle de vos contacts, glissez un doigt vers le haut ou le bas de l'écran.

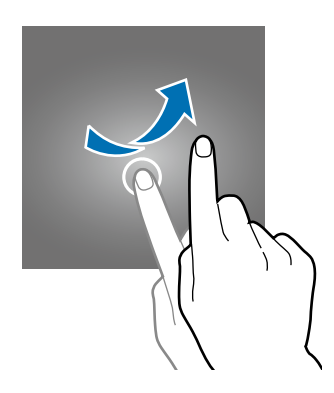

#### **Écarter et rapprocher les doigts**

Pour effectuer un zoom avant sur une page Web, une carte ou une image, placez deux doigts sur l'écran et écartez-les. Rapprochez-les pour effectuer un zoom arrière.

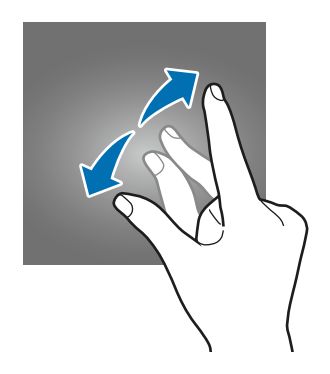

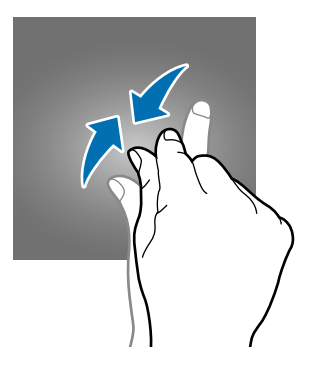

# <span id="page-17-0"></span>**Disposition de l'écran d'accueil**

# **Écran d'accueil**

L'écran d'accueil est le point de départ pour accéder à toutes les fonctions de l'appareil. Il affiche les widgets, les raccourcis vers les applications, etc. Les widgets sont de petits outils qui permettent d'obtenir des informations comme la météo ou l'actualité par exemple.

Pour afficher d'autres pages, faites défiler l'écran vers la gauche ou la droite, ou touchez le point d'une page en bas de l'écran. Pour en savoir plus sur la personnalisation de l'écran d'accueil, reportezvous à la rubrique [Gérer l'écran d'accueil](#page-38-1).

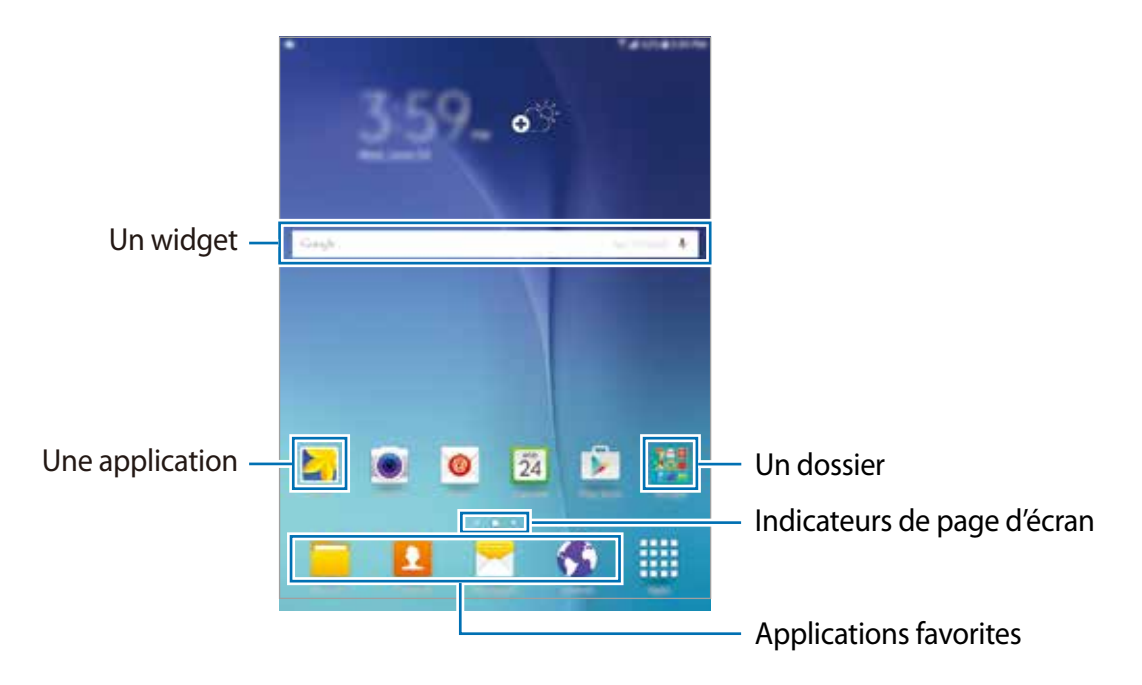

#### **Options de l'écran d'accueil**

Dans l'écran d'accueil, touchez longuement une zone vide de l'écran ou rapprochez deux doigts pour accéder aux options offertes.

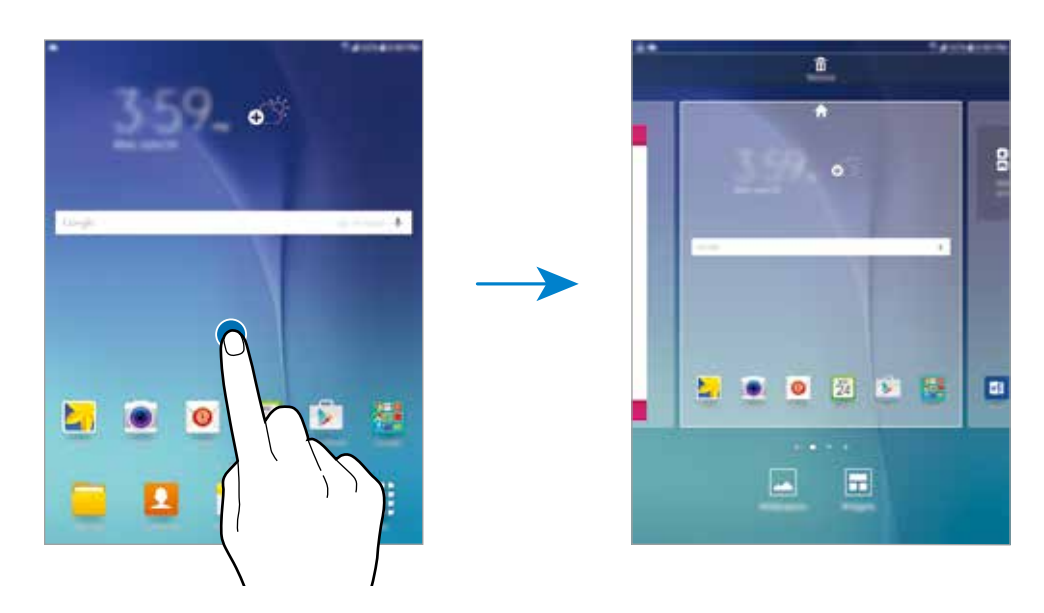

### **Liste des applications**

La liste des applications affiche les icônes de toutes vos applications, y compris celles récemment installées.

Depuis l'écran d'accueil, touchez **Applis** pour ouvrir la liste des applications. Pour afficher d'autres pages, faites défiler l'écran vers la gauche ou la droite ou touchez le point d'une page en bas de l'écran. Pour en savoir plus sur la personnalisation de la liste des applications, reportez-vous à la rubrique [Gérer la liste des applications](#page-39-1).

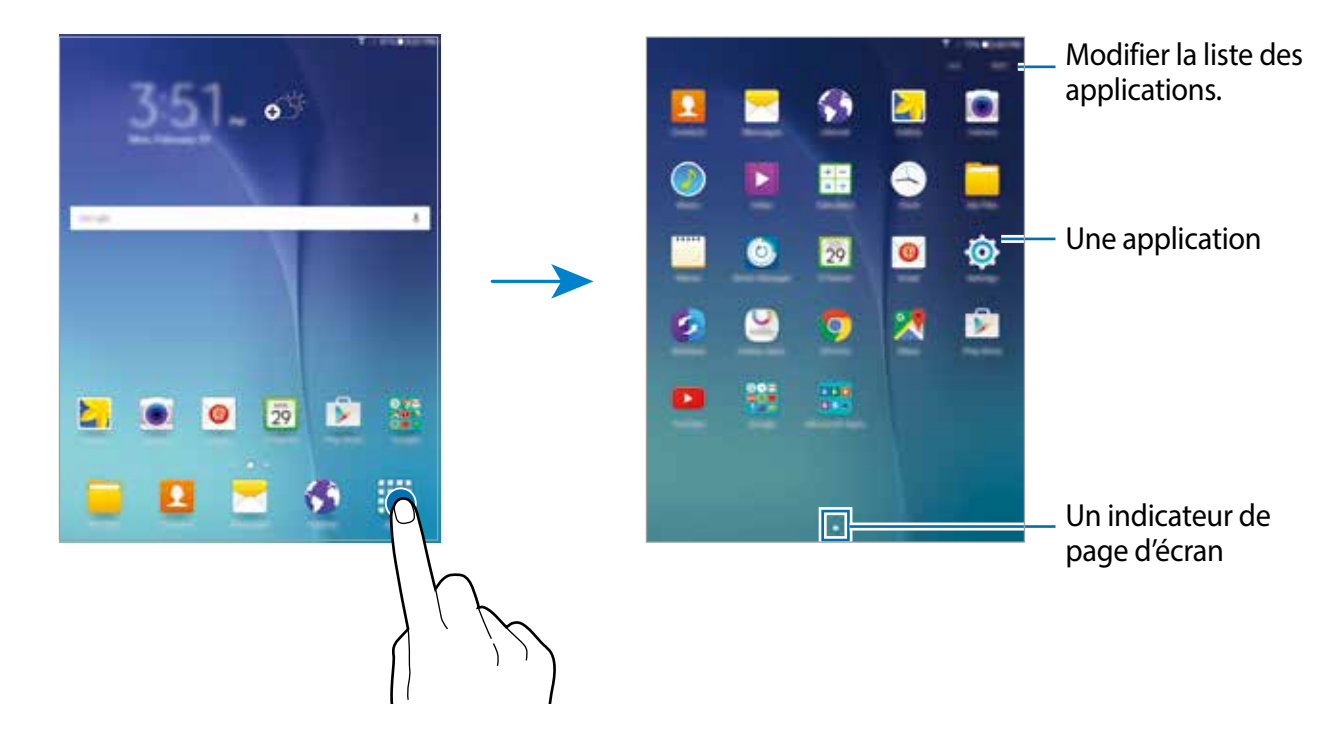

### **Icônes d'informations**

Des icônes d'informations apparaissent dans la barre d'état en haut de l'écran. Les icônes répertoriées dans le tableau ci-dessous sont les plus courantes.

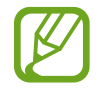

Il se peut que la barre d'état ne s'affiche pas en haut de l'écran dans certaines applications. Pour afficher la barre d'état, glissez un doigt du haut de l'écran vers le bas.

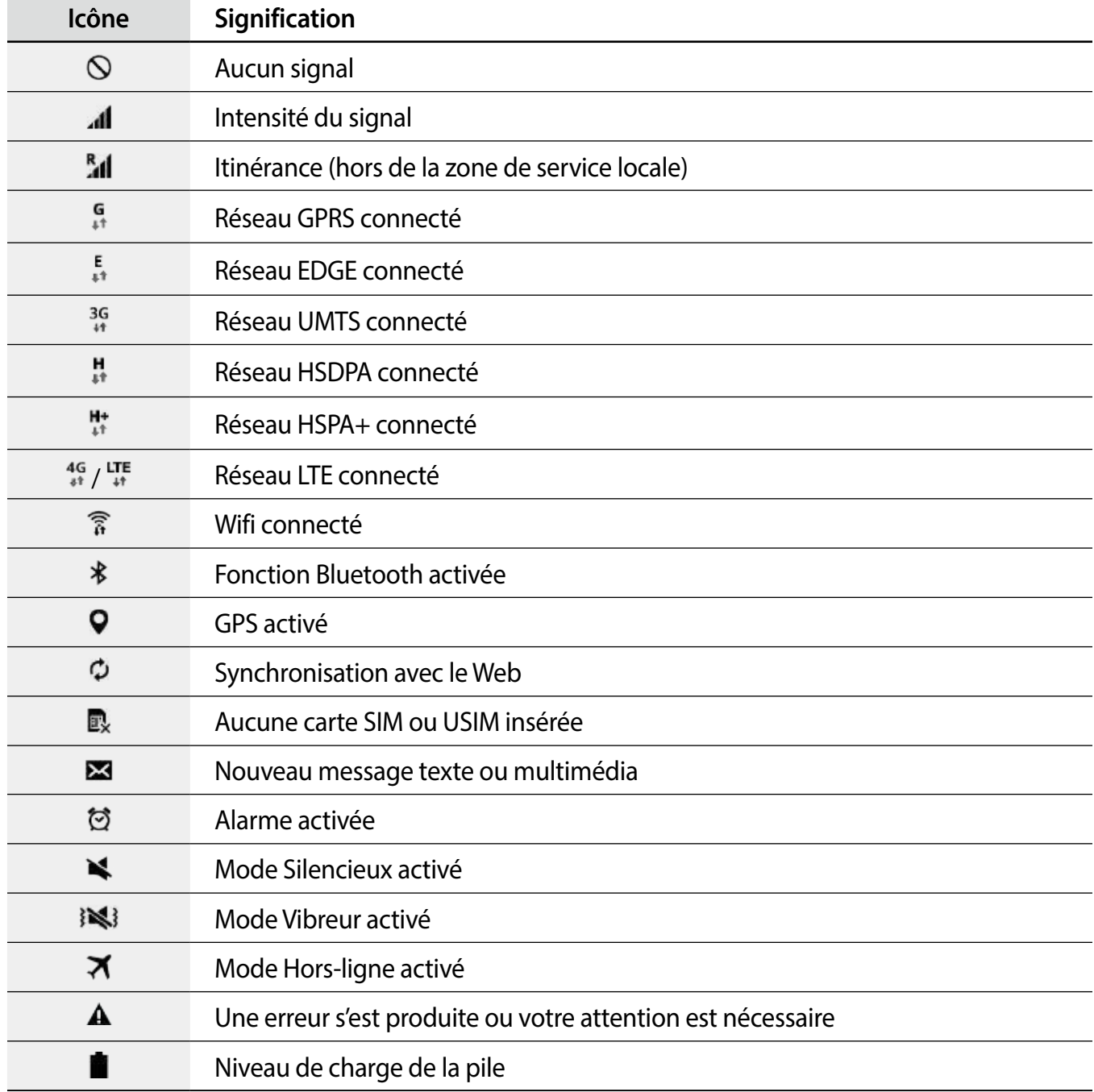

# <span id="page-20-0"></span>**Panneau des notifications et de réglage rapide**

## **Utiliser le panneau des notifications**

Lorsque vous recevez de nouvelles notifications, telles que des messages, des icônes d'information apparaissent dans la barre d'état. Pour en savoir plus sur les icônes, ouvrez le panneau des notifications et consultez les détails.

Pour ouvrir le panneau des notifications, faites-le glisser vers le bas. Pour fermer le panneau des notifications, faites-le glisser de bas en haut.

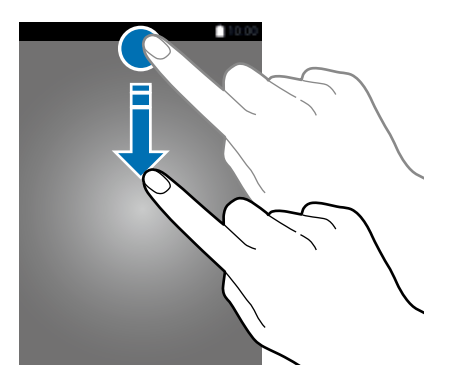

Vous pouvez utiliser les fonctions suivantes dans le panneau des notifications.

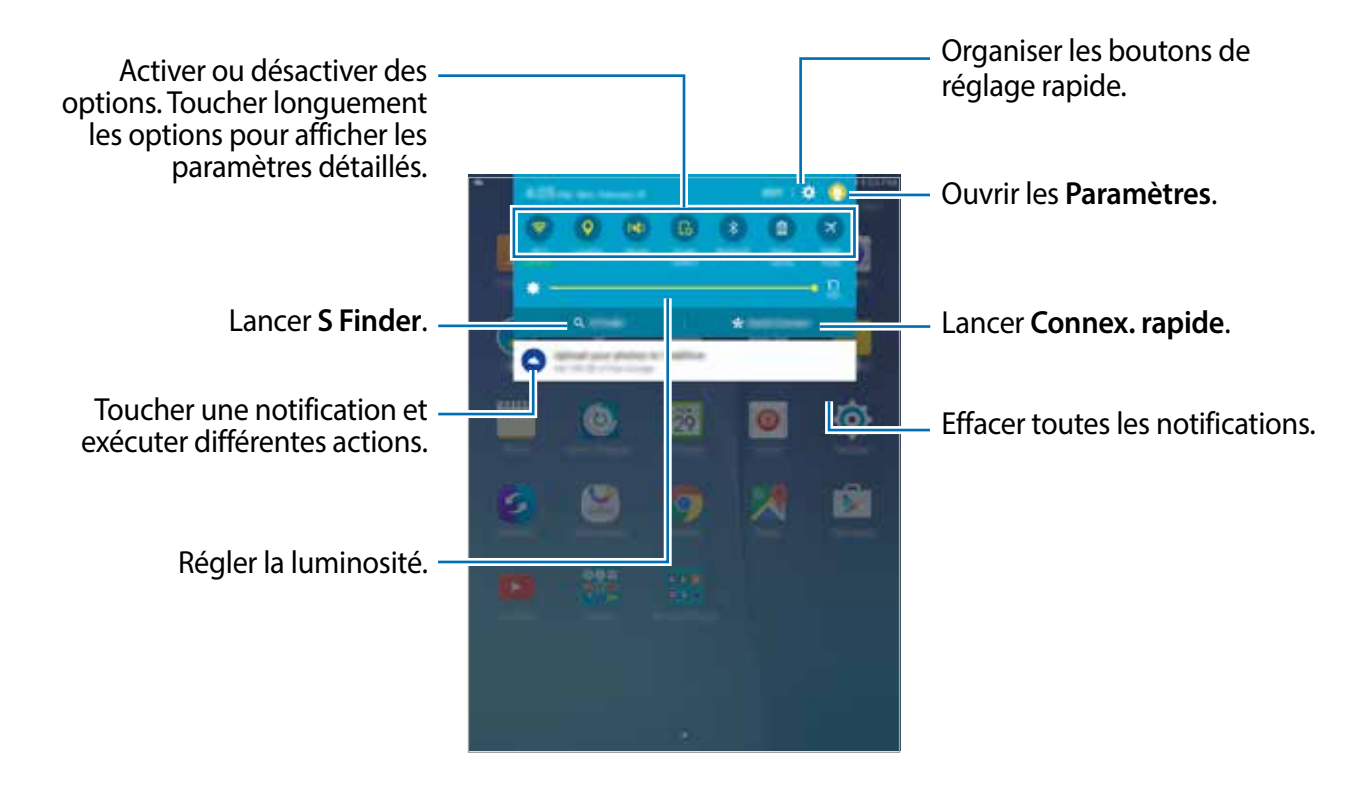

#### **Organiser les boutons de réglage rapide**

Pour organiser les boutons de réglage rapide dans le panneau des notifications, touchez **MODIFIER**, touchez longuement un élément, faites-le glisser vers un autre emplacement et touchez **OK**.

#### **Utiliser les boutons de réglage rapide**

Vous pouvez activer ou désactiver certaines fonctions depuis le panneau des notifications. Touchez les options suivantes pour les activer ou les désactiver. Vous pouvez afficher davantage de paramètres en touchant longuement une option.

- **Wifi** : pour en savoir plus, reportez-vous à la rubrique [Wifi.](#page-29-1)
- **Position** : pour activer ou désactiver la fonction GPS.
- **Son** / **Vibreur** / **Silencieux** : pour activer ou désactiver les sons de votre appareil.
- **Rotation écran** : pour autoriser ou empêcher l'interface de pivoter lorsque vous tournez l'appareil.

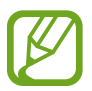

Certaines applications ne permettent pas la rotation de l'écran.

- **Bluetooth** : pour en savoir plus, reportez-vous à la rubrique [Bluetooth](#page-66-1).
- **Éco. énergie** : pour en savoir plus, reportez-vous à la rubrique [Économie d'énergie.](#page-28-1)
- **Mode Hors-ligne** : pour en savoir plus, reportez-vous à la rubrique [Mode Hors-ligne](#page-83-1).
- **Ne pas déranger** : pour activer ou désactiver le mode Blocage. Si l'option est activée, l'appareil bloque les notifications. Pour sélectionner les notifications à bloquer, touchez **Paramètres** → **Sons et notifications** → **Ne pas déranger**.
- **Mode lecture** : pour activer cette fonction afin de protéger vos yeux lorsque vous lisez la nuit.
- **Ultra éco énergie** : pour en savoir plus, reportez-vous à la rubrique [Mode Ultra économie](#page-28-2)  [d'énergie](#page-28-2).
- **Pt accès mobile** : pour en savoir plus, reportez-vous à la rubrique [Point d'accès mobile et](#page-30-1)  [modem.](#page-30-1)
- **Veille intell.** : pour activer cette fonction afin que l'écran reste allumé tant que vous le regardez.
- **Mode Privé** : pour en savoir plus, reportez-vous à la rubrique [Mode Privé.](#page-41-1)
- **Screen Mirroring** : pour en savoir plus, reportez-vous à la rubrique [Screen Mirroring.](#page-76-1)
- **Synchroniser.** : pour activer cette fonction afin de synchroniser automatiquement les applications, comme le calendrier ou les courriels.

# <span id="page-22-0"></span>**Ouvrir des applications**

Depuis l'écran d'accueil ou la liste des applications, touchez une icône pour ouvrir l'application correspondante.

Pour ouvrir la liste des applications récemment utilisées, touchez  $\Box$ , puis sélectionnez l'icône d'une application à ouvrir.

#### **Fermer une application**

Touchez **et glissez l'icône de l'application à fermer vers la gauche ou la droite. Pour fermer** toutes les applications en cours d'exécution, touchez **TOUT FERMER**.

# **Installer ou désinstaller des applications**

## **Samsung Galaxy Apps**

Utilisez cette application pour acheter et télécharger des applications.

Depuis la liste des applications, touchez **Galaxy Apps**.

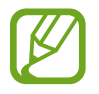

La disponibilité de cette application dépend de votre zone géographique ou de votre fournisseur de services.

#### **Installer des applications**

Parcourez les applications par catégorie ou touchez **RECHERCHER** pour rechercher une application par mot-clé.

Sélectionnez une application pour en afficher les informations. Pour télécharger des applications gratuites, touchez **Installer**. Pour acheter et télécharger des applications payantes, touchez la touche qui indique le prix de l'application.

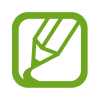

Pour modifier les paramètres de mise à jour automatique, touchez → **Paramètres** → **Mettre à jour les applications automatiquement**, puis sélectionnez une option.

## **Play Store**

Utilisez cette application pour acheter et télécharger des applications. Depuis la liste des applications, touchez **Play Store**.

#### **Installer des applications**

Parcourez les applications par catégorie ou touchez  $\mathbf Q$  pour rechercher une application par mot-clé.

Sélectionnez une application pour en afficher les informations. Pour télécharger des applications gratuites, touchez **INSTALLER**. Pour acheter et télécharger des applications payantes, touchez le prix et suivez les instructions à l'écran.

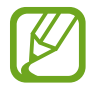

Pour modifier les paramètres de mise à jour automatique, touchez  $\frac{1}{\sqrt{1-\frac{1}{n}}}$  → Paramètres → **Mise à jour automatique des applis**, puis sélectionnez une option.

# **Gérer les applications**

#### **Désinstaller ou désactiver des applications**

Pour désactiver des applications par défaut, ouvrez la liste des applications et touchez **MODIFIER**. L'icône  $\Theta$  apparait sur les applications qu'il est possible de désactiver. Sélectionnez une application, puis touchez **DÉSACTIVER** → **OK**.

Pour désinstaller des applications téléchargées, ouvrez la liste des applications et touchez **MODIFIER**  $\rightarrow$   $\ominus$   $\rightarrow$  **DÉSINSTALLER**  $\rightarrow$  **OK**. Depuis la liste des applications, vous pouvez également toucher **Paramètres** → **Applications** → **Gestionnaire d'applications**, à sélectionner une application, puis à toucher **DÉSINSTALLER**.

#### **Activer les applications désactivées**

Depuis la liste des applications, touchez **Paramètres** → **Applications** → **Gestionnaire d'applications**, glissez un doigt vers la gauche jusqu'à l'onglet **DÉSACTIVÉ**, sélectionnez une application, puis touchez **Activer**.

- 
- Désactiver des applications : pour désactiver les applications fournies par défaut et ne pouvant pas être désinstallées de l'appareil. Vous ne pouvez pas utiliser les applications désactivées.
- Désinstaller des applications : pour désinstaller des applications téléchargées.

# <span id="page-24-0"></span>**Saisir du texte**

## **Présentation du clavier**

Un clavier apparait automatiquement lorsqu'un champ de saisie de texte s'affiche à l'écran pour envoyer des messages, créer des mémos, etc.

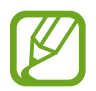

La saisie de texte est impossible dans certaines langues. Pour saisir du texte, vous devez sélectionner une des langues prises en charge.

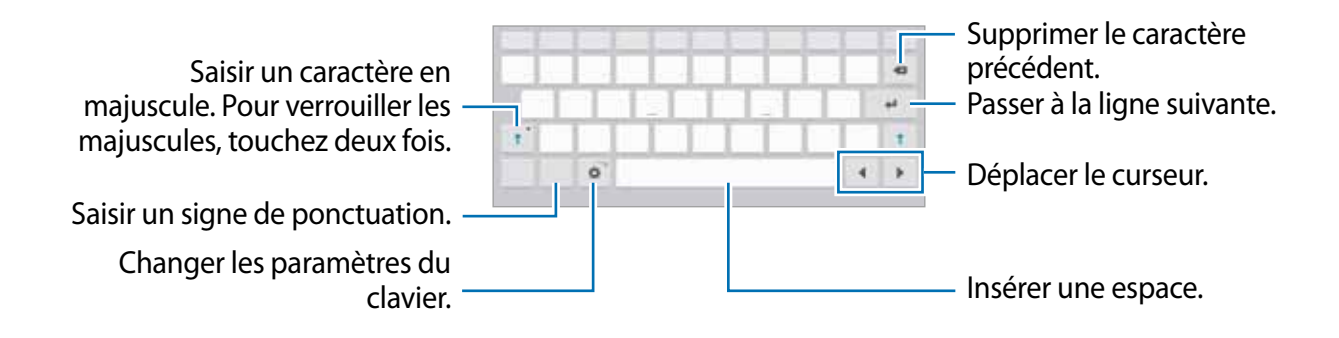

#### **Modifier la langue de saisie**

Touchez  $\bigstar \rightarrow$  **Sélectionner langue de saisie**, puis sélectionnez les langues à utiliser. Si vous sélectionnez au moins deux langues, vous pouvez passer de l'une à l'autre en glissant une doigt sur la touche espace vers la gauche ou la droite.

## **Utiliser les fonctions supplémentaires du clavier**

Touchez longuement  $\Gamma$  pour utiliser diverses fonctions. Suivant la dernière fonction utilisée, d'autres icônes peuvent apparaitre à la place de l'icône  $\mathbb{T}$ .

 $\mathbf{\mathbb{L}}$  : pour saisir du texte en le dictant.

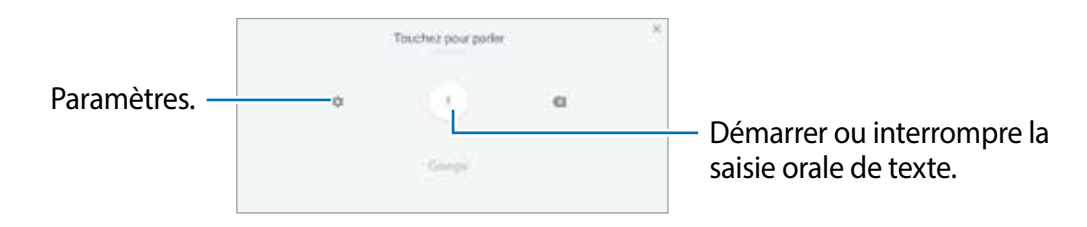

 $\Gamma$ : pour basculer en mode de saisie manuscrite.

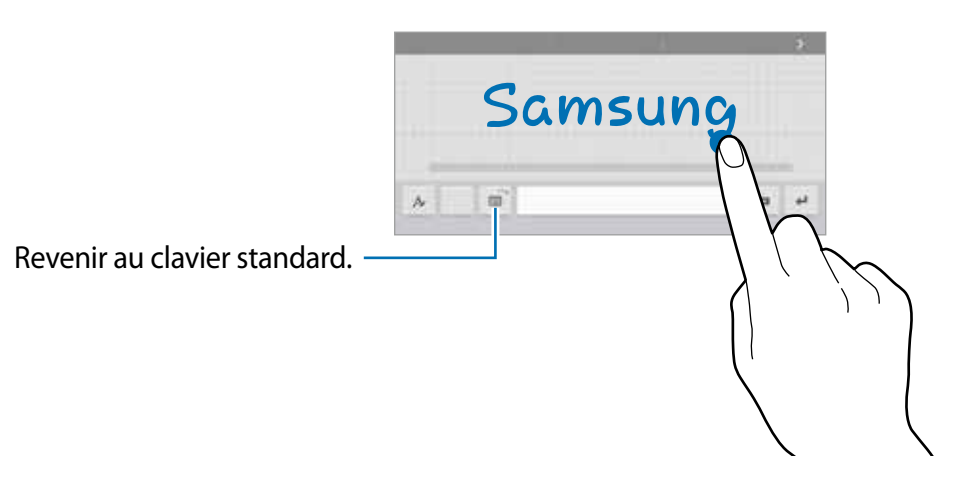

- $\boxed{2}$ : pour ajouter un élément du presse-papier.
- $\equiv$  : pour alterner entre le clavier flottant et le clavier fractionné.
- $\ddot{\mathbf{\Phi}}$ : pour modifier les paramètres du clavier.

## **Dictionnaire**

Recherchez des définitions ou traductions de termes en cours d'utilisation de fonctions, par exemple lorsque vous parcourez des pages Web.

1 Touchez longuement un terme que vous souhaitez rechercher.

Si le terme que vous souhaitez rechercher n'a pas été correctement sélectionné, faites glisser les icônes ou pour sélectionner le texte désiré.

2 Touchez **Dictionnaire** dans la liste des options.

Si aucun dictionnaire n'est préinstallé sur l'appareil, touchez  $\bullet$  à côté d'un dictionnaire pour le télécharger.

3 Affichez la définition dans la fenêtre contextuelle du dictionnaire.

Touchez la définition apparaissant à l'écran pour afficher d'autres définitions. Dans la vue détaillée, touchez pour ajouter le mot à votre liste de termes favoris ou touchez **RECHERCHE WEB** pour utiliser le terme comme critère de recherche.

## <span id="page-26-0"></span>**Copier et coller du texte**

- 1 Touchez longuement le texte.
- 2 Faites glisser l'icône **d'ou b** pour sélectionner le texte voulu, ou touchez Sélectionner tous pour sélectionner l'intégralité du texte.
- 3 Touchez **Copier** ou **Couper**. Le texte sélectionné est copié dans le presse-papier.
- 4 Placez le curseur à l'endroit où le texte doit être inséré, puis touchez → Coller. Pour coller le texte préalablement copié, touchez → Presse-papiers, puis sélectionnez le texte.

# **Capture d'écran**

Vous pouvez effectuer une copie d'écran tout en utilisant l'appareil.

Pressez simultanément les boutons Accueil et Allumer. Vous pouvez visualiser les copies d'écran à partir de **Galerie**. Après une capture d'écran, vous pouvez modifier l'image et la partager avec d'autres personnes.

Il existe également d'autres méthodes pour effectuer une copie d'écran. Pour en savoir plus, reportez-vous à la rubrique [Capture d'écran par glissement de paume](#page-33-0).

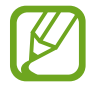

Cette fonction n'est disponible que pour certaines applications.

# <span id="page-27-0"></span>**Mes fichiers**

## **À propos de Mes fichiers**

Utilisez cette application pour accéder à divers fichiers stockés sur l'appareil ou par exemple, sur des services de stockage infonuagique.

Depuis la liste des applications, touchez **Mes fichiers**.

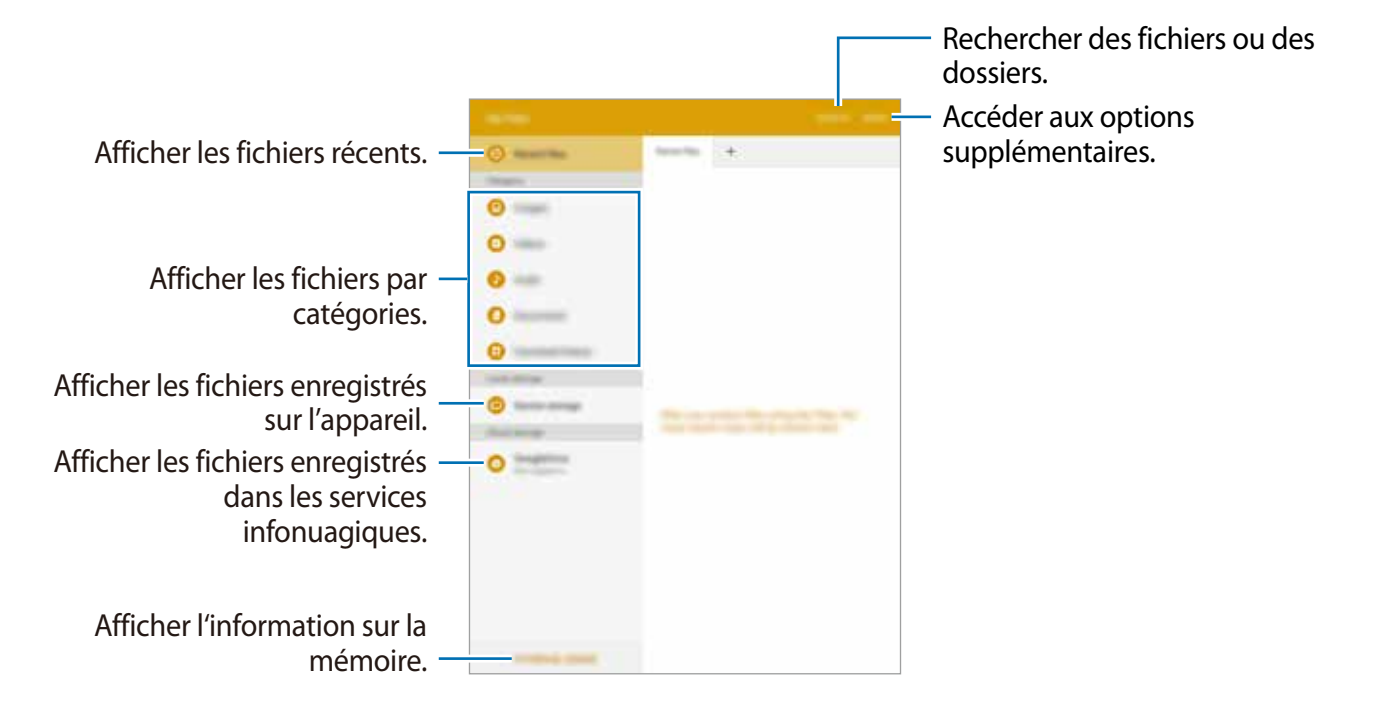

# <span id="page-28-0"></span>**Fonction d'économie d'énergie**

# <span id="page-28-1"></span>**Économie d'énergie**

Préservez l'autonomie de la pile en limitant les fonctions de l'appareil.

Depuis la liste des applications, touchez **Paramètres** → **Pile** → **Mode économie d'énergie**, puis tirez le bouton vers la droite pour activer la fonction.

Pour activer automatiquement le mode économie d'énergie lorsque le niveau de la pile atteint la valeur minimale prédéfinie, touchez **Démarrer mode Éco énergie** et sélectionnez une option.

# <span id="page-28-2"></span>**Mode Ultra économie d'énergie**

Utilisez cette fonction pour prolonger l'autonomie de la pile. En mode Ultra économie d'énergie, l'appareil se comporte comme suit :

- Il limite le nombre d'applications disponibles à l'essentiel et affiche uniquement les applications sélectionnées.
- Il désactive la fonction et Bluetooth.

Depuis la liste des applications, touchez **Paramètres** → **Pile** → **Mode Ultra économie d'énergie** puis tirez le bouton vers la droite pour activer la fonction.

Pour ajouter une application à l'écran d'accueil, touchez  $\bigoplus$ , puis sélectionnez une application.

Pour supprimer une application de l'écran d'accueil, touchez **PLUS** → **Supprimer**, sélectionnez une application avec l'icône , puis touchez **OK**.

Pour modifier les paramètres du mode Ultra économie d'énergie, comme la connectivité réseau ou le son, touchez **PLUS** → **Paramètres**.

Pour désactiver le mode Ultra économie d'énergie, touchez **PLUS** → **Désact. Ultra économie énergie**.

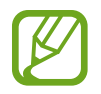

Le temps d'utilisation restant indique le temps qu'il faut à la pile pour se décharger complètement lorsque l'appareil n'est pas utilisé. Le temps d'utilisation restant peut varier selon les paramètres de l'appareil et les conditions d'utilisation.

# <span id="page-29-0"></span>**Connectivité réseau**

# **Données mobiles**

Connectez l'appareil à un réseau mobile de façon à utiliser Internet ou partager des fichiers médias avec d'autres appareils. Pour connaitre les options supplémentaires, reportez-vous à la rubrique [Utilisation des données.](#page-84-0)

Depuis la liste des applications, touchez **Paramètres** → **Utilisation des données**, puis cochez **Données mobiles**.

# <span id="page-29-1"></span>**Wifi**

Connectez l'appareil à un réseau Wifi pour pouvoir utiliser Internet ou partager des fichiers multimédias avec d'autres appareils. Pour connaitre les options supplémentaires, reportez-vous à la rubrique [Wifi](#page-83-2).

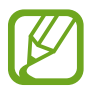

Lorsque vous n'utilisez pas le réseau Wifi, désactivez-le afin d'économiser la pile.

- 1 Depuis la liste des applications, touchez **Paramètres** <sup>→</sup> **Wifi**, puis tirez le bouton vers la droite pour activer la fonction.
- 2 Sélectionnez un réseau dans la liste des réseaux Wifi détectés. Les réseaux nécessitant un mot de passe sont signalés par une icône en forme de verrou.

#### 3 Touchez **CONNEXION**.

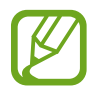

Une fois que l'appareil s'est connecté à un réseau Wifi, il se reconnecte à ce réseau chaque fois que ce dernier est disponible sans réclamer de mot de passe.

Pour empêcher l'appareil de se connecter automatiquement au réseau, sélectionnez-le dans la liste des réseaux et toucher **OUBLIER**.

#### <span id="page-30-0"></span>**Ajouter un réseau wifi**

Si le réseau souhaité n'apparait pas dans la liste de réseaux Wifi, touchez **PLUS** → **Ajouter un réseau wifi** au bas de la liste. Saisissez le nom du réseau dans la zone **SSID du réseau**, sélectionnez le type de sécurité, indiquez le mot de passe si le réseau est protégé, puis touchez **CONNEXION**.

#### **Utiliser la fonctionnalité Réseau intelligent**

Utilisez cette fonctionnalité pour maintenir une connexion de réseau stable lorsque vous naviguez dans des pages Web, téléchargez du contenu ou autre.

Depuis la liste des applications, touchez **Paramètres** → **Wifi** → **PLUS** → **Réseau intelligent** et touchez **Activer**. L'appareil passe automatiquement du réseau Wifi à un réseau mobile lorsque le réseau Wifi est faible ou instable. Lorsque le réseau Wifi redevient stable, l'appareil revient au réseau Wifi.

# <span id="page-30-1"></span>**Point d'accès mobile et modem**

## **À propos de la fonctionnalité Point d'accès mobile et modem**

Utilisez cette fonctionnalité pour partager la connexion aux données mobiles de l'appareil avec des ordinateurs ou d'autres appareils si aucune connexion Internet n'est disponible. Les connexions peuvent être faites via les fonctionnalités Wifi, USB ou Bluetooth.

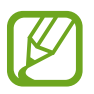

L'utilisation de cette fonctionnalité peut entrainer des frais supplémentaires.

## **Utiliser le point d'accès mobile**

Utilisez votre appareil comme point d'accès mobile pour partager la connexion aux données mobiles de votre appareil avec d'autres appareils.

- 1 Depuis la liste des applications, touchez **Paramètres** <sup>→</sup>**Point d'accès mobile et modem** <sup>→</sup> **Point d'accès mobile**.
- 2 Tirez le bouton **Point d'accès mobile** vers la droite.
	- L'icône  $\widehat{\mathbb{F}}$  apparait dans la barre d'état. D'autres appareils peuvent trouver votre appareil dans la liste des réseaux Wifi.
	- Pour définir un mot de passe pour le point d'accès, touchez **PLUS** → **Configurer le point d'accès** et sélectionnez le niveau de sécurité. Puis, entrez un mot de passe et touchez **ENREGISTRER**.
- 3 À l'écran de l'autre appareil, recherchez et sélectionnez votre appareil dans la liste des réseaux Wifi.
- 4 Sur l'appareil connecté, utilisez la connexion de données mobiles de l'appareil pour accéder à Internet.

### **Utiliser le modem USB**

Partagez la connexion aux données mobiles de votre appareil avec un ordinateur au moyen d'un câble USB.

- 1 Depuis la liste des applications, touchez **Paramètres** <sup>→</sup>**Point d'accès mobile et modem**.
- 2 Connectez votre appareil à l'ordinateur au moyen d'un câble USB.
- 3 Cochez **Modem USB**.

L'icône **au apparait dans la barre d'état lorsque les deux appareils sont connectés.** 

4 Sur l'ordinateur, utilisez la connexion aux données mobiles de votre appareil.

# <span id="page-32-0"></span>**Reconnaissance des mouvements et maniabilité**

# **Mouvements et gestes**

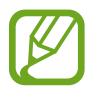

Si l'appareil est soumis à des secousses ou à des chocs excessifs, cela peut entrainer un comportement imprévu. Veillez à contrôler vos gestes.

#### **Muet**

Depuis la liste des applications, touchez **Paramètres** → **Mouvements et gestes**, puis tirez le bouton **Muet** vers la droite pour activer la fonction.

Recouvrez l'écran avec votre paume ou tourner l'appareil pour désactiver les alarmes.

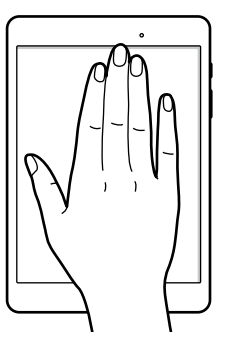

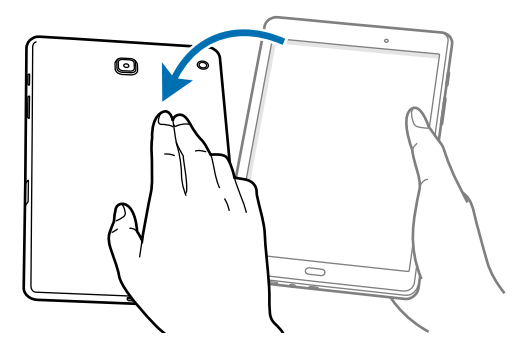

## <span id="page-33-0"></span>**Capture d'écran par glissement de paume**

Depuis la liste des applications, touchez **Paramètres** → **Mouvements et gestes**, puis tirez le bouton **Capture d'écran par glissement de paume** vers la droite pour activer la fonction.

Placez la tranche de votre main sur l'écran et glissez-la de droite à gauche ou inversement pour effectuer une capture d'écran. Vous pouvez visualiser les copies d'écran à partir de **Galerie**. Après une capture d'écran, vous pouvez modifier l'image et la partager avec d'autres personnes.

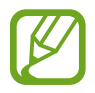

Cette fonction n'est disponible que pour certaines applications.

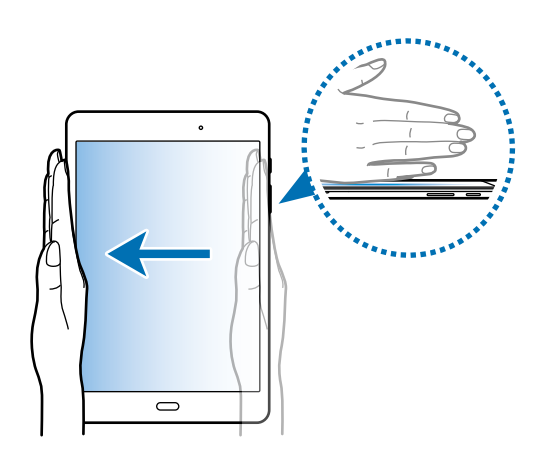

# <span id="page-34-0"></span>**Fenêtres multiples**

## **Introduction**

Utilisez cette fonction pour exécuter simultanément deux applications sur un écran fractionné. Vous pouvez également exécuter plusieurs applis simultanément dans des fenêtres contextuelles.

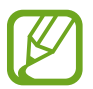

Certaines applications ne prennent pas en charge cette fonction.

# **Fractionner l'écran en plusieurs fenêtres**

- 1 Touchez  $\Box$  pour ouvrir la liste des applications récentes.
- 2 Glissez un doigt vers le haut ou le bas ou touchez  $\Xi$  sur la fenêtre d'une application récente. L'application sélectionnée démarre dans la fenêtre supérieure.

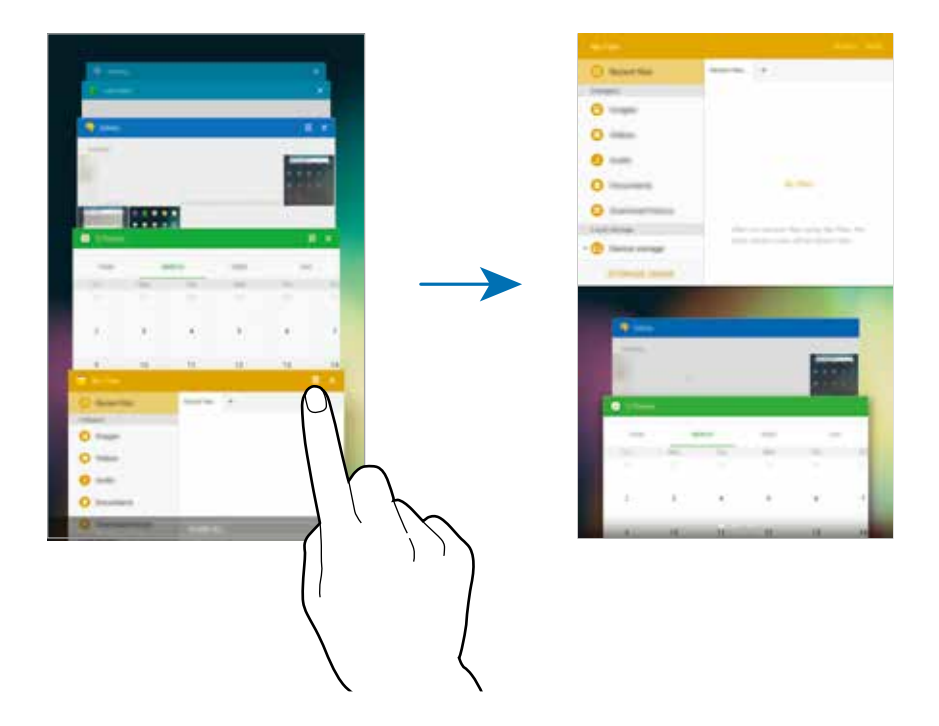

3 Sélectionnez une autre application à démarrer.

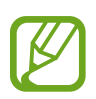

Vous pouvez également lancer l'écran fractionné en touchant longuement ...

#### **Utiliser les options supplémentaires**

Lorsque vous utilisez des applications en vue fractionnée, sélectionnez la fenêtre d'une application et touchez le cercle situé entre les fenêtres d'applications pour accéder aux options suivantes :

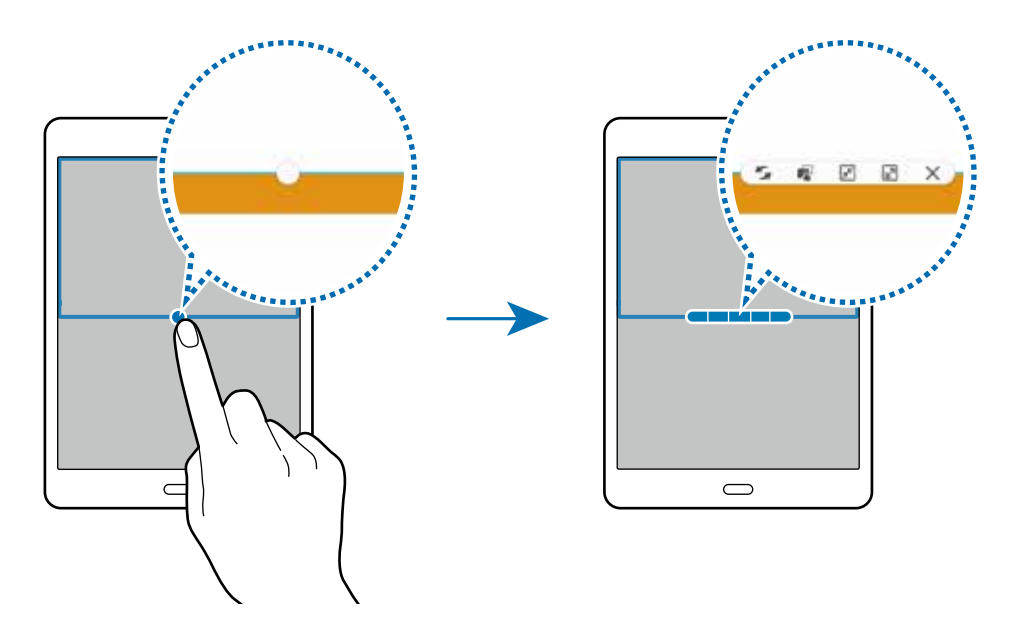

- : pour déplacer les applications d'une fenêtre à l'autre.
- : pour glisser et déposer du texte ou des images d'une fenêtre à l'autre. Touchez longuement un élément dans la fenêtre sélectionnée et faites-le glisser vers l'autre fenêtre.

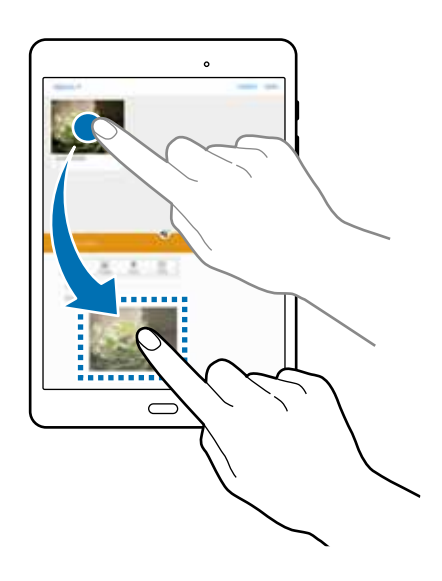

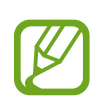

Certaines applications ne prennent pas en charge cette fonction.

- $\boxed{\mathbb{R}^2}$ : pour réduire la fenêtre.
- *<b>1*: pour agrandir la fenêtre.
- $\times$  : pour fermer l'application.
### **Ajuster la taille des fenêtres**

Faites glisser le cercle situé entre les fenêtres vers le haut ou le bas pour ajuster la taille des fenêtres.

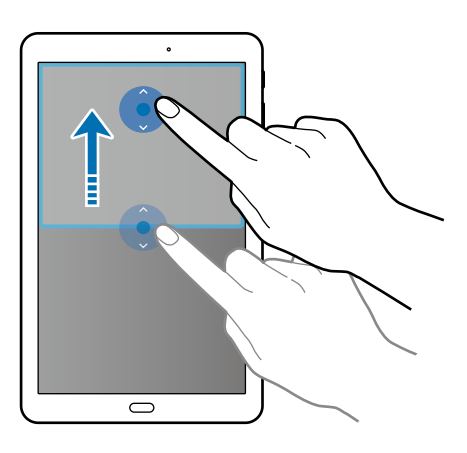

# **Affichage contextuel**

1 Depuis la liste des applications, lancez une application à utiliser dans une fenêtre contextuelle.

2 Tirez diagonalement vers le bas depuis l'un des coins supérieurs de l'écran. L'écran d'appli apparaitra dans une fenêtre contextuelle.

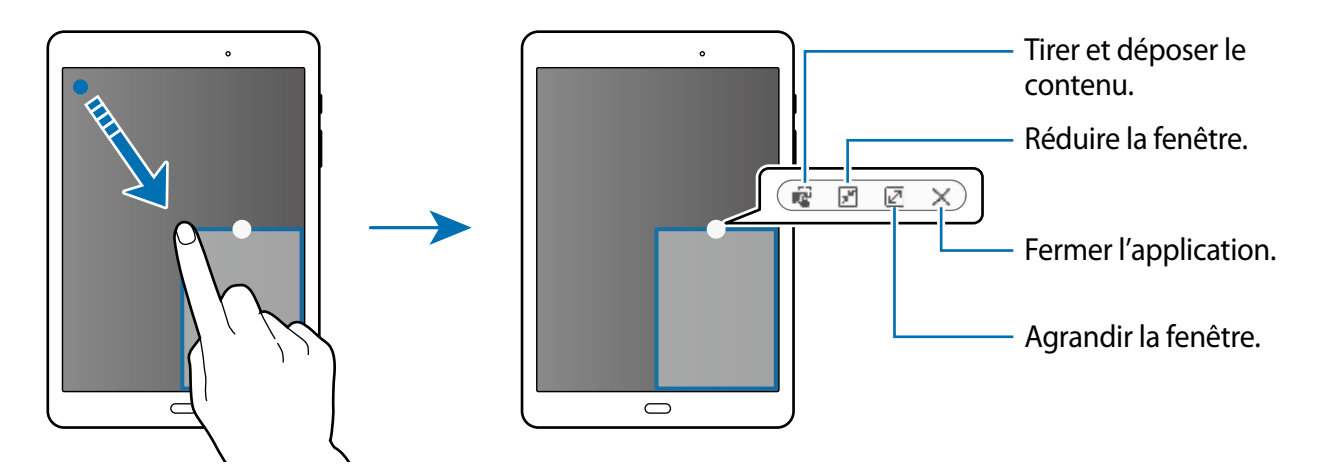

### **Déplacer les fenêtres contextuelles**

Pour déplacer une fenêtre contextuelle, touchez longuement le cercle dans une fenêtre et tirez-le vers un nouvel emplacement.

### **Lancer l'affichage contextuel depuis un écran fractionné**

- 1 Dans l'écran fractionné, touchez une fenêtre d'application pour la lancer dans l'affichage contextuel.
- 2 Touchez longuement le cercle entre les fenêtres d'application.

L'application sélectionnée démarrera dans une fenêtre contextuelle.

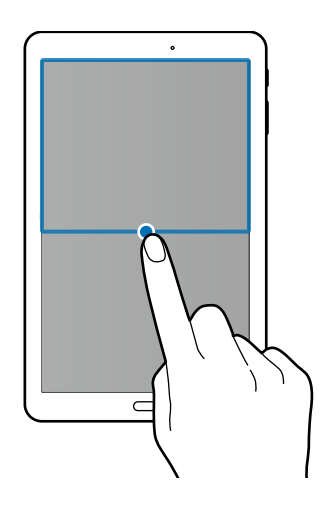

# **Personnaliser**

# **Gérer l'écran d'accueil et la liste des applications**

# **Gérer l'écran d'accueil**

### **Ajouter des éléments**

Depuis la liste des applications, touchez longuement une application ou un dossier, puis faites glisser l'icône vers son emplacement dans l'écran d'accueil.

Pour ajouter des widgets, ouvrez l'écran d'accueil et touchez longuement une zone vide. Touchez **Widgets** et touchez longuement le widget voulu, puis faites-le glisser vers l'écran d'accueil.

#### **Déplacer et supprimer un élément**

Touchez longuement un élément depuis l'écran d'accueil, puis faites-le glisser vers l'emplacement souhaité.

Pour déplacer l'élément vers une autre page, faites-le glisser vers le bord de l'écran.

Vous pouvez également déplacer les applications fréquemment utilisées vers la zone de raccourcis située en bas de l'écran d'accueil.

Pour supprimer un élément, touchez-le longuement. Faites-le ensuite glisser vers l'option **Retirer** qui s'affiche en haut de l'écran.

### **Créer un dossier**

- 1 Depuis l'écran d'accueil, touchez longuement une application, puis faites-la glisser au-dessus d'une autre application.
- 2 Saisissez un nom de dossier.

Pour ajouter d'autres applications dans le dossier, touchez longuement une application et tirezla vers le dossier.

### **Gérer les pages**

Sur l'écran d'accueil, touchez longuement une zone vide pour ajouter, déplacer ou supprimer une page.

Pour ajouter une page, faites glisser l'icône vers la gauche jusqu'à la dernière page, puis touchez  $+$ .

Pour déplacer une page, touchez longuement son aperçu, puis faites-le glisser jusqu'à l'emplacement souhaité.

Pour supprimer une page, touchez longuement son aperçu, puis faites-le glisser vers l'option **Supprimer** en haut de l'écran.

Pour définir une page comme écran d'accueil principal, touchez  $\bigoplus$ .

# **Gérer la liste des applications**

### **Déplacer des éléments**

Depuis la liste des applications, touchez **MODIFIER**. Touchez longuement l'élément à déplacer, puis faites-le glisser jusqu'à l'emplacement souhaité.

Pour déplacer l'élément vers une autre page, faites-le glisser vers le bord de l'écran.

# **Définir un papier peint et des sonneries**

# **Définir un papier peint**

Définissez une image ou une photo enregistrée dans l'appareil comme fond de l'écran d'accueil ou de l'écran verrouillé.

- 1 Touchez longuement une zone vide de l'écran d'accueil, puis touchez **Fonds d'écran**. Depuis la liste des applications, vous pouvez également toucher **Paramètres** → **Fond d'écran**.
- 2 Sélectionnez un écran à modifier ou auquel appliquer un papier peint.
- $3$  Faites défiler vers la gauche ou la droite, puis sélectionnez une image parmi celles affichées en bas de l'écran.

Pour sélectionner les photos que vous avez prises avec l'appareil photo ou d'autres images, touchez **Depuis Galerie**.

4 Touchez **DÉFINIR COMME FOND D'ÉCRAN** ou **OK**.

## **Modifier les sonneries**

Vous pouvez modifier les sonneries des notifications.

Depuis la liste des applications, touchez **Paramètres** → **Sons et notifications** → **Sons** → **Son de notifications par défaut**, sélectionnez une sonnerie et touchez **OK**.

# **Changer le type de déverrouillage de l'écran**

Vous pouvez définir un type de déverrouillage de l'écran pour empêcher l'accès à vos informations personnelles par autrui.

Depuis la liste des applications, touchez **Paramètres** → **Écran verr. et sécurité** → **Type de verrouillage de l'écran**, puis sélectionnez un type de verrouillage. Pour protéger votre appareil, vous pouvez définir un code de déverrouillage. Sans ce code, l'appareil ne pourra pas être déverrouillé.

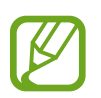

Si vous oubliez le code de déverrouillage, apportez l'appareil dans un centre de services après-ventes Samsung pour le réinitialiser.

### **Modèle**

Dessinez un modèle en reliant au moins quatre points, puis recommencez pour le valider. Définissez un NIP de secours pour déverrouiller l'écran en cas d'oubli du modèle.

### **NIP**

Un NIP se compose uniquement de chiffres. Saisissez au moins quatre chiffres, puis recommencez pour confirmer le NIP.

### **Mot de passe**

Un mot de passe comprend des caractères et des chiffres. Saisissez au moins quatre caractères, y compris des chiffres et des symboles, puis recommencez pour confirmer le mot de passe.

# **Mode Privé**

Masquez le contenu personnel de votre appareil afin d'éviter que d'autres puissent y accéder.

En mode Privé, vous pouvez masquer les éléments des applications **Galerie**, **Vidéo**, **Musique**, **Mes fichiers** et **Internet**.

# **Activer le mode Privé**

1 Depuis la liste des applications, touchez **Paramètres** → **Confidentialité** <sup>→</sup> **Mode Privé**, puis tirez le bouton vers la droite pour activer la fonction.

Si vous activez le mode Privé pour la première fois, suivez les directives à l'écran pour configurer votre code d'accès personnel.

2 Suivez les directives à l'écran pour saisir votre code d'accès personnel.

Une fois le mode Privé activé, l'icône **d**'apparait dans la barre d'état.

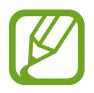

Vous pouvez voir et accéder aux éléments masqués uniquement lorsque le mode Privé est activé. Pour masquer les éléments enregistrés dans un dossier privé, désactivez le mode Privé.

# **Masquer du contenu**

- 1 Depuis la liste des applications, lancez une appli pour masquer des éléments.
- 2 Sélectionnez un élément et touchez **PLUS** <sup>→</sup> **Déplacer vers Privé**.

Si le mode privé n'est pas activé, suivez les directives à l'écran pour saisir votre code d'accès personnel.

Les éléments sélectionnés seront déplacés vers le dossier privé.

# **Afficher du contenu masqué**

Vous pouvez afficher le contenu masqué uniquement si le mode Privé est activé.

- 1 Depuis la liste des applications, touchez **Paramètres** → **Confidentialité** <sup>→</sup> **Mode Privé**, puis tirez le bouton vers la droite pour activer la fonction.
- 2 Suivez les directives à l'écran pour saisir votre code d'accès personnel.
- 3 Depuis la liste des applications, touchez **Mes fichiers** <sup>→</sup> **Privé**. Les éléments déplacés dans le dossier privé s'affichent à l'écran. Pour les favoris (ou signets), vous pouvez les consulter au moyen de l'application **Internet**.

#### **Révéler le contenu masqué**

- 1 Dans le dossier privé, touchez longuement un élément, puis décochez les éléments à démasquer.
- 2 Touchez **PLUS** <sup>→</sup> **Supprimer de Privé**.
- 3 Sélectionnez un dossier vers lequel vous voulez déplacer les éléments et touchez **DÉPLACER ICI**.

Les éléments seront déplacés vers le dossier sélectionné.

## **Désactivation automatique du mode Privé**

Vous pouvez configurer l'appareil de façon à désactiver le mode Privé chaque fois que l'écran s'éteint.

- 1 Depuis la liste des applications, touchez **Paramètres** → **Confidentialité** <sup>→</sup> **Mode Privé**, puis tirez le bouton vers la droite pour activer la fonction.
- 2 Suivez les directives à l'écran pour saisir votre code d'accès personnel.
- 3 Touchez **Désactivation automatique** pour activer l'option.

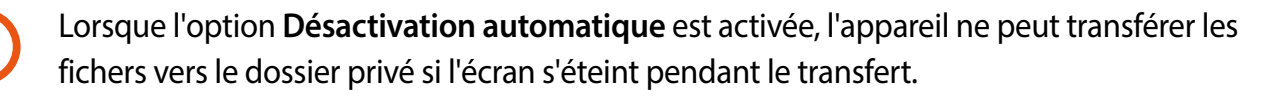

# **Configurer un compte**

# <span id="page-43-0"></span>**Ajouter des comptes**

Certaines applications utilisées sur l'appareil nécessitent un compte enregistré. Afin de profiter au maximum de votre appareil, créez des comptes.

Depuis la liste des applications, touchez **Paramètres** → **Comptes** → **Ajouter un compte** et sélectionnez un service de compte. Ensuite, suivez les directives à l'écran pour procéder à la configuration du compte.

Pour synchroniser du contenu avec vos comptes, sélectionnez un compte, puis cochez les éléments à synchroniser.

### **Supprimer un compte**

Depuis la liste des applications, touchez **Paramètres** → **Comptes**, sélectionnez le nom d'un compte, et touchez **PLUS** → **Supprimer le compte**.

# **Contacts**

# **Ajouter des contacts**

## **Transférer des contacts depuis d'autres appareils**

Vous pouvez transférer dans votre appareil des contacts provenant d'autres appareils. Pour en savoir plus, reportez-vous à la rubrique [Transférer des données depuis un appareil mobile.](#page-78-0)

## **Créer manuellement des contacts**

- 1 Depuis la liste des applications, touchez **Contacts**.
- 2 Touchez <sup>et</sup> et saisissez les informations du contact.
	- $\cdot$   $\bullet$  : pour ajouter une image.
	- $\cdot$  + /  $-$  : pour ajouter ou supprimer un champ d'information.
- 3 Touchez **ENREGISTRER**.

# **Gérer les contacts**

## **Modifier un contact**

- 1 Depuis la liste des applications, touchez **Contacts** <sup>→</sup> **CONTACTS**.
- 2 Sélectionnez un contact à modifier, puis touchez **MODIFIER**.
- 3 Modifiez les coordonnées du contact ou touchez **AJ. UN AUTRE CHAMP** pour ajouter plus d'informations sur le contact.
- 4 Touchez **ENREGISTRER**.

#### **Supprimer un contact**

Sélectionnez un contact à supprimer, puis touchez **PLUS** → **SUPPRIMER**.

#### **Partager un contact**

Sélectionnez un contact à partager, touchez **PLUS** → **Partager**, sélectionnez les contacts à partager, touchez **PARTAGER**, puis sélectionnez le mode de partage.

### **Gérer les groupes**

Depuis la liste des applications, touchez **Contacts** → **GROUPES**.

#### **Créer un nouveau groupe**

Touchez **AJOUTER**, saisissez un nom de groupe, puis touchez **ENREGISTRER**.

#### **Ajouter des contacts à un groupe**

Sélectionnez un groupe, puis touchez **AJOUTER**. Sélectionnez les contacts à ajouter, puis touchez **OK**.

#### **Supprimer un groupe**

Touchez **SUPPRIMER**, sélectionnez des groupes auxquels vous avez ajouté des contacts, puis touchez **SUPPRIMER**.

#### **Envoyer un message aux membres d'un groupe**

Sélectionnez un groupe, touchez : → **Envoyer un message** ou **Envoyer un courriel**, sélectionnez les membres, touchez **OK**, rédigez un message, puis appuyez sur la touche d'envoi du message.

### **Déplacer les contacts vers un compte**

Déplacez les contacts enregistrés sur l'appareil vers vos comptes. Depuis la liste des applications, touchez **Contacts** → **CONTACTS**. Touchez **PLUS** → **Déplacer les contacts de l'appareil vers** → **Google** ou **Samsung account**.

### **Importer et exporter des contacts**

Importez des contacts depuis des services de stockage ou exportez-les vers ces services.

Depuis la liste des applications, touchez **Contacts**.

Touchez **PLUS** → **Paramètres** → **Importer/Exporter**, puis sélectionnez une option d'importation ou d'exportation.

### **Rechercher des contacts**

Depuis la liste des applications, touchez **Contacts**.

Utilisez l'une des méthodes de recherche suivantes :

- Faites défiler la liste de contacts vers le haut ou le bas.
- Glissez un doigt le long de l'index à gauche de la liste des contacts pour la faire défiler rapidement.
- Touchez le champ de recherche tout en haut de la liste de contacts, puis saisissez vos critères de recherche.

Une fois le contact sélectionné, choisissez l'une des options suivantes :

- $\cdot$   $\hat{\mathbf{p}}$  : pour ajouter le contact aux favoris.
- $\mathbf{\times}$ : pour rédiger un message.
- $\cdot$   $\approx$  : pour rédiger un courriel.

#### **Ajouter des raccourcis vers des contacts à l'écran d'accueil**

Ajoutez des raccourcis vers les contacts avec lesquels vous communiquez fréquemment à l'écran d'accueil.

- 1 Depuis la liste des applications, touchez **Contacts**.
- 2 Sélectionnez un contact.
- 3 Touchez **Plus** <sup>→</sup> **Ajouter un raccourci à l'écran d'accueil**.

# **Appareil photo**

# **Prises de vue de base**

# **Prendre des photos ou enregistrer des vidéos**

- 1 Depuis la liste des applications, touchez **Appareil photo**.
- 2 Touchez l'écran d'aperçu à l'endroit où l'appareil photo doit faire la mise au point.
- $3$  Touchez  $\bullet$  pour prendre une photo ou  $\bullet$  pour enregistrer une vidéo.
	- Pour effectuer un zoom avant, écartez deux doigts l'un de l'autre sur l'écran ; pour effectuer un zoom arrière, rapprochez-les.
	- Pour capturer une image de la vidéo en cours d'enregistrement, touchez **Capturer**.
	- Pour modifier la mise au point en cours d'enregistrement d'une vidéo, touchez l'endroit souhaité pour la mise au point. Pour faire la mise au point au centre de l'écran, touchez [AF].

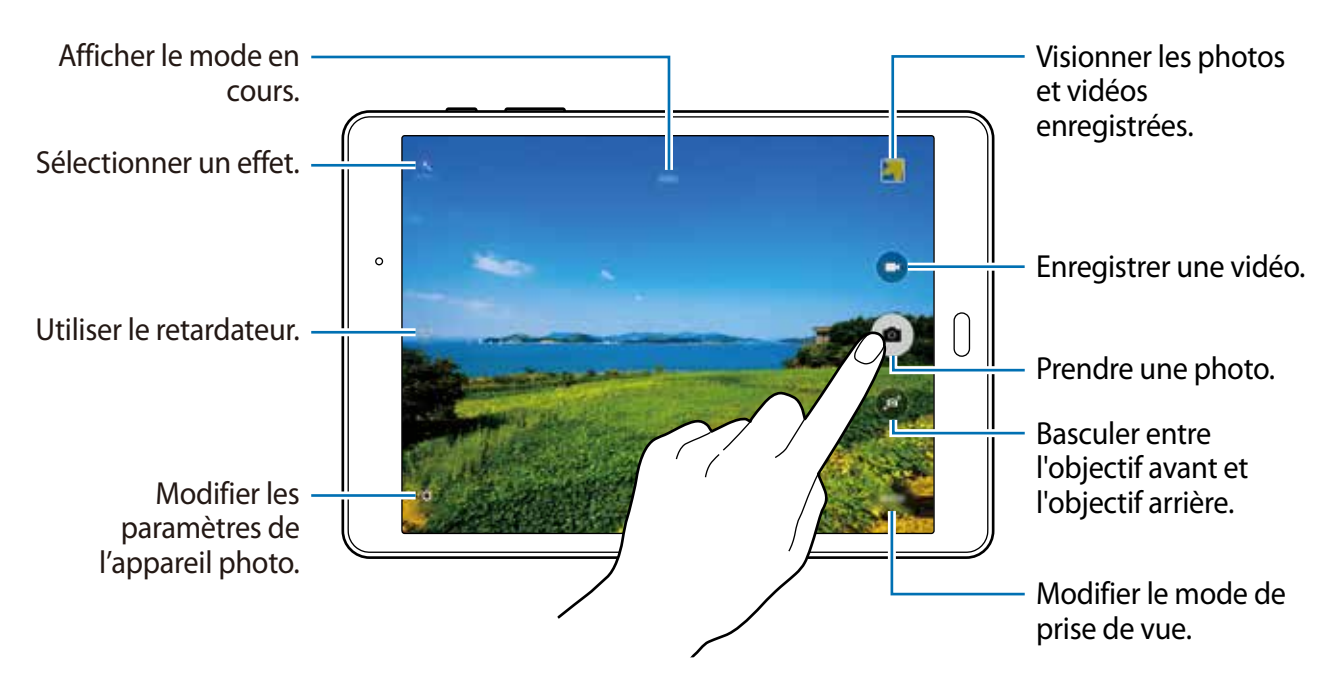

- 
- Lorsque vous n'utilisez plus l'appareil photo, il se ferme automatiquement.
- Assurez-vous que l'objectif est bien propre. Dans le cas contraire, l'appareil risque de ne pas fonctionner correctement dans certains modes nécessitant des résolutions élevées.

### **Lancer l'appareil photo depuis l'écran verrouillé**

Pour rapidement prendre des photos d'un moment particulier, lancez l'**Appareil photo** depuis l'écran verrouillé.

Sur l'écran verrouillé, tirez vers l'extérieur du cercle.

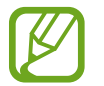

La disponibilité de cette fonction dépend de votre zone géographique ou de votre fournisseur de services.

#### **Bon usage de l'appareil photo**

- Ne prenez pas de photos et n'enregistrez pas de vidéos d'autres personnes sans leur consentement.
- Ne prenez pas de photos et n'enregistrez pas de vidéos lorsque la loi l'interdit.
- Ne prenez pas de photos et n'enregistrez pas de vidéos en violation de la vie privée d'autrui.

# **Modes de prise de vue**

### **Auto**

Utilisez ce mode pour autoriser l'appareil photo à évaluer l'environnement et à déterminer le mode idéal de prise de vue.

Depuis la liste des applications, touchez **Appareil photo** → **MODE** → **Auto.**

### **Panorama**

Utilisez ce mode pour prendre une photo panoramique composée de différents clichés assemblés les uns aux autres. L'appareil identifie la photo à l'aide de l'icône **de dans la Galerie**.

Depuis la liste des applications, touchez **Appareil photo** → **MODE** → **Panorama**.

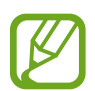

- Pour obtenir la meilleure photo possible, suivez ces conseils :
- Déplacez l'appareil photo lentement dans le sens de votre choix.
- Maintenez l'image à l'intérieur du cadre du viseur de l'appareil photo.
- Évitez de prendre des photos de sujets devant des arrière-plans non identifiables, comme un ciel ou un pan de mur uni.

## **Rafale**

Utilisez ce mode pour prendre une série de photos d'un sujet en mouvement. Depuis la liste des applications, touchez **Appareil photo** → **MODE** → **Rafale**. Touchez longuement  $\bullet$  pour prendre une série de photos.

### **Beau portrait**

Utilisez ce mode pour photographier des portraits avec des tos atténués afin d'obtenir des images plus douces.

Depuis la liste des applications, touchez **Appareil photo** → **MODE** → **Beau portrait**.

## **Son et prise**

Utilisez ce mode pour prendre une photo avec un clip audio. Ces photos sont indiquées par l'icône dans la **Galerie**.

Depuis la liste des applications, touchez **Appareil photo** → **MODE** → **Son et prise**.

## **Sport**

Utilisez ce mode pour prendre une photo d'un sujet en mouvement rapide.

Depuis la liste des applications, touchez **Appareil photo** → **MODE** → **Sport**.

# **Paramètres de l'appareil photo**

Depuis la liste des applications, touchez **Appareil photo** → **PARAMÈTRES**. Les options suivantes sont disponibles pour les deux modes (appareil photo et appareil vidéo).

- **Résolution photo (avant) / Résol. photo (arrière)** : pour sélectionner une résolution. Pour obtenir une meilleure qualité, utilisez une résolution élevée. Cependant, notez qu'une résolution élevée nécessite davantage de mémoire.
- **Résol. vidéo (arrière)** : pour sélectionner une résolution. Pour obtenir une meilleure qualité, utilisez une résolution élevée. Cependant, notez qu'une résolution élevée nécessite davantage de mémoire.
- **Contrôle par mouvements** : pour configurer l'appareil afin de prendre un égoportrait lorsqu'il détecte votre main.
- **Enreg. images comme aperçu.** : pour inverser l'image afin de créer une image miroir lorsque vous prenez des photos avec l'objectif avant.
- **Mode d'affichage** : pour modifier le format d'affichage de l'écran d'aperçu.
- **Grille** : pour afficher la grille d'affichage du viseur pour aider à la composition de la photo.
- **Balises de localisation** : pour joindre une balise GPS à la photo.

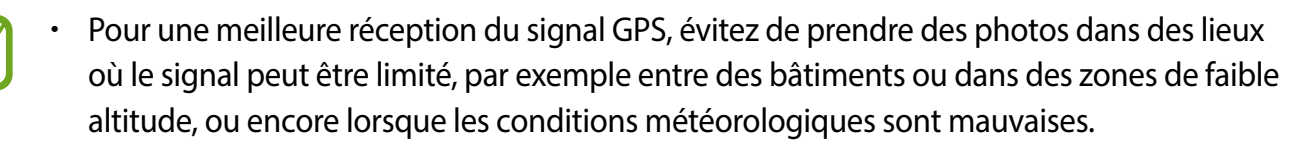

- Lorsque vous partagez une photo contenant les coordonnées GPS, les informations de géolocalisation peuvent être également partagées. Pour éviter cela, lorsque vous visionnez la photo, touchez **PLUS** → **Détails** → **MODIFIER**, et touchez ⊖ sous **Localisation** pour en supprimer l'information de géolocalisation.
- **Évaluer les photos** : pour configurer l'appareil afin d'afficher les photos après leur prise.
- **Emplac. de stockage** : pour sélectionner l'emplacement de stockage des photos et vidéos.
- **Touches de volume** : pour configurer l'appareil afin d'utiliser le bouton de volume pour contrôler l'obturateur ou le zoom.
- **Réinitialiser param.** : pour réinitialiser les paramètres de l'appareil photo.

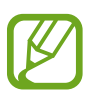

Les options disponibles varient selon le mode utilisé.

# **Galerie**

# **Afficher le contenu de l'appareil**

Depuis la liste des applications, touchez **Galerie** et sélectionnez une image ou une vidéo. Les fichiers vidéos sont caractérisés par l'icône sur la miniature. Pour masquer ou afficher les menus, touchez l'écran.

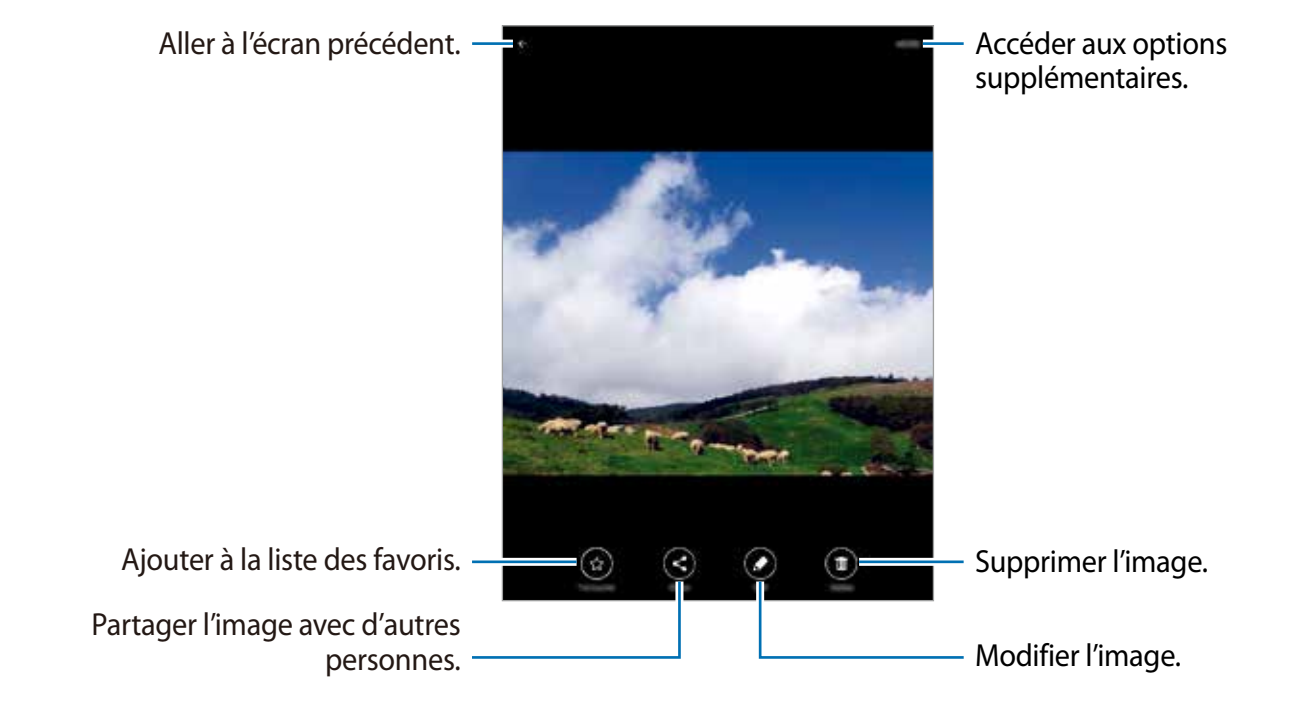

# **Fonctions et applications utiles**

# **S Finder**

Utilisez cette application pour rechercher du contenu sur l'appareil. Vous pouvez appliquer divers filtres et afficher l'historique de recherche.

Ouvrez le panneau des notifications et touchez **S Finder**.

### **Rechercher du contenu**

Touchez le champ de recherche et saisissez un mot-clé, ou touchez  $\psi$  et dites un mot-clé. Pour obtenir des résultats plus précis, sélectionnez des filtres sous le champ de recherche. Pour sélectionner des critères de recherche, touchez **PLUS** → **Sélect. les emplacements**.

# **S Calendrier**

# **Créer des évènements**

- 1 Depuis la liste des applications, touchez **S Calendrier**.
- 2 Touchez <sup>o</sup>. Vous pouvez également sélectionner une date ne comportant aucun évènement et la toucher à deux reprises.

Si la date comporte déjà des évènements enregistrés, touchez la date et touchez  $\bullet$ .

### 3 Saisissez les détails de l'évènement.

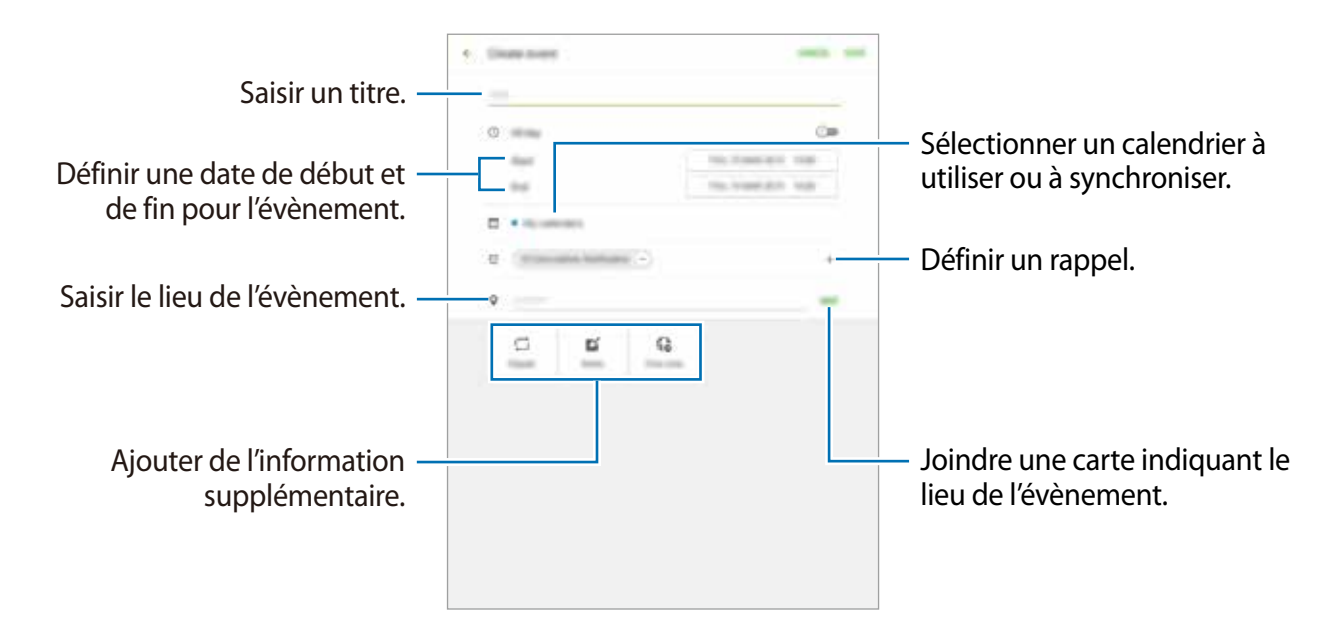

4 Touchez **ENREGISTRER** pour enregistrer l'évènement.

# **Créer des tâches**

- 1 Depuis la liste des applications, touchez **S Calendrier**.
- 2 Touchez **TÂCHES**, saisissez les détails de la tâche, et touchez **AUJOURD'HUI** ou **DEMAIN** pour définir la date d'échéance.

Pour ajouter de l'information supplémentaire, touchez  $\boxed{2}$ .

3 Touchez **ENREGISTRER** pour enregistrer la tâche.

### **Synchroniser les évènements et les tâches avec vos comptes**

Depuis la liste des applications, touchez **S Calendrier**.

Pour ajouter des comptes avec lesquels effectuer la synchronisation, touchez **PLUS** → **Gérer les calendriers** → **Ajouter un compte**. Sélectionnez ensuite un compte avec lequel effectuer la synchronisation et ouvrez une session.

Pour modifier l'option de synchronisation du compte, ouvrez la liste des applications, touchez **Paramètres** → **Comptes**, puis sélectionnez un service de compte.

# **Messagerie**

## **Envoyer des messages**

Envoyez des messages texte (SMS) ou multimédias (MMS).

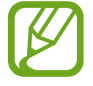

Des frais peuvent vous être facturés pour l'envoi et la réception de messages lorsque vous êtes en itinérance.

- 1 Touchez **Messagerie** dans la liste des applications.
- $2$  Touchez  $\bullet$ .
- 3 Ajoutez des destinataires et saisissez un message.

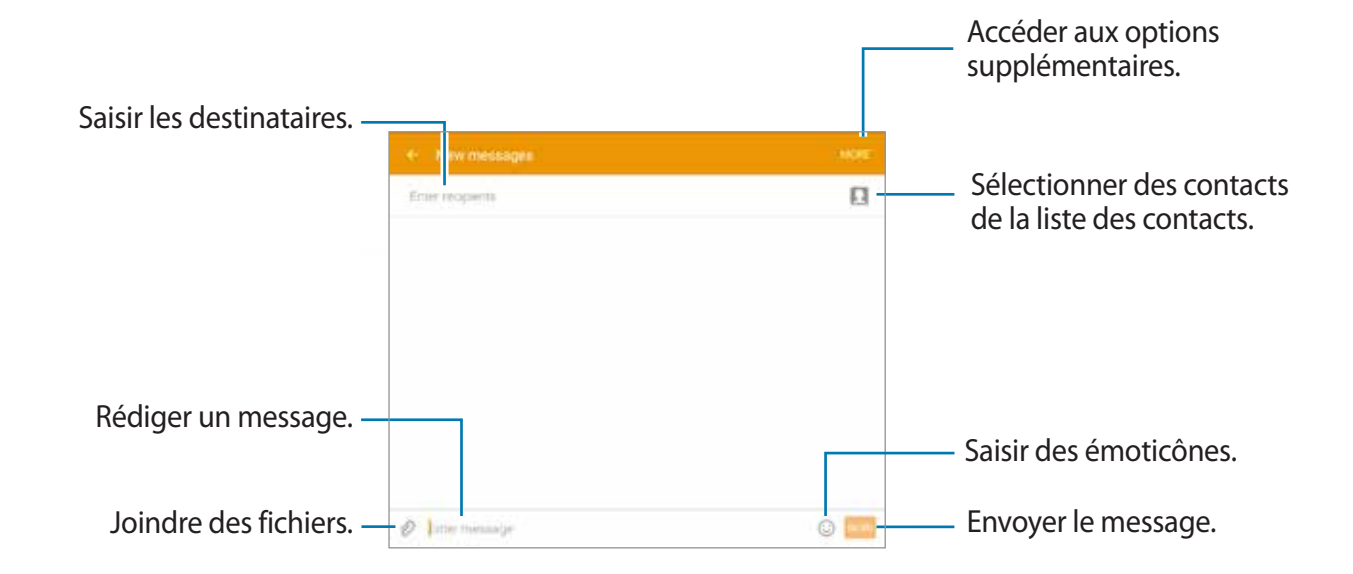

 $\overline{4}$  Touchez  $\bullet$  pour envoyer le message.

### **Envoyer des messages programmés**

Pendant la rédaction d'un message, touchez **PLUS** → **Programmer un message**. Définissez une heure et une date, puis touchez **OK**.

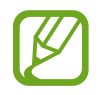

- Si l'appareil est éteint au moment de l'heure programmée ou s'il n'est pas connecté au réseau, ou si le réseau est instable, le message ne pourra pas être envoyé.
- Cette fonction utilise l'heure et la date définies sur l'appareil. L'heure et la date peuvent être erronées, si vous changez de fuseau horaire et que le réseau ne met pas à jour l'information.

#### **Ajouter un contact dans la liste des contacts prioritaires**

Définissez comme prioritaires les contacts avec qui vous communiquez le plus souvent. Envoyez-leur des messages en sélectionnant une icône au-dessus de la liste des messages.

Touchez **Touchez ici pour ajouter des expéditeurs prioritaires.** → **RÉCEPTION** ou **CONTACTS**, sélectionnez les contacts à ajouter, puis touchez **OK**. Pour ajouter d'autres contacts, touchez  $\leftarrow$ ).

Pour retirer des contacts de la liste prioritaire, touchez longuement un contact, sélectionnez les contacts à retirer et touchez **ENREGISTRER**.

## **Afficher les messages**

Tous les messages entrants s'affichent dans une liste des conversations triée par contacts.

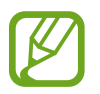

Des frais peuvent vous être facturés pour l'envoi et la réception de messages lorsque vous êtes en dehors de votre zone locale de service.

- 1 Depuis la liste des applications, touchez **Messagerie**.
- 2 Sélectionnez un contact pour afficher le message associé.
- 3 Consultez la conversation.

# **Courriel**

# **Configurer des comptes courriel**

Depuis la liste des applications, touchez **Courriel**.

Configurez un compte courriel lors de la première utilisation de l'application **Courriel**.

Saisissez votre adresse courriel et votre mot de passe. Touchez **SUIVANT** pour configurer un compte courriel personnel ou touchez **CONFIG MANUELLE** pour configurer un compte courriel professionnel. Suivez les directives à l'écran pour compléter la configuration du compte.

Pour configurer un autre compte courriel, touchez **PLUS** → **Paramètres** → **Ajouter un compte**.

Si vous avez plus d'un compte courriel, vous pouvez en définir un comme compte par défaut. Touchez **PLUS** → **Régalges** → **PLUS** → **Définir compte par défaut**, sélectionnez un compte, puis touchez **OK**.

### **Envoyer un message**

Depuis la liste des applications, touchez **Courriel**.

Touchez **au dia** de l'écran pour rédiger un nouveau message.

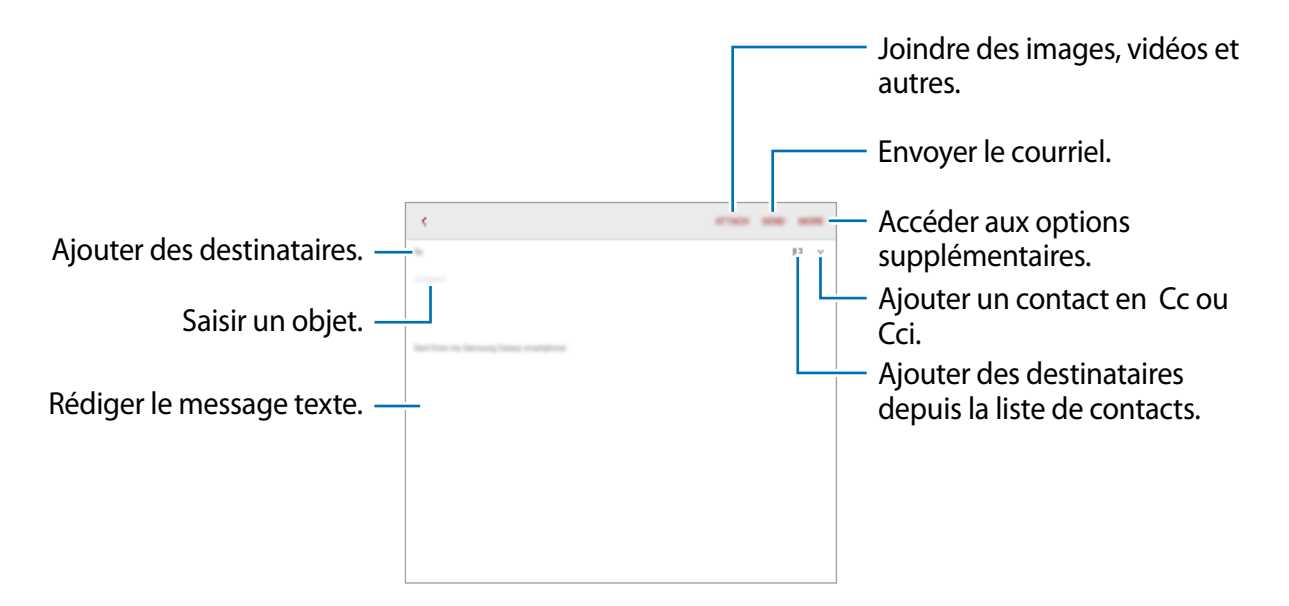

### **Lire des messages**

Depuis la liste des applications, touchez **Courriel**.

Sélectionnez un compte courriel. Les nouveaux messages sont récupérés.

Touchez un message pour l'afficher.

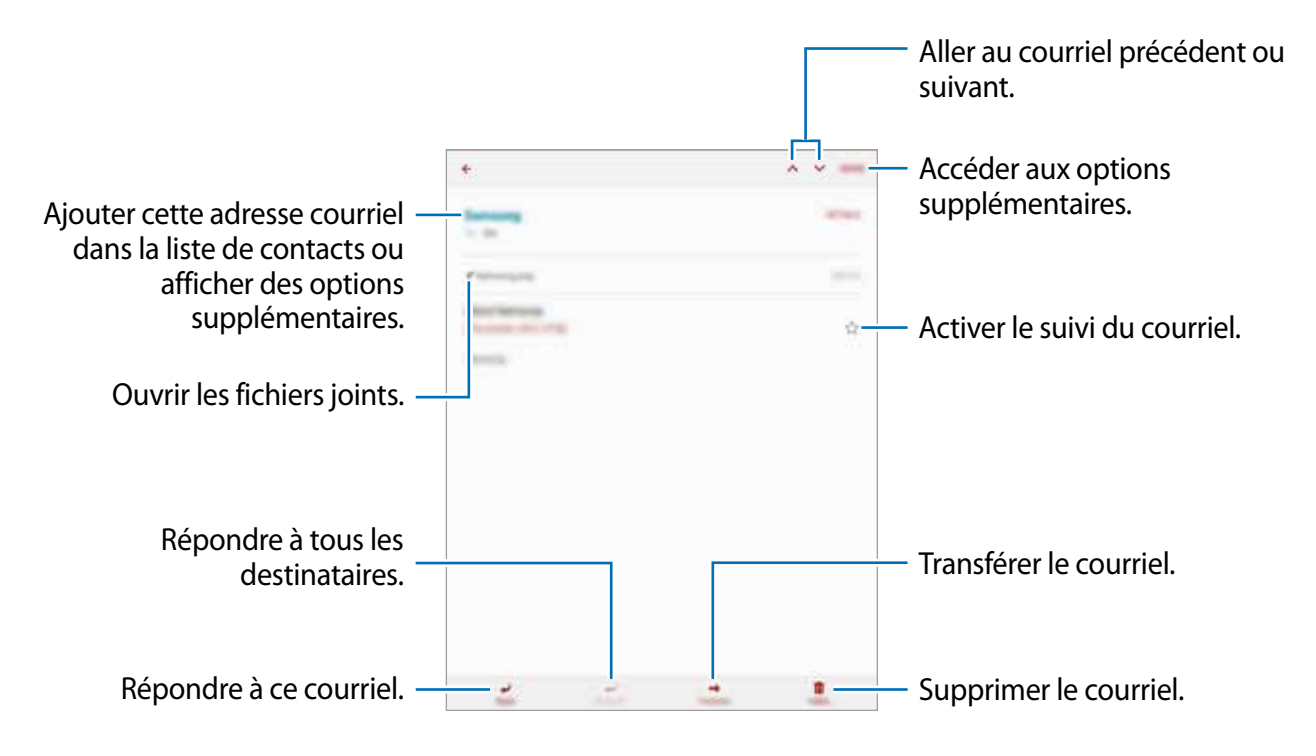

# **Internet**

- 1 Depuis la liste des applications, touchez **Internet**.
- 2 Touchez le champ d'adresse.
- 3 Saisissez une adresse Web ou un mot-clé, puis touchez **Ouvrir**.

Pour afficher la barre d'outils, glissez doucement un doigt de haut en bas sur l'écran.

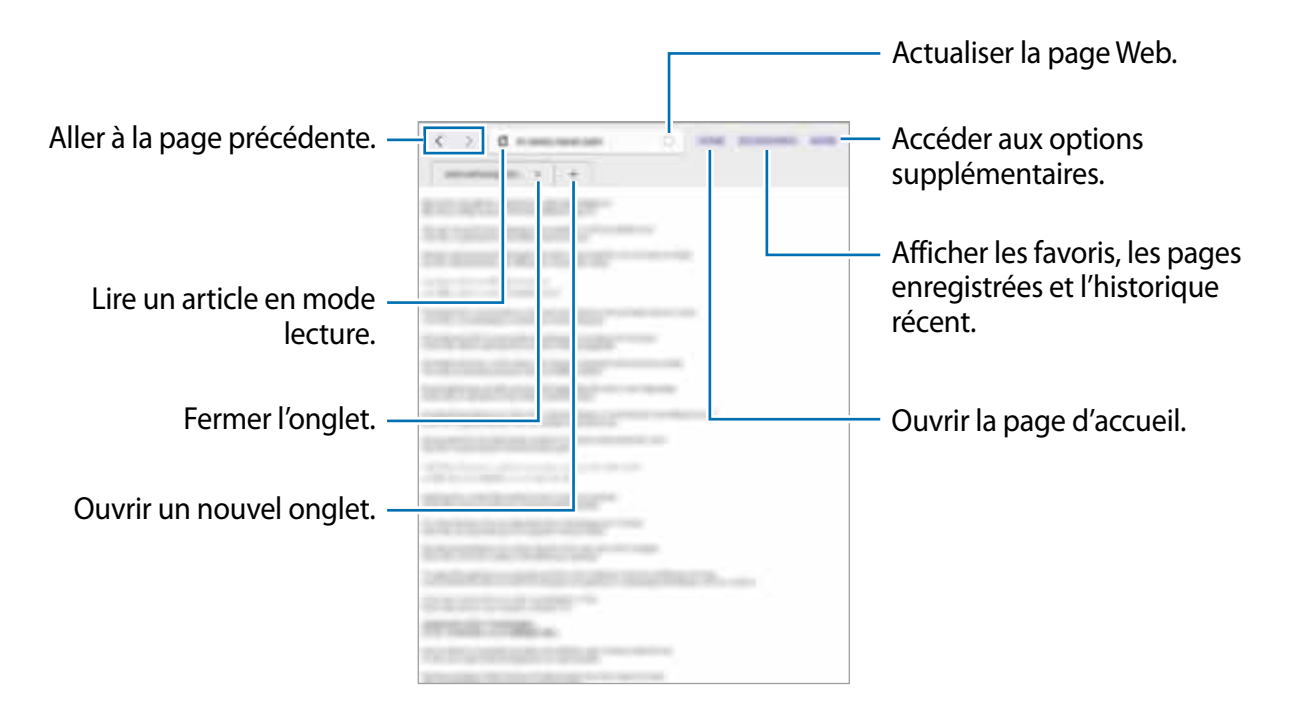

# **Musique**

# **Écouter de la musique**

Depuis la liste des applications, touchez **Musique**.

Sélectionnez une catégorie de musique, puis un morceau à écouter.

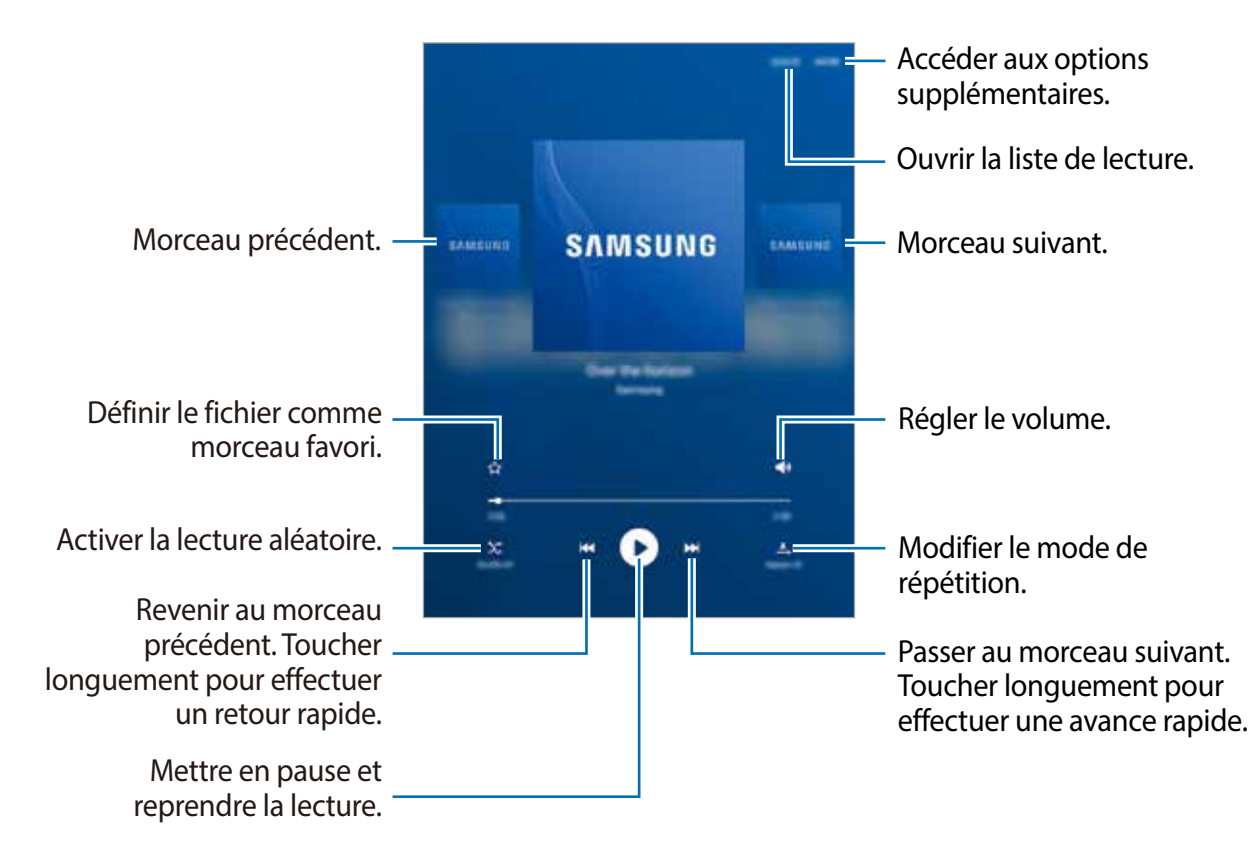

Pour écouter de la musique à volume égal, touchez **PLUS** → **Réglages**, puis touchez **Volume intelligent**.

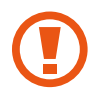

Lorsque la fonction **Volume intelligent** est activée, le volume effectif peut être plus élevé que celui réglé sur l'appareil. Soyez prudent et évitez toute exposition prolongée à des niveaux sonores élevés, car cela pourrait provoquer des séquelles auditives.

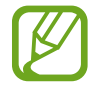

**Volume intelligent** peut ne pas être activée pour certains fichiers.

# **Vidéo**

## **Lire des vidéos**

Depuis la liste des applications, touchez **Vidéo**. Sélectionnez une vidéo à lire.

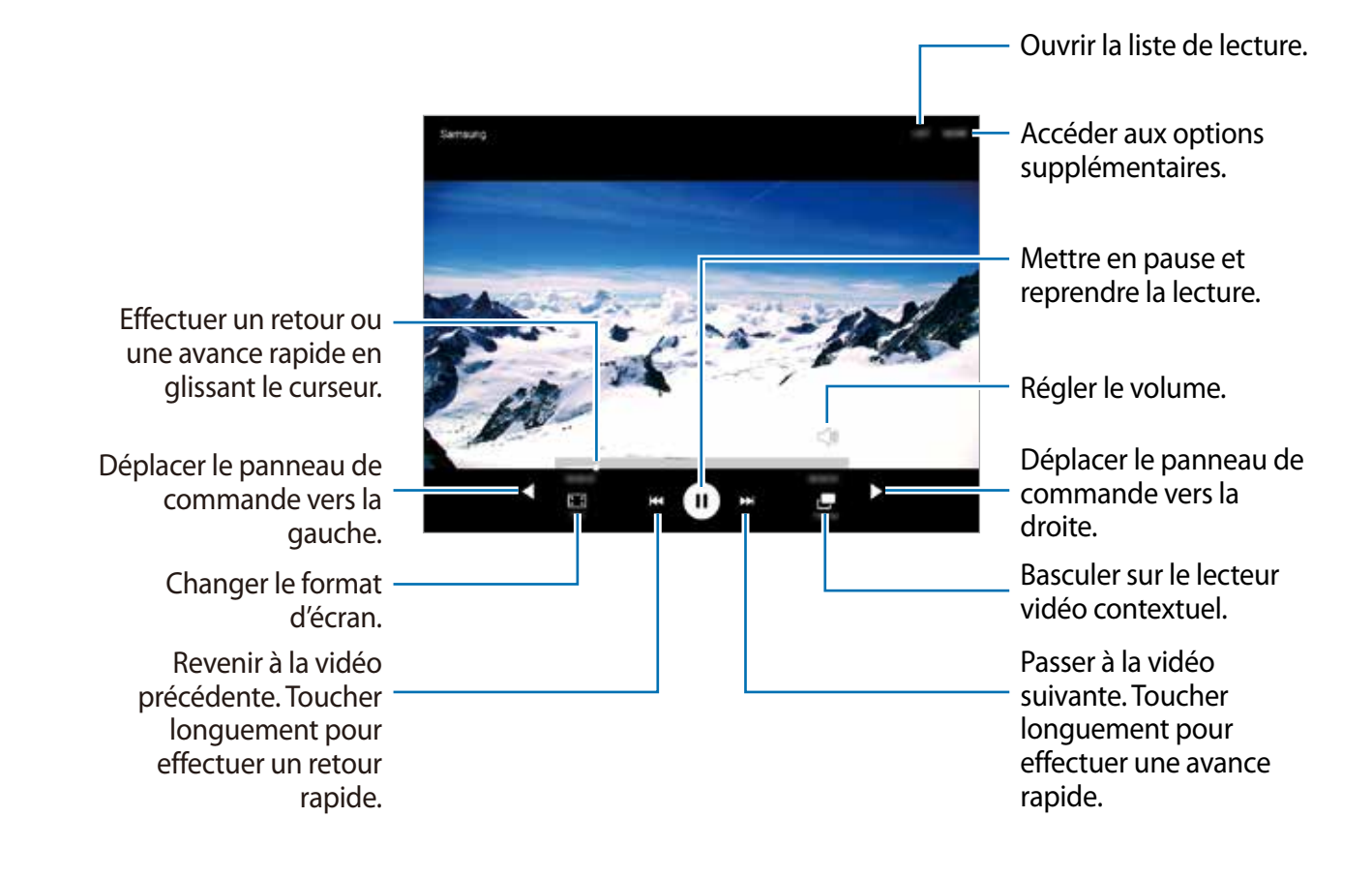

# **Horloge**

# **Alarme**

Depuis la liste des applications, touchez **Horloge** → **ALARME**.

#### **Créer une alarme**

Réglez l'heure de l'alarme et touchez **OPTIONS** pour définir les diverses options et touchez **ENREGISTRER**.

Pour afficher le clavier afin de saisir l'heure de l'alarme, touchez **CLAVIER**.

Pour activer ou désactiver les alarmes, touchez  $\odot$  près de l'alarme concernée.

### **Arrêter une alarme**

Pour éteindre une alarme, touchez **IGNORER**. Si l'option de répétition est activée, touchez **RÉPÉTER** pour répéter l'alarme après une période de répétition prédéfinie.

#### **Supprimer une alarme**

Touchez  $\times$  sur l'alarme à supprimer.

# **HORLOGE MONDIALE**

Depuis la liste des applications, touchez **Horloge** → **HORLOGE MONDIALE**.

### **Créer une horloge**

Saisissez le nom d'une ville ou sélectionnez-en une sur le globe, et touchez  $+$ .

### **Supprimer une horloge**

Touchez  $\times$  sur l'horloge à supprimer.

# **CHRONOMÈTRE**

Depuis la liste des applications, touchez **Horloge** → **CHRONOMÈTRE**.

Touchez **DÉMARRER** pour commencer à chronométrer un évènement. Pour enregistrer des temps intermédiaires, touchez **TOUR**.

Touchez **ARRÊTER** pour arrêter le chronométrage. Touchez **REPRENDRE** pour redémarrer le chronométrage. Pour effacer les temps intermédiaires, touchez **RÉINITIALISER**.

# **MINUTEUR**

Depuis la liste des applications, touchez **Horloge** → **MINUTEUR**. Définissez la durée, puis touchez **DÉMARRER**. Pour afficher le clavier afin de saisir la durée, touchez **CLAVIER**. Touchez **IGNORER** lorsque la durée est écoulée.

# **Calculatrice**

Utilisez cette application pour réaliser des calculs simples ou complexes. Depuis la liste des applications, touchez **Calculatrice**. Pour effacer l'historique, touchez **EFFACER L'HISTORIQUE**.

# **Note**

Créez des notes et organisez-les par catégorie.

Depuis la liste des applications, touchez **Note**.

### **Créer une note**

Touchez **d**ans la liste des notes et saisissez votre note. Lorsque vous rédigez une note, utilisez les options suivantes :

- **Catégorie** : pour créer ou définir une catégorie.
- **Image** : pour insérer des images.
- **Voix** : pour enregistrer un mémo vocal et l'insérer dans la note.
- **Tâches** : pour ajouter des coches au début de chaque ligne pour créer une liste des tâches.

Pour enregistrer la note, touchez **ENREGISTRER**.

Pour modifier une note, touchez la note, puis son contenu.

### **Rechercher des notes**

Touchez **RECHERCHER** dans la liste des notes, puis saisissez un mot-clé à rechercher dans les notes.

# **Smart Manager**

Le gestionnaire intelligent fournit un aperçu de l'état de la pile de votre appareil, de son stockage, de sa RAM et de son système de sécurité. Vous pouvez également optimiser automatiquement l'appareil d'une simple pression du doigt.

# **Utiliser la fonction d'optimisation rapide**

Depuis la liste des applications, touchez **Smart Manager** → **EFFACER TOUT**.

La fonction d'optimisation rapide améliore les performances de l'appareil grâce aux actions suivantes:

- Identification des applications énergivores et nettoyage d'une partie de la mémoire.
- Suppression des fichiers inutiles et fermeture des applications fonctionnant en arrière-plan.
- Détection des logiciels malveillants et des attaques par hameçonnage.

# **Utilisation du Gestionnaire intelligent**

Depuis la liste des applications, touchez **Smart Manager** et sélectionnez une fonction.

#### **Pile**

Vérifiez l'autonomie restante de la pile et la durée d'utilisation de l'appareil. Pour les appareils dont le niveau de la pile est faible, économisez l'énergie de la pile en activant les fonctions d'économie d'énergie et en fermant les applications énergivores.

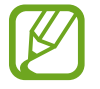

La durée d'utilisation indique l'autonomie restante avant que la pile ne soit complètement déchargée. Cette durée d'utilisation peut varier selon les paramètres de l'appareil et les conditions d'utilisation.

### **Stockage**

Vérifiez la quantité de mémoire utilisée et disponible. Vous pouvez supprimer les fichiers inutiles et résiduels ou désinstallez les applications dont vous n'avez plus besoin.

### **RAM**

Vérifiez la quantité de RAM disponible. Vous pouvez fermer les applications en arrière-plan et réduire la quantité de RAM utilisée pour accélérer le fonctionnement de votre appareil.

### **Sécurité de l'appareil**

Vérifiez l'état de la sécurité de votre appareil. Cette fonction analyse votre appareil pour le protéger contre les logiciels malveillants, les attaques d'hameçonnage et les sites Web malveillants.

# **Google apps**

Google fournit des applications de divertissement, de réseaux sociaux et professionnelles. Vous aurez éventuellement besoin d'un compte Google pour accéder à certaines applications. Pour en savoir plus, reportez-vous à la rubrique [Ajouter des comptes](#page-43-0).

Pour afficher des informations sur une application, consultez son menu d'aide.

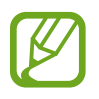

Certaines applications peuvent ne pas être disponibles ou porter un nom différent selon votre zone géographique ou votre fournisseur de services.

### **Chrome**

Recherchez des informations et naviguez dans des pages Web.

### **Gmail**

Envoyez et recevez des courriels via le service Gmail.

### **Google+**

Communiquez et partagez des contenus avec votre famille, vos amis et bien d'autres personnes. Cet espace vous permet également de sauvegarder vos photos, vidéos, etc.

### **Maps**

Localisez votre position sur une carte, recherchez des adresses et affichez des informations de localisation.

### **Google Play Musique**

Découvrez, écoutez et partagez des morceaux de musique à l'aide de votre appareil.

### **Google Play Films et TV**

Regardez des vidéos enregistrées sur votre appareil et téléchargez divers contenus sur **Play Store**.

### **Disque**

Stockez vos données sur le nuage, accédez-y où que vous soyez et partagez-les avec d'autres personnes.

#### **youtube**

Regardez ou créez des vidéos et partagez-les avec d'autres personnes.

Fonctions et applications utiles

### **Photos**

Gérez vos photos, vidéos et albums enregistrés sur l'appareil et téléchargés sur **Google+**.

#### **Hangouts**

Discutez avec vos amis, séparément ou en groupe, et ajoutez des images, émoticônes et vidéos.

### **Google**

Recherchez rapidement des informations sur Internet ou sur votre appareil.

### **Recherche vocale**

Recherchez rapidement des informations en énonçant un mot-clé ou une phrase.

#### **Paramètres Google**

Configurez certaines fonctions proposées par Google.

# **Établir une connexion avec d'autres appareils**

# **Bluetooth**

# **À propos de Bluetooth**

La fonction Bluetooth crée une connexion sans fil directe entre deux appareils sur de courtes distances. Pour échanger des données ou des fichiers multimédias avec d'autres appareils, utilisez la fonction Bluetooth.

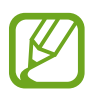

- Samsung ne peut être tenu responsable de la perte, de l'interception ou du mauvais usage des données envoyées ou reçues via la fonction Bluetooth.
- Assurez-vous de toujours utiliser des appareils dignes de confiance et correctement protégés avant de partager ou de recevoir des données. La présence d'obstacles entre les deux appareils peut réduire le rayon d'action.
- Il est possible que votre appareil ne fonctionne pas avec certains appareils, en particulier ceux qui n'ont pas été testés ou approuvés par Bluetooth SIG.
- N'utilisez pas la fonction Bluetooth de manière illégale (par exemple, pour le piratage de fichiers ou l'enregistrement de communications à des fins commerciales).

Samsung ne peut être tenu responsable des répercussions d'une utilisation illégale de la fonction Bluetooth.

# **Établir une connexion avec d'autres appareils Bluetooth**

1 Depuis la liste des applications, touchez **Paramètres** <sup>→</sup> **Bluetooth**, puis tirez le bouton vers la droite pour activer la fonction.

Une liste des appareils détectés apparait. Si l'appareil auquel vous souhaitez vous associer ne figure pas dans la liste, activez la fonction de visibilité sur l'appareil.

2 Sélectionnez un appareil auquel vous associer.

Si votre appareil a été déjà associé avec un appareil, touchez son nom.

Si votre appareil n'a pas été déjà associé avec un appareil, touchez son nom, puis acceptez la demande d'autorisation Bluetooth sur les deux appareils.

## **Envoyer et recevoir des données**

De nombreuses applications prennent en charge le transfert de données via la fonction Bluetooth. Vous pouvez partager des données, comme des contacts ou des fichiers multimédias, avec d'autres appareils Bluetooth. Vous pouvez, par exemple, envoyer une image à un autre appareil.

### **Envoyer une image**

- 1 Depuis la liste des applications, touchez **Galerie**.
- 2 Sélectionnez une image.
- 3 Touchez **Partager** <sup>→</sup> **Bluetooth**, puis sélectionnez l'appareil qui recevra l'image.

Si l'appareil auquel vous souhaitez vous associer ne figure pas dans la liste, activez la fonction de visibilité sur l'appareil.

4 Acceptez la demande d'autorisation Bluetooth sur l'autre appareil.

### **Recevoir une image**

Lorsqu'un autre appareil vous envoie une image, acceptez la demande d'autorisation Bluetooth. Vous pouvez voir l'image reçue dans **Galerie**.

# **Dissocier des appareils Bluetooth**

- 1 Depuis la liste des applications, touchez **Paramètres** <sup>→</sup> **Bluetooth**. L'appareil affiche la liste des appareils associés.
- 2 Touchez  $\bigstar$  près du nom de l'appareil à dissocier.
- 3 Touchez **Dissocier**.

# **Wifi Direct**

# **À propos de Wifi Direct**

Le Wifi Direct autorise la connexion directe entre des appareils via un réseau Wifi sans passer par un point d'accès.

# **Établir une connexion à d'autres appareils**

- 1 Depuis la liste des applications, touchez **Paramètres** <sup>→</sup> **Wifi**, puis tirez le bouton vers la droite pour activer la fonction.
- 2 Touchez **Wifi Direct**.

Une liste des appareils détectés apparait. Si l'appareil auquel vous souhaitez vous associer ne figure pas dans la liste, activez la fonction Wifi Direct sur l'appareil.

- 3 Sélectionnez un appareil auquel vous connecter.
- 4 Acceptez la demande d'autorisation Wifi Direct sur l'autre appareil pour confirmer.

### **Envoyer et recevoir des données**

Vous pouvez partager des données, comme des contacts ou des fichiers multimédias, avec d'autres appareils. Vous pouvez, par exemple, envoyer une image à un autre appareil comme suit.

#### **Envoyer une image**

- 1 Depuis la liste des applications, touchez **Galerie**.
- 2 Sélectionnez une image.
- 3 Touchez **Partager** <sup>→</sup> **Wifi Direct**, sélectionnez l'appareil qui recevra l'image, puis touchez **PARTAGER**.
- 4 Acceptez la demande d'autorisation Wifi Direct sur l'autre appareil.

Si les appareils sont déjà connectés, l'image est envoyée à l'autre appareil sans demande de connexion.

#### **Recevoir une image**

Lorsqu'un autre appareil vous envoie une image, acceptez la demande d'autorisation Wifi Direct. Vous pouvez voir l'image reçue dans **Galerie**.

# **Interrompre la connexion à l'appareil**

- 1 Depuis la liste des applications, touchez **Paramètres** <sup>→</sup> **Wifi**.
- 2 Touchez **Wifi Direct**.

L'appareil affiche la liste des appareils connectés.

3 Touchez le nom de l'appareil pour déconnecter les appareils.

# **Connexion rapide**

# **À propos de la fonction Connexion rapide**

Utilisez cette fonction pour rechercher des appareils à proximité et vous y connecter facilement.

- 
- Les modes de connexion peuvent varier selon le type des appareils connectés ou du contenu partagé.
- Le nom de l'appareil peut varier selon les appareils Bluetooth avec lesquels il est associé. Par exemple, le nom de l'appareil peut s'afficher comme BT MAC.

# **Établir une connexion à d'autres appareils**

1 Ouvrez le panneau des notifications et touchez **Connex. rapide**.

Si vous utilisez cette fonction pour la première fois, sélectionnez une option de visibilité et touchez **ACTIVER CONNEXION RAPIDE**.

À l'ouverture du panneau, les fonctions Wifi et Bluetooth sont automatiquement activées et l'appareil recherche les appareils à proximité.

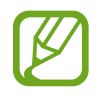

Si Samsung Link est installé sur votre appareil, la liste des appareils enregistrés avec cette application apparait en haut de l'écran.

 $2$  Sélectionnez un appareil auquel vous connecter.

Les étapes suivantes peuvent varier en fonction de l'appareil connecté. Suivez les directives à l'écran pour effectuer la connexion entre les appareils.

Pour permettre aux appareils situés à proximité de rechercher votre appareil et de s'y connecter, touchez **PLUS** → **Définir la visibilité de l'appareil**, puis sélectionnez une option.

### **Relancer la recherche d'appareils**

Si l'appareil recherché n'apparait pas dans la liste, relancez la recherche. Touchez **ACTUALISER** et sélectionnez l'appareil dans la liste des appareils détectés.

### **Désactiver la fonction Connexion rapide**

Touchez $\bigtriangledown$ .

## **Partager du contenu**

Partagez du contenu avec les appareils connectés.

- 1 Ouvrez le panneau des notifications et touchez **Connex. rapide**.
- 2 Sélectionnez un appareil dans la liste des appareils détectés.
- 3 Touchez **Partager le contenu** et sélectionnez une catégorie de média.
- 4 Sélectionnez le contenu à partager, puis touchez **OK**. Votre appareil envoie le contenu à l'appareil connecté.

# **SideSync**

## **Introduction**

SideSync vous permet de partager votre écran et vos données entre les ordiphones et tablettes Android de Samsung, et tout ordinateur.

L'application SideSync doit d'abord être installée sur les deux appareils que vous souhaitez connecter l'un à l'autre. Si SideSync n'est pas installée, utilisez l'une des méthodes suivantes pour la télécharger et l'installer.

- Pour télécharger et installer SideSync sur votre tablette ou ordiphone Android de Samsung, recherchez l'application SideSync dans **Galaxy Apps** ou **Play Store**. Si votre appareil ne prend pas en charge SideSync, vous ne pourrez trouver l'application.
- Pour télécharger et installer SideSync sur votre ordinateur, visitez [www.samsung.com/sidesync](http://www.samsung.com/sidesync). Sur la page Web, vous pouvez trouver l'information sur les exigences du système pour SideSync.

Pour connecter au réseau sans fil des appareils, ils doivent être compatibles avec la fonction Wifi Direct et être connectés au même point d'accès.

# **Connecter des ordinateurs ou ordiphones**

### **Connecter l'appareil à un ordinateur**

Connectez votre ordiphone à votre ordinateur à l'aide d'un câble USB.

Vous pouvez également connecter les deux appareils au même point d'accès.

- 2 Démarrez **SideSync** sur les deux appareils.<br>3 Touchez **DÉMARRER** sur les deux appareils
- 3 Touchez **DÉMARRER** sur les deux appareils.

Les deux appareils s'analysent mutuellement et établissent une connexion. Le tableau de bord apparait alors sur l'ordinateur.

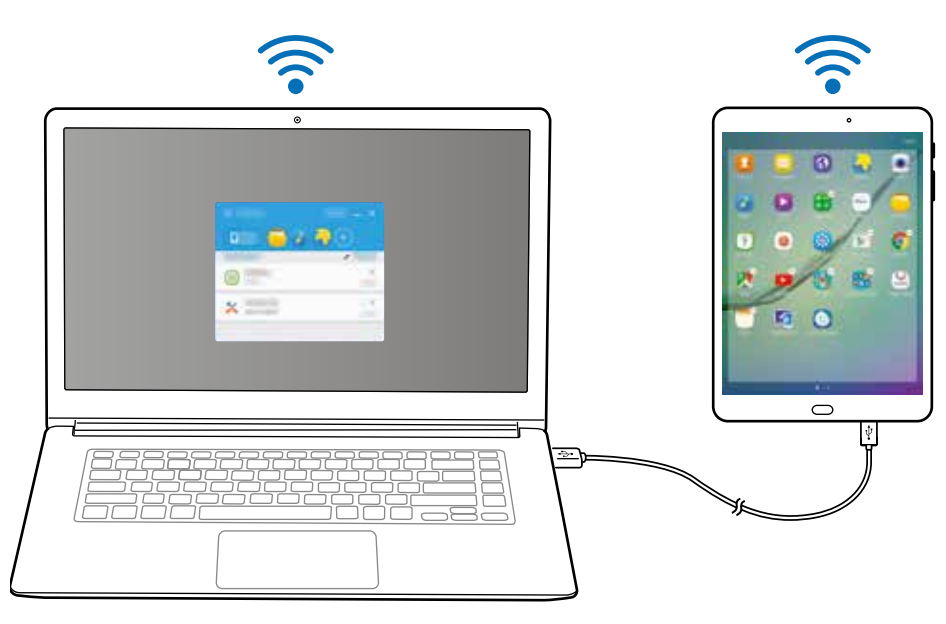

### **Connecter l'appareil à un ordiphone via le Wifi Direct**

- 1 Démarrez **SideSync** sur votre tablette et votre ordiphone.
- 2 Touchez **DÉMARRER** sur les deux appareils. Les deux appareils s'analysent mutuellement et établissent une connexion.
- $3$  Sur votre ordiphone, sélectionnez votre tablette dans la liste des appareils détectés.
- 
- 4 Sur la tablette, acceptez la demande de connexion. Le tableau de bord apparait sur la tablette.
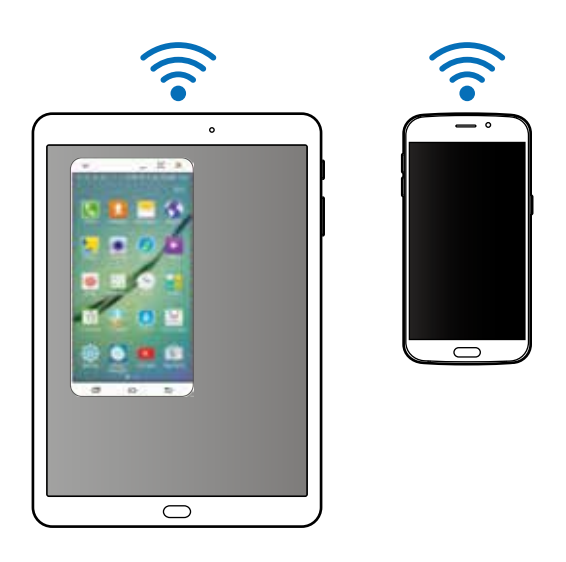

### **Connecter des appareils automatiquement**

Si deux appareils ont déjà été connectés, vous pouvez les configurer afin qu'ils se reconnectent automatiquement. Lorsque vous connectez des appareils à l'aide d'un câble USB ou de la fonction Wifi Direct, **SideSync** démarre automatiquement. Si les appareils sont connectés au même point d'accès, rapprochez-les pour les connecter.

Pour arrêter d'utiliser la fonction de connexion automatique, ouvrez l'ordiphone, touchez **SideSync** → **PLUS** → **Paramètres**, puis touchez le bouton **Connexion automatique appareils** pour désactiver la fonction. Vous pouvez également, depuis le tableau de bord, toucher **PLUS** → **Parametres** → **Connexions** et désactiver la fonction de connexion automatique.

# **Utiliser le tableau de bord**

Vous pouvez démarrer les applications fréquemment utilisées ou afficher les notifications depuis votre ordiphone.

Lorsque vous touchez une notification, l'application ou le programme en question démarre. L'illustration ci-dessous représente le tableau de bord de l'ordiphone sur la tablette.

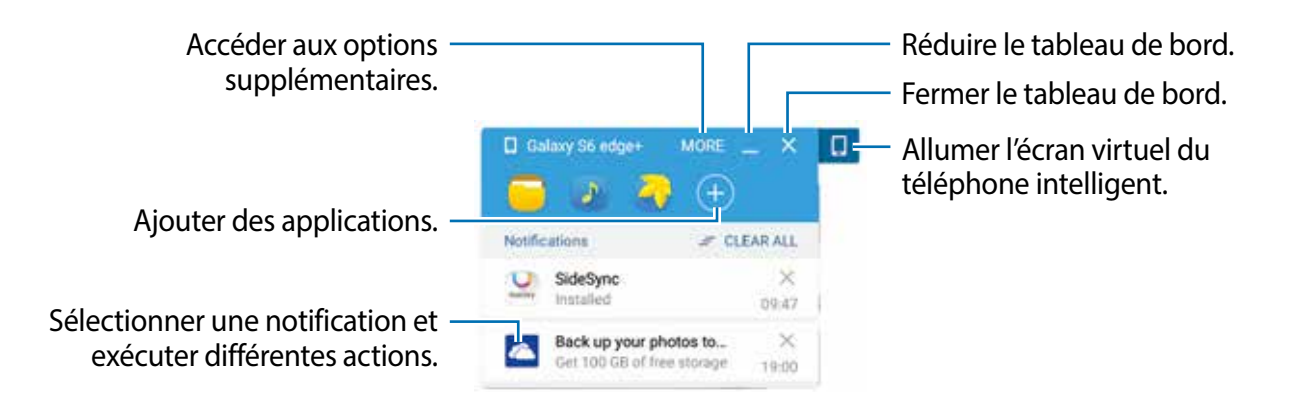

Vous pouvez réorganiser ou supprimer des applications en cliquant sur l'icône d'une application à l'aide du bouton droit de la souris.

# **Utiliser l'écran virtuel**

SideSync réplique l'écran d'un appareil sur un autre appareil. Vous pouvez ainsi utiliser des fonctions d'un appareil, comme faire des appels ou lancer des applications, depuis l'écran virtuel. L'image cidessous montre un exemple d'un écran virtuel de la tablette.

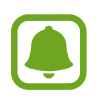

- Il est possible que certaines fonctions ne fonctionnent pas sur l'écran virtuel.
- L'apparence et les fonctions de l'écran virtuel peuvent varier en fonction de l'appareil connecté.

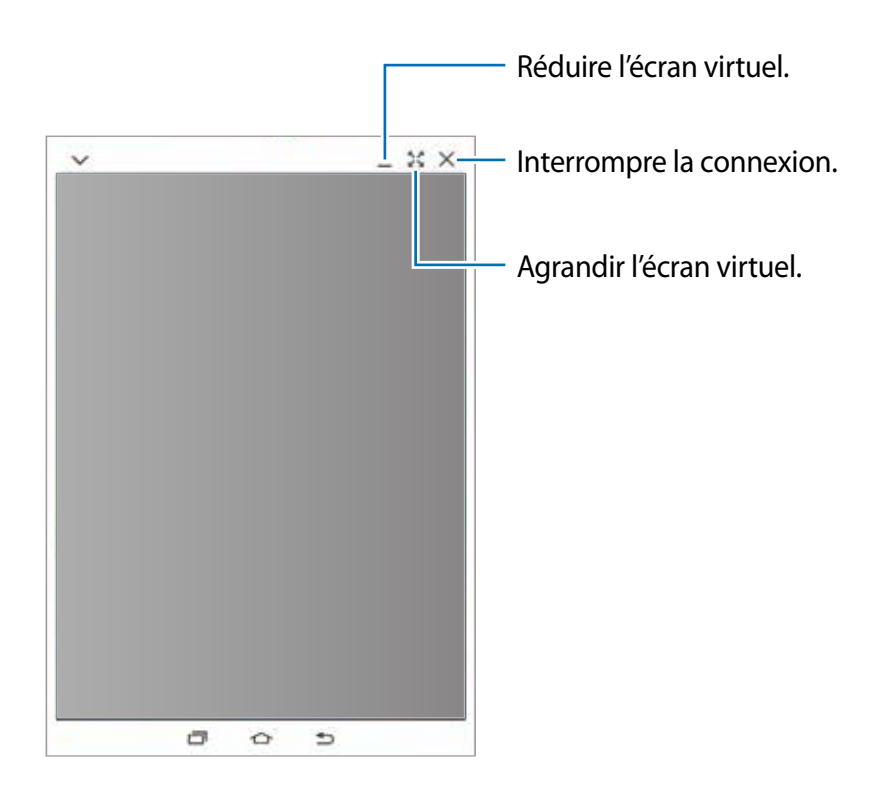

Touchez  $\vee$  pour utiliser les options suivantes :

- $\Box$  : pour partager le clavier et la souris de l'ordinateur avec la tablette.
- : pour toujours afficher l'écran virtuel sur la couche supérieure.
- $\cdot$   $\Box$ : pour faire pivoter l'écran.
- : pour capturer l'écran.
- $\Box$  : pour activer l'écran de la tablette afin de contrôler l'ordinateur et la tablette. Il est possible que cette fonction ne soit pas offerte selon l'appareil connecté.
- **•** : pour ouvrir la même page Web dans le navigateur de votre ordinateur.

Pour déplacer l'écran virtuel, touchez et tirez le haut de l'écran virtuel vers son nouvel emplacement.

Pour régler la taille de l'écran virtuel, placez le pointeur de la souris au-dessus de la marge de l'écran virtuel, puis cliquez et tirez.

### **Basculer d'un écran à l'autre**

Pour utiliser l'écran actuel sur l'appareil connecté, pressez le bouton Allumer ou le bouton Accueil sur l'appareil connecté. L'écran virtuel s'éteint et l'écran de l'appareil connecté s'allume.

Si votre tablette est connectée à votre ordinateur, cliquez sur l'écran virtuel de la tablette sur l'ordinateur pour la réactiver. Si votre ordiphone est connecté à votre tablette, touchez **BASCULER SUR LA TABLETTE** sur la tablette.

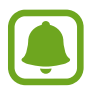

Vous pouvez voir et contrôler l'écran virtuel et l'écran de l'appareil connecté simultanément. Sur l'écran virtuel, touchez  $\blacktriangledown \rightarrow \Box$  pour allumer l'écran de l'appareil connecté. Il est possible que cette fonction ne soit pas offerte selon l'appareil connecté.

# **Partager des fichiers et le presse-papier**

Vous pouvez facilement partager des fichiers entre les appareils connectés.

Sélectionnez les fichiers à l'intérieur ou à l'extérieur de l'écran virtuel. Puis tirez et déposez les fichiers sélectionnés à l'extérieur ou à l'intérieur de l'écran virtuel, selon le cas. Les fichiers sélectionnés seront copiés dans le nouvel emplacement.

Vous pouvez facilement copier et coller du texte entre deux appareils connectés au moyen de la fonction du presse-papier. Copiez ou coupez du texte dans l'écran virtuel et collez-le dans un champ de texte à l'extérieur de l'écran virtuel, ou vice-versa.

## **Partager le clavier et la souris de l'ordinateur**

Utilisez l'écran de votre tablette comme écran double et contrôlez-le à l'aide du clavier et de la souris de l'ordinateur.

- 1 Depuis le tableau de bord, touchez **PLUS** <sup>→</sup> **Activer le partage du clavier et de la souris**. Si l'écran virtuel est ouvert, il disparait de l'écran de l'ordinateur.
- 2 Déplacez le pointeur de la souris vers la marge gauche ou droite de l'écran de l'ordinateur pour aller à l'écran de la tablette.

Le pointeur de la souris apparait sur l'écran de la tablette.

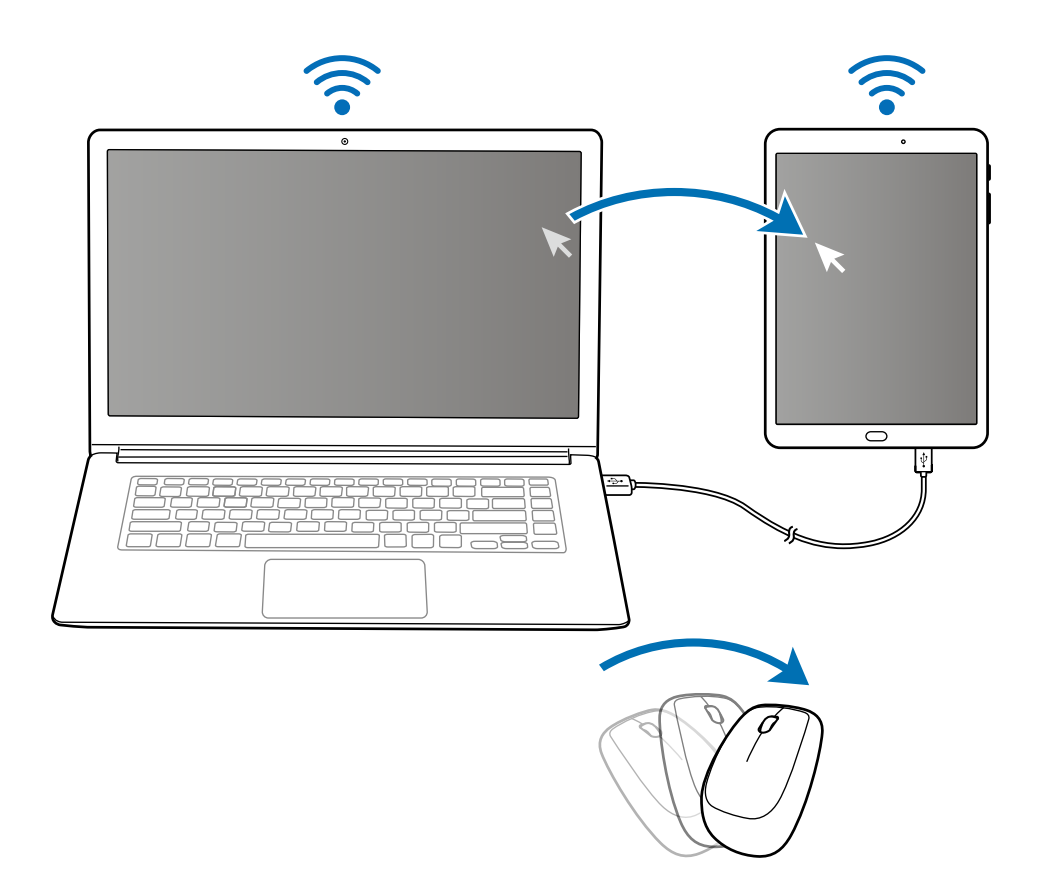

3 Sur votre tablette, utilisez le clavier et la souris de l'ordinateur pour exécuter des actions, comme saisir du texte, copier et coller et sélectionner des éléments.

Pour contrôler de nouveau votre ordinateur avec la souris, déplacez le pointeur sur l'écran de l'ordinateur.

# **Screen Mirroring**

# **À propos de Screen Mirroring**

Utilisez cette fonction pour connecter votre appareil à un grand écran avec le routeur AllShare Cast ou HomeSync, puis partagez vos contenus.

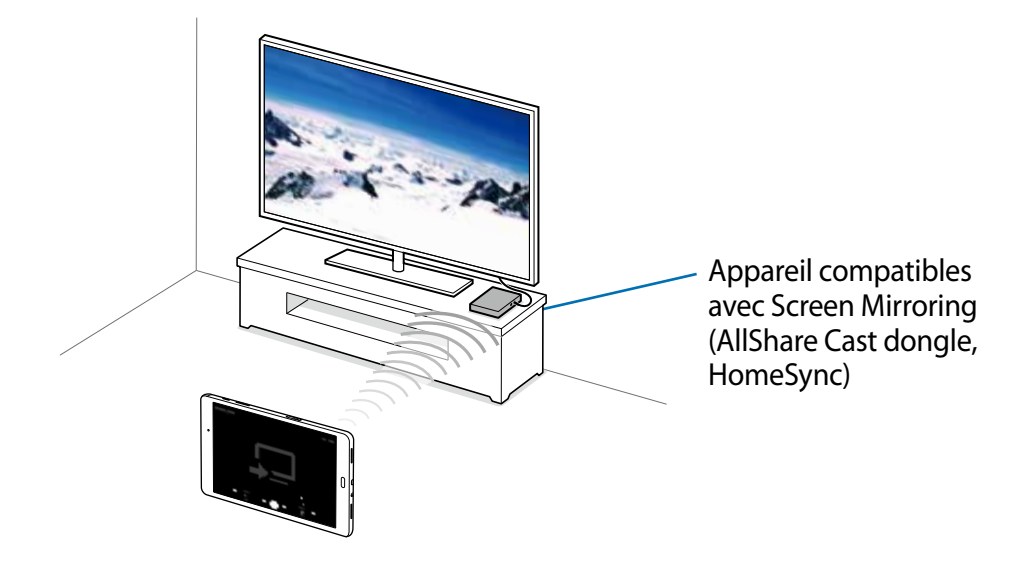

- La disponibilité de cette fonction dépend de votre zone géographique ou de votre fournisseur de services.
- Selon la connexion réseau, certains fichiers peuvent être mis en mémoire tampon en cours de lecture.
- Pour économiser votre pile, désactivez cette fonction lorsque vous ne l'utilisez pas.
- Si vous indiquez une bande de fréquence Wifi, il se peut que les routeurs AllShare Cast ou HomeSync ne soient pas détectés.
- Si vous lisez des vidéos ou jouez à des jeux sur un téléviseur, sélectionnez un mode TV approprié afin d'obtenir un résultat optimal.

## **Afficher du contenu sur un téléviseur**

Avant de connecter le téléviseur et l'appareil, connectez l'appareil compatible avec Screen Mirroring au téléviseur. Pour configurer la connexion, reportez-vous au mode d'emploi de l'appareil. Vous pouvez, par exemple, afficher du contenu sur un téléviseur connecté via un routeur AllShare Cast.

- 1 Connectez AllShare Cast dongle au téléviseur à l'aide d'un câble HDMI.
- $2$  Sur le téléviseur, sélectionnez un mode de connexion, comme le mode HDMI, pour permettre la connexion à un appareil externe.
- 3 Ouvrez le panneau des notifications et touchez **MODIFIER** <sup>→</sup> **Screen Mirroring**. Une liste des appareils détectés apparait.
- 4 Sélectionnez un appareil auquel vous connecter.

L'écran de votre appareil apparait sur l'écran du téléviseur.

Si vous connectez l'appareil pour la première fois, touchez longuement le nom du routeur figurant dans la liste et saisissez le NIP indiqué sur l'écran du téléviseur.

 $5$  Ouvrez ou lisez un fichier, puis commandez l'affichage à l'aide des touches de votre appareil.

# **Utiliser la fonction d'impression mobile**

Connectez l'appareil à une imprimante à l'aide de la fonction Wifi ou Wifi Direct, puis imprimez des images ou des documents.

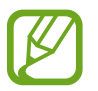

Certaines imprimantes peuvent ne pas être compatibles avec l'appareil.

# **Ajouter des modules d'extension d'imprimante**

Ajoutez des modules d'extension pour les imprimantes que vous souhaitez utiliser.

Depuis la liste des applications, touchez **Paramètres** → **Plus de paramètres de connexion** → **Impression** → **Télécharger le plugiciel**, et recherchez un plugiciel d'imprimante dans **Play Store**. Sélectionnez un module d'extension et installez-le.

# **Connecter l'appareil à une imprimante**

Depuis la liste des applications, touchez **Paramètres** → **Plus de paramètres de connexion** → **Impression**, sélectionnez un module d'extension d'imprimante, puis tirez le bouton vers la droite pour activer la fonction. L'appareil recherche les imprimantes connectées au même réseau Wifi que lui.

Pour ajouter des imprimantes manuellement, sélectionnez un module d'extension d'imprimante, touchez **PLUS** → **Ajouter une imprimante** → **AJOUTER UNE IMPRIMANTE**, saisissez les détails, puis touchez **OK**.

Pour modifier les paramètres d'impression, sélectionnez un module d'extension d'imprimante, touchez **PLUS** → **Paramètres d'impression**.

## **Imprimer du contenu**

En mode affichage d'une image ou d'un document par exemple, touchez **PARTAGER** → **Imprimer** 

 $\rightarrow \bullet$  Toutes les imprimantes, puis sélectionnez une imprimante.

# **Gestionnaire d'appareils et de données**

# **Transférer des données depuis votre ancien appareil**

Vous pouvez transférer des données de votre ancien appareil vers votre nouvel appareil via Samsung Smart Switch.

Les versions suivantes de Samsung Smart Switch sont disponibles.

- Version mobile (Smart Switch Mobile) : pour transférer des données entre des appareils mobiles. Vous pouvez télécharger l'application depuis **Galaxy Apps** ou **Play Store**.
- Version ordinateur : pour transférer des données entre votre appareil et un ordinateur. Vous pouvez télécharger l'application depuis [www.samsung.com/smartswitch](http://www.samsung.com/smartswitch).
- 
- Samsung Smart Switch n'est pas pris en charge par certains appareils ou ordinateurs.
- Il existe certaines restrictions. Pour en savoir plus, rendez-vous sur le site : [www.samsung.com/smartswitch.](http://www.samsung.com/smartswitch) Samsung attache une grande importance aux droits d'auteur. Limitez vos transferts de données aux contenus qui vous appartiennent ou que vous avez le droit de transférer..

# **Transférer des données depuis un appareil mobile**

Transférez les données de votre précédent appareil vers votre nouvel appareil.

Les actions suivantes sont un exemple de transfert de données depuis votre précédent appareil Android. Pour importer des données depuis un appareil mobile avec un système d'exploitation différent, reportez-vous aux instructions à l'écran.

- 1 Téléchargez Smart Switch depuis **Galaxy Apps** ou **Play Store** et installez-le sur votre ancien et nouvel appareils..
- 2 Démarrez **Smart Switch Mobile** sur les deux appareils.
- 3 Sur votre appareil précédent, touchez **ANDROID VERS GALAXY** <sup>→</sup> **ENVOYER DU CONTENU**. Les appareils se connectent automatiquement.
- 4 Sur votre appareil précédent, sélectionnez les données à envoyer vers votre nouvel appareil, puis touchez **ENV.**
- 5 Sur votre nouvel appareil, touchez **RECEVOIR** dans la fenêtre contextuelle de demande de connexion pour recevoir les données.

Le transfert des données commence.

6 Sur les deux appareils, touchez **TERMINER** lorsque le transfert des données est complet.

# **Transférer des données depuis un ordinateur**

Sauvegardez les données de votre précédent appareil sur votre ordinateur et importez les données vers votre nouvel appareil.

- 1 Sur l'ordinateur, consultez [www.samsung.com/smartswitch](http://www.samsung.com/smartswitch) pour télécharger Smart Switch.
- 2 Sur l'ordinateur, lancez Smart Switch.

Si votre précédent appareil n'est pas un appareil Samsung, sauvegardez les données sur un ordinateur à l'aide d'un programme fourni par le fabricant de l'appareil. Passez ensuite à la cinquième étape.

- 3 Connectez votre précédent appareil à l'ordinateur à l'aide du câble USB.
- 4 Sur l'ordinateur, suivez les instructions à l'écran pour sauvegarder les données depuis l'appareil. Déconnectez ensuite votre précédent appareil de l'ordinateur.
- 5 Connectez votre nouvel appareil à l'ordinateur à l'aide du câble USB.
- $6$  Sur l'ordinateur, suivez les instructions à l'écran pour transférer les données vers votre nouvel appareil.

# **Utiliser l'appareil comme un disque amovible pour le transfert des données**

Vous pouvez transférer différents types de fichiers (sons, vidéos, images, etc.) de l'appareil vers un ordinateur, et inversement.

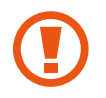

Ne débranchez pas le câble USB de l'appareil lorsqu'un transfert de fichiers est en cours. Cela risquerait d'entrainer une perte de données ou d'endommager l'appareil.

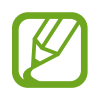

Il se peut que les appareils ne se connectent pas correctement s'ils le sont via un concentrateur USB. Branchez directement l'appareil au port USB de l'ordinateur.

- 1 Connectez l'appareil à un ordinateur à l'aide du câble USB.
- 2 Ouvrez le panneau de notifications, puis touchez **Connecté en tant que périphérique multimédia** → **Périphérique multimédia (MTP)**.

Touchez **Appareil photo (PTP)** si votre ordinateur ne gère pas le protocole MTP (Media Transfer Protocol) ou ne dispose pas du pilote approprié.

3 Transférez des fichiers entre votre appareil et l'ordinateur.

# **Mettre l'appareil à jour**

L'appareil peut être mis à jour avec la version logicielle la plus récente.

# **Mettre l'appareil à jour sans connexion PC**

Grâce au service FOTA (Firmware Over The Air), le logiciel de l'appareil peut être mis à jour sans passer par une connexion avec un ordinateur.

Depuis la liste des applications, touchez **Paramètres** → **À propos de l'appareil** → **Mise à jour logicielle** → **Mettre à jour maintenant**.

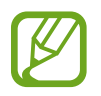

Pour vérifier automatiquement la disponibilité des mises à jour, tirez le bouton **Mise à jour auto.** vers la droite pour activer la fonction.

# **Mettre à jour l'appareil avec Smart Switch**

Connectez l'appareil à un ordinateur et mettez à jour l'appareil avec la version logicielle la plus récente.

- 1 Sur l'ordinateur, consultez [www.samsung.com/smartswitch](http://www.samsung.com/smartswitch) pour télécharger et installer Smart Switch.
- 2 Sur l'ordinateur, lancez Smart Switch.
- 3 Connectez l'appareil à l'ordinateur à l'aide du câble USB.
- 4 Sur l'ordinateur, cliquez sur la touche de mise à jour dans la fenêtre de connexion.
- 
- Lorsque vous mettez votre appareil à jour, n'éteignez pas l'ordinateur et ne déconnectez pas le câble USB.
- Lors de la mise à jour, ne connectez pas d'autres appareils multimédias à l'ordinateur. Cela pourrait interférer avec le processus de mise à jour. Avant de procéder à la mise à jour, déconnectez les autres appareils multimédias de l'ordinateur.

# <span id="page-81-0"></span>**Sauvegarder et restaurer des données**

Conservez vos informations personnelles, données d'applications et paramètres en toute sécurité sur votre appareil. Vous pouvez effectuer une sauvegarde de vos informations importantes sur un compte de sauvegarde et y accéder ultérieurement. Pour sauvegarder ou restaurer des données, vous devez vous connecter à votre compte Google ou Samsung. Pour en savoir plus, reportez-vous à la rubrique .

### **Utiliser un compte Samsung**

Depuis la liste des applications, touchez **Paramètres** → **Sauvegarder et réinitialiser** → **Sauvegarder mes données**, sélectionnez les éléments à sauvegarder, puis touchez **SAUVEGARDER MAINTENANT**.

Pour activer la sauvegarde automatique des données de l'appareil, faites glisser le curseur **Sauvegarde automatique** vers la droite pour activer la fonction.

Pour restaurer les données à l'aide d'un compte Samsung, touchez **Restaurer**. Les données actuelles sont supprimées de l'appareil afin de restaurer les éléments sélectionnés.

### **Utiliser un compte Google**

Depuis la liste des applications, touchez **Paramètres** → **Sauvegarder et réinitialiser**, puis touchez le curseur **Sauvegarder mes données** pour l'activer. Touchez **Compte à sauvegarder** et sélectionnez un compte de sauvegarde.

Pour restaurer les données à l'aide d'un compte Google, ouvrez la liste des applications, touchez le curseur **Restauration automatique** pour l'activer. Lors de la réinstallation d'applications, les paramètres et données sauvegardés seront restaurés.

# **Réinitialiser les données**

Vous pouvez supprimer tous les paramètres et toutes les données de l'appareil. Avant de rétablir les paramètres par défaut, assurez-vous de sauvegarder toutes les données importantes stockées sur l'appareil. Pour en savoir plus, reportez-vous à la rubrique [Sauvegarder et restaurer des données](#page-81-0).

Depuis la liste des applications, touchez **Paramètres** → **Sauvegarder et réinitialiser** → **Réinitialiser les paramètres par défaut** → **RÉINITIALISER LE PÉRIPHÉRIQUE** → **SUPPRIMER TOUT**. L'appareil redémarre automatiquement.

# **Paramètres**

# **À propos des paramètres**

Utilisez cette application pour configurer l'appareil, définir les paramètres d'une application et ajouter des comptes.

Depuis la liste des applications, touchez **Paramètres**.

Pour rechercher des paramètres en saisissant des mots-clés, touchez **RECHERCHER**.

# **Connexions**

### **Wifi**

Activez la fonction Wifi pour permettre la connexion à un réseau Wifi et accéder à Internet ou à d'autres périphériques réseau.

Depuis l'écran Paramètres, touchez **Connexions** → **Wifi**, puis tirez le bouton vers la droite pour activer la fonction.

Pour accéder aux options supplémentaires, touchez **PLUS**.

### **Maintien de Wifi activé en veille**

Touchez **PLUS** → **Paramètres avancés** → **Wifi activé - mode veille**.

### **Bluetooth**

Activez la fonction Bluetooth pour échanger des informations sur de courtes distances.

Depuis l'écran Paramètres, touchez **Connexions** → **Bluetooth**, puis tirez le bouton vers la droite pour activer la fonction.

## **Mode Hors-ligne**

Désactivez toutes les fonctions sans fil de l'appareil. Vous pouvez uniquement utiliser les services hors réseau, c'est-à-dire les fonctions autres que les fonctions Wifi et Bluetooth.

Depuis l'écran Paramètres, touchez **Mode Hors-ligne**.

# **Utilisation des données**

Suivez la trace du volume de données utilisées et personnalisez les paramètres pour définir une limite à l'utilisation de données.

Depuis l'écran Paramètres, touchez **Utilisation des données**.

Pour accéder aux options supplémentaires, touchez **PLUS**.

# **Plus de paramètres de connexion**

Personnalisez les paramètres réseau.

Depuis l'écran Paramètres, touchez **Plus de paramètres de connexion**.

### **Impression**

Configurez les paramètres pour les modules d'extension d'imprimante installés sur l'appareil. Vous pouvez rechercher les imprimantes disponibles ou en ajouter une manuellement pour imprimer des fichiers.

### **Amplificateur téléchargement**

Configurez l'appareil pour télécharger des fichiers volumineux (supérieurs à 30 Mo) via les réseaux Wifi et mobile simultanément. Pour en savoir plus, reportez-vous à la rubrique .

### **RPV**

Configurez des réseaux privés virtuels pour vous y connecter.

### **Application de messagerie par défaut**

Sélectionnez les applis par défaut à utiliser pour la messagerie.

### **Ethernet**

L'option Ethernet est disponible lorsqu'un adaptateur Ethernet est connecté à l'appareil. Utilisez cette option pour activer la fonction Ethernet et configurer les paramètres réseau.

# **Amplificateur téléchargement**

Utilisez cette fonction pour télécharger plus rapidement des fichiers volumineux (plus de 30 Mo) via les réseaux Wifi et mobile simultanément. Un signal Wifi plus fort donnera une plus grande vitesse de téléchargement.

Depuis l'écran Paramètres, touchez **Plus de paramètres de connexion** → **Amplificateur téléchargement**.

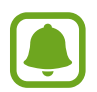

- Cette fonction peut ne pas être prise en charge par certains appareils.
- Des frais supplémentaires pourraient vous être facturés lors du téléchargement de fichiers via un réseau mobile.
- Lorsque vous téléchargez des fichiers volumineux, l'appareil pourrait s'échauffer. Si la température de l'appareil excède un niveau prédéfini, le téléchargement sera interrompu.
- Un signal du réseau instable pourrait affecter la vitesse et le rendement de cette fonction.
- Si les débits de transfert de données du Wifi et des connexions aux réseaux mobiles sont très différents, il se peut que l'appareil utilise uniquement la connexion la plus rapide.
- Cette fonction prend en charge les protocoles Hypertext Transmission Protocol (HTTP) 1.1 et Hypertext Transmission Protocol Secure (HTTPS). La fonctionnalité ne peut être utilisée avec d'autres protocoles, comme FTP.

# **Appareils**

# **Sons et notifications**

Modifiez les paramètres des différents sons de l'appareil.

Depuis l'écran Paramètres, touchez **Sons et notifications**.

- **Mode son** : pour configurer le mode sonore à utiliser (vibreur, son ou silencieux).
- **Volume** : pour régler le volume des sonneries d'appel, de la musique et des vidéos, des sons système et des notifications.
- **Sons** : pour modifier la sonnerie et les paramètres des sons système.
- **Qualité et effets sonores** : pour sélectionner un effet sonore à appliquer lorsque vous configurez l'appli Musique.
- **Ne pas déranger** : pour changer les paramètres de gestion des interruptions.
- **Notifications sur l'écran de verrouillage** : pour configurer l'affichage ou non du contenu des notifications sur l'écran verrouillé.
- **Notifications des applications** : pour modifier les paramètres de notification pour chaque application.

# **Affichage**

Modifiez les paramètres d'affichage.

Depuis l'écran Paramètres, touchez **Affichage**.

- **Luminosité** : pour régler la luminosité de l'écran.
- **Police** : pour modifier la taille et le type de police.
- **Mise en veille de l'écran** : pour définir le délai à l'issue duquel l'écran doit s'éteindre automatiquement.
- **Veille intelligente** : pour empêcher le rétroéclairage de se désactiver lorsque vous consultez l'écran.
- **Mode d'écran** : pour ajuster la couleur de l'écran et le contraste.
- **Écran de veille** : pour activer l'économiseur d'écran lorsque l'appareil est connecté à une station d'accueil ou est en cours de chargement.

## **Mouvements et gestes**

Activez la fonction de détection des mouvements et modifiez les paramètres permettant de contrôler la détection des mouvements de votre appareil.

Depuis l'écran Paramètres, touchez **Mouvements et gestes**.

- **Muet** : pour couper la sonnerie des alarmes en utilisant les mouvements de la main ou en tournant l'appareil, face vers la bas.
- **Capture d'écran par glissement de paume** : pour effectuer une capture d'écran en balayant l'écran avec la tranche de la main vers la gauche ou vers la droite.

# **Applications**

### **Gestionnaire d'applications**

Affichez et gérez les applications installées sur votre appareil.

### **Applications par défaut**

Sélectionnez un paramètre par défaut afin d'utiliser des applications.

### **Paramètres des applications**

Personnalisez les paramètres pour chaque application.

# **Utilisateurs**

Configurez des comptes utilisateurs supplémentaires afin que d'autres personnes puissent utiliser votre appareil avec leurs propres paramètres, comme les réglages de messagerie électronique, les préférences de fond d'écran, et bien plus encore. Vous avez le choix entre les différents types de comptes utilisateurs suivants.

- **Propriétaire** : ce compte est créé lors de la configuration initiale de l'appareil, et ne peut pas être dupliqué. Ce compte offre un contrôle complet de l'appareil, y compris la gestion du compte utilisateur. Vous pouvez ajouter ou supprimer des comptes utilisateurs uniquement à partir de ce compte.
- **Invité** : ce compte permet à un utilisateur invité d'accéder à l'information de l'appareil. Les données utilisées pendant la séance sont stockées temporairement. Chaque fois que vous utilisez ce compte, il vous est demandé si vous souhaitez poursuivre la séance précédente ou en commencer une nouvelle.
- **Utilisateur** : ce compte permet aux utilisateurs d'accéder à leurs propres applications et contenus, et de personnaliser les paramètres de l'appareil qui affectent tous les comptes.
- **Profil limité** : ce compte permet d'accéder uniquement aux applications et contenus autorisés par le compte Propriétaire, et ne peut pas utiliser les services qui nécessitent une ouverture de session.

### **Ajouter des utilisateurs**

- 1 Depuis l'écran Paramètres, touchez **Utilisateurs**.
- 2 Touchez **Ajouter un utilisateur ou un profil** <sup>→</sup> **Utilisateur** <sup>→</sup> **OK** <sup>→</sup> **CONFIG. MAINT**. L'appareil active un nouveau compte utilisateur et l'écran verrouillé par défaut apparait à l'écran.
- $3$  Déverrouillez l'écran et suivez les instructions à l'écran pour procéder à la configuration du compte.

### **Ajouter des profils limités**

- 1 Depuis l'écran Paramètres, touchez **Utilisateurs**.
- 2 Touchez **Ajouter un utilisateur ou un profil** <sup>→</sup> **Utilisat. (profil limité)**.

Si vous n'utilisez pas de mode de verrouillage sécurisé avec le compte Propriétaire, suivez les instructions à l'écran pour en activer un.

 $\beta$  Sélectionnez les applications et les contenus que les utilisateurs limités sont autorisés à utiliser.

### **Passer d'un compte utilisateur à l'autre**

Touchez l'icône **Compte Utilisateur** en haut de l'écran verrouillé ou dans le panneau de notifications, et sélectionnez le compte sur lequel vous souhaitez basculer.

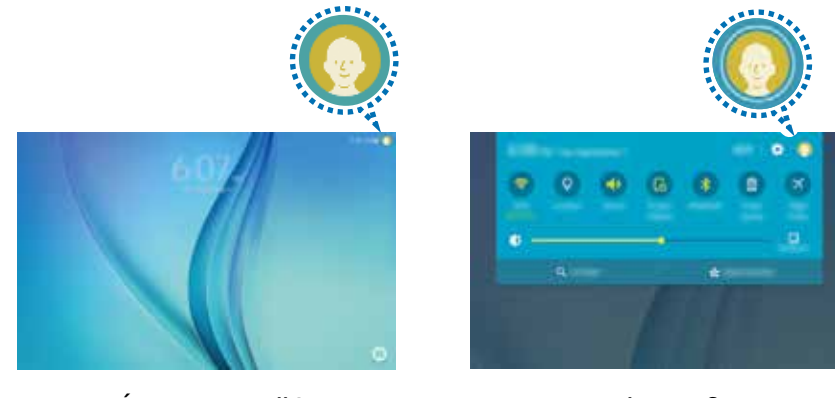

Écran verrouillé Panneau de notifications

### **Gérer les utilisateurs**

Avec le compte Propriétaire, vous pouvez supprimer des comptes ou modifier leurs paramètres des profils limités.

Pour supprimer le compte, touchez  $\prod$  à côté du compte à supprimer.

Pour changer les paramètres d'un profil limité, touchez  $\bullet$  à côté du compte. Vous pouvez également supprimer le compte en touchant  $\blacksquare$ .

# **Personnel**

# **Fond d'écran**

Modifiez les paramètres du papier peint de l'écran d'accueil et de l'écran verrouillé.

Depuis l'écran Paramètres, touchez **Fond d'écran**.

- **ÉCRAN D'ACCUEIL** : pour sélectionner l'image d'arrière-plan de l'écran d'accueil.
- **ÉCRAN VERROUILLÉ** : pour sélectionner l'image d'arrière-plan de l'écran verrouillé.
- **ÉCRAN D'ACCUEIL ET ÉCRAN VERROUILLÉ** : pour sélectionner l'image d'arrière-plan de l'écran d'accueil et de l'écran verrouillé.

# **Écran verr. et sécurité**

Modifiez les paramètres de sécurité de l'appareil et de la carte SIM ou USIM.

Depuis l'écran Paramètres, touchez **Écran verr. et sécurité**.

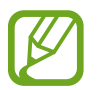

Les options disponibles peuvent varier selon le type de verrouillage d'écran sélectionné.

- **Type de verrouillage de l'écran** : pour modifier le type de verrouillage de l'écran.
- **Afficher les informations** : pour modifier les paramètres des éléments affichés sur l'écran verrouillé.
- **Effet de déverrouillage** : pour sélectionner un effet à appliquer lorsque vous déverrouillez l'écran.
- **Sécurité de l'appareil** : pour rechercher et supprimer les logiciels malveillants de votre appareil. Vous pouvez également activer la fonction de détection en temps réel pour bloquer les attaques par hameçonnage et les sites Web malveillants.
- **Traçage du mobile** : pour activer ou désactiver la fonction. Cette fonction peut vous aider à localiser votre appareil s'il est perdu ou volé. Vous pouvez également accéder au site Web Trouver mon mobile [\(findmymobile.samsung.com](http://findmymobile.samsung.com)) pour localiser et contrôler votre appareil perdu ou volé.
- **Sources inconnues** : pour autoriser l'installation d'applications provenant de sources inconnues.
- **Autres paramètres de sécurité** : pour configurer des paramètres de sécurité supplémentaires.

## **Confidentialité**

Depuis l'écran Paramètres, touchez **Confidentialité**.

- **Localisation** : pour modifier les paramètres des informations de localisation.
- **Mode Privé** : pour empêcher que d'autres personnes n'accèdent à votre contenu personnel. Pour en savoir plus, reportez-vous à la rubrique [Mode Privé](#page-41-0).
- **Signaler infos diagnostic** : pour envoyer automatiquement des informations de diagnostic et d'utilisation de l'appareil à Samsung.

# **Accessibilité**

Utilisez cette fonction pour améliorer l'accessibilité de l'appareil.

Depuis l'écran Paramètres, touchez **Accessibilité**.

- **Vue** : personnalisez les paramètres afin d'améliorer l'utilisation de l'appareil aux utilisateurs malvoyants.
	- **Voice Assistant** : pour activer Voice Assistant, la fonction de lecture à voix haute.
	- **Aide Voice Assistant** : pour consulter les rubriques d'aide sur l'utilisation de Voice Assistant.
	- **Écran atténué** : pour conserver l'écran éteint en tout temps afin de protéger le contenu affiché sur votre écran.
	- **Saisie clavier rapide** : pour saisir un caractère lorsque vous le touchez une fois sur le clavier. Vous pouvez utiliser cette fonction pour saisir des caractères au lieu de soulever un doigt ou de toucher deux fois l'écran.
	- **Énoncer les mot de passe** : pour activer la lecture à voix haute des mots de passe lors de leur saisie.
	- **Taille de police** : pour changer la taille de police.
	- **Gestes d'agrandissement** : pour effectuer un zoom avant sur une zone de l'écran.
	- **Fenêtre loupe** : pour effectuer un zoom avant sur l'écran afin d'en agrandir le contenu.
	- **Échelle de gris** : pour afficher les couleurs de l'écran en tons de gris.
	- **Couleurs négatives** : pour inverser les couleurs de l'écran.
	- **Réglage des couleurs** : pour régler les couleurs d'affichage, si vous êtes daltonien ou avez de la difficulté à lire en raison des couleurs.
	- **Raccourci d'accessibilité** : pour lancer Voice Assistant lorsque vous pressez longuement le bouton Allumer, puis touchez longuement l'écran avec deux doigts.
	- **Options synthèse vocale** : pour changer les paramètres de synthèse vocale utilisés lorsque la fonction Voice Assistant est activée, comme les langues, la vitesse, etc.
- **Ouïe** : personnalisez les paramètres afin d'améliorer l'utisalisation de l'appareil aux utilisateurs malentendants.
	- **Désactiver tous les sons** : pour éteindre tous les sons émis par l'appareil.
	- **Sous-titres Samsung** : pour afficher des sous-titres dans les contenus pris en charge par Samsung et pour changer les paramètres de sous-titrage.
	- **Sous-titres Google** : pour afficher des sous-titres dans les contenus pris en charge par Google et pour changer les paramètres de sous-titrage.
	- **Balance audio gauc./dr.** : pour équilibrer les sons lorsque vous écoutez des lecteurs multimédias avec des écouteurs.
	- **Audio mono** : pour passer de la sortie sonore stéréo à mono lorsqu'un écouteur est branché.
- **Dextérité et interaction** : personnalisez les paramètres afin d'améliorer l'utisalisation de l'appareil aux utilisateurs ayant une dextérité réduite.
	- **Commutateur universel** : pour analyser et mettre en évidence les éléments sur l'écran et les lire à voix haute. Vous pouvez contrôler l'écran tactile en raccordant une commande externe, en touchant l'écran ou en utilisant des mouvements de la tête et des expressions du visage.
	- **Menu assistant** : pour afficher l'icône du raccourci d'assistance qui permet d'accéder à certaines fonctions au moyen des boutons extérieurs de la tablette ou des fonctionnalités du panneau de notifications. Vous pouvez aussi modifier le menu de l'icône de raccourci.
	- **Durée de l'appui prolongé** : pour définir la durée d'une touche longue.
	- **Contrôle des interactions** : pour restreindre la réaction de la tablette lors de saisies dans une application.
- **Verrouillage avec modèle** : pour créer un schéma composé d'une succession de directions pour déverrouiller l'écran.
- **Accès direct** : pour ouvrir les menus d'accessibilité sélectionnés lorsque vous pressez trois fois le bouton Accueil.
- **Rappel de notification** : pour configurer l'appareil afin qu'il vous prévienne s'il existe des notifications que vous n'avez pas encore vérifiées.
- **Mode pression unique** : pour toucher un bouton au lieu de le faire glisser pour contrôler les notifications.
- **Gérer l'accessibilité** : pour échanger (exporter ou importer) des paramètres d'accessibilité avec d'autres appareils.
- **Services** : pour afficher les services d'accessibilité installés sur l'appareil.

# **Comptes**

Ajoutez des comptes de messagerie électronique ou de réseaux sociaux.

<span id="page-91-0"></span>Depuis l'écran Paramètres, touchez **Comptes**.

# **Sauvegarder et réinitialiser**

Modifiez les paramètres de gestion des paramètres et des données.

Depuis l'écran Paramètres, touchez **Sauvegarder et réinitialiser**.

- **Sauvegarder mes données** : pour sauvegarder vos informations personnelles et vos données d'application sur le serveur Samsung. Vous pouvez également configurer l'appareil pour sauvegarder automatiquement les données.
- **Restaurer** : pour restaurer les informations personnelles et les données d'applications précédemment sauvegardées depuis votre compte Samsung.
- **Compte à sauvegarder** : pour configurer ou modifier votre compte Google à sauvegarder.
- **Sauvegarder mes données** : pour sauvegarder vos paramètres et vos données d'application sur le serveur Google.
- **Restauration automatique** : pour restaurer vos paramètres et vos données d'application lorsque les applications sont réinstallées.
- **Réinitialiser les paramètres par défaut** : pour rétablir les valeurs par défaut de l'appareil et supprimer toutes vos données.

# **Système**

### **Langue et saisie**

Modifiez les paramètres de la saisie de texte. La disponibilité de certaines options dépend de la langue sélectionnée.

Depuis l'écran Paramètres, touchez **Langue et saisie**.

- **Langue** : pour sélectionner la langue d'affichage des menus et des applications.
- **Clavier par défaut** : pour sélectionner le type de clavier à utiliser par défaut pour la saisie de texte.
- **Clavier Samsung** : pour modifier les paramètres du clavier Samsung.
- **Swype** : pour saisir des mots en traçant les lettres qui le composent.

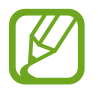

La disponibilité des options dépend de votre zone géographique ou de votre fournisseur de services.

- **Saisie vocale Google** : pour modifier les paramètres de saisie vocale.
- **Reconnaissance vocale** : pour changer les paramètres du moteur de reconnaissance vocale.
- **Options synthèse vocale** : pour modifier les paramètres de synthèse vocale.
- **Vitesse du pointeur** : pour régler la vitesse du curseur d'une souris ou d'un pavé tactile connecté(e) à l'appareil.

## **Pile**

Affichez les informations relatives à l'autonomie de la pile et modifiez les options d'économie d'énergie.

Depuis l'écran Paramètres, touchez **Pile**.

- **Mode économie d'énergie** : pour activer le mode Économie d'énergie et modifier les paramètres.
- **Mode Ultra économie d'énergie** : pour prolonger le temps de veille et réduire la consommation de la pile en affichant une présentation simplifiée et en autorisant un accès limité à une application.
- **Affichicher pourcentage pile** : pour afficher l'autonomie restante de la pile.

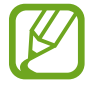

La durée d'utilisation indique l'autonomie restante avant que la pile ne soit complètement déchargée. Cette durée d'utilisation peut varier selon les paramètres de l'appareil et les conditions d'utilisation.

# **Stockage**

Affichez les informations relatives à la quantité de stockage disponible sur l'appareil et la carte mémoire, ou formatez une carte mémoire.

Depuis l'écran Paramètres, touchez **Stockage**.

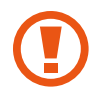

Le formatage d'une carte mémoire supprime définitivement toutes les données qui y sont stockées.

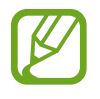

La mémoire interne de votre appareil a une capacité réelle disponible inférieure à la capacité indiquée, car elle est en partie occupée par le système d'exploitation et les applications installées par défaut. La capacité disponible peut varier lorsque vous mettez à jour l'appareil.

# **Accessoires**

Modifiez les paramètres des accessoires.

Depuis l'écran Paramètres, touchez **Accessoires**.

• **Déverrouillage automatique** : pour déverrouiller automatiquement l'appareil lorsque vous l'ouvrez.

### **Date et heure**

Accédez aux paramètres suivants et modifiez-les afin de contrôler l'affichage de l'heure et de la date. Depuis l'écran Paramètres, touchez **Date et heure**.

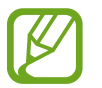

Si la pile est entièrement déchargée ou si vous la retirez de l'appareil, l'heure et la date sont alors réinitialisées.

- **Date et heure automatiques** : pour mettre à jour automatiquement l'heure et la date lorsque vous passez d'un fuseau horaire à l'autre.
- **Fuseau horaire auto** : pour utiliser l'information du fuseau horaire fourni par le réseau.
- **Définir la date** : pour régler la date manuellement.
- **Heure** : pour régler l'heure manuellement.
- **Sélectionner le fuseau horaire** : pour sélectionner le fuseau horaire de votre zone géographique.
- **Utiliser le format 24 heures** : pour afficher l'heure au format 24 heures.
- **Sélectionner un format de date** : pour sélectionner le format de la date.

# **À propos de l'appareil**

Accédez aux informations relatives à l'appareil, modifiez le nom de l'appareil ou mettez à jour le logiciel de l'appareil.

Depuis l'écran Paramètres, touchez **À propos de l'appareil**.

# **Annexe**

# **Dépannage**

Avant de contacter un centre de services après-ventes Samsung, veuillez essayer de mettre en œuvre les solutions suivantes. Il est possible que certaines situations ne s'appliquent pas à votre appareil.

### **Lorsque vous allumez ou utilisez votre appareil, un message vous invite à effectuer l'une des manipulations suivantes :**

- Mot de passe : lorsque la fonction de verrouillage est activée, vous devez saisir le mot de passe que vous avez défini pour l'appareil.
- NIP : lorsque vous utilisez l'appareil pour la première fois ou lorsque vous avez activé le verrouillage de votre appareil par NIP, vous devez saisir le NIP fourni avec la carte SIM ou USIM. Vous pouvez désactiver cette fonction à l'aide du menu de verrouillage de la carte SIM.
- Code PUK : si vous saisissez un NIP incorrect à plusieurs reprises, la carte SIM ou USIM est bloquée. Vous devez alors saisir le code PUK fourni par votre fournisseur de services.
- NIP2 : lorsque vous accédez à un menu nécessitant le NIP2, vous devez saisir le NIP2 fourni avec la carte SIM ou USIM. Pour en savoir plus, contactez votre fournisseur de services.

### **Votre appareil affiche des messages d'erreur de réseau et de service**

- Lorsque vous vous trouvez dans une zone de mauvaise réception, vous risquez de perdre la connexion au réseau. Déplacez-vous et réessayez. Lorsque vous vous déplacez, plusieurs messages d'erreur peuvent apparaitre.
- Certaines options ne sont pas accessibles sans abonnement. Pour en savoir plus, contactez votre fournisseur de services.

### **Votre appareil ne s'allume pas**

Lorsque la pile est entièrement déchargée, il n'est pas possible d'allumer l'appareil. Procédez au chargement complet de la pile avant d'allumer l'appareil.

### **Mauvaise réaction ou lenteur de l'écran tactile**

- Si vous fixez sur l'écran tactile un cache de protection ou tout autre accessoire en option, il est possible que l'écran ne fonctionne pas correctement.
- Si vous portez des gants, si vos mains ne sont pas parfaitement propres, ou si vous touchez l'écran avec un objet pointu ou vos ongles, l'écran tactile risque de présenter des dysfonctionnements.
- L'humidité ou le contact avec l'eau peut provoquer des dysfonctionnements de l'écran tactile.
- Redémarrez votre appareil afin de mettre fin à d'éventuels dysfonctionnements logiciels temporaires.
- Assurez-vous que vous disposez bien de la version logicielle mise à jour de votre appareil.
- Si l'écran tactile est endommagé ou rayé, contactez un centre de services après-ventes Samsung.

### **Votre appareil se bloque ou est sujet à des erreurs fatales**

Si votre appareil ne répond plus ou se bloque, vous devrez éventuellement fermer les applications, ou éteindre l'appareil et le rallumer. Si votre appareil se bloque et ne répond plus, pressez simultanément le bouton Allumer et le bouton de volume pendant plus de 7 secondes afin de le redémarrer.

Si vous ne parvenez pas à résoudre le problème à la suite de ces manipulations, procédez à la réinitialisation des paramètres par défaut. Depuis la liste des applications, touchez **Paramètres** → **Sauvegarder et réinitialiser** → **Réinitialiser les paramètres par défaut** → **RÉINITIALISER LE PÉRIPHÉRIQUE** → **SUPPRIMER TOUT**. Avant de rétablir les paramètres par défaut de votre appareil, n'oubliez pas d'effectuer des copies de sauvegarde de toutes les données importantes qui y sont stockées, car toutes les données seront supprimées.

Si le problème persiste, contactez un centre de services après-ventes Samsung.

### **Déconnexions fréquentes du réseau cellulaire ou d'Internet**

- Assurez-vous que rien n'entrave l'antenne intégrée à l'appareil.
- Lorsque vous vous trouvez dans une zone de mauvaise réception, vous risquez de perdre la connexion au réseau. Vos problèmes de connectivité peuvent être dus à une panne au niveau de votre fournisseur de services. Déplacez-vous et réessayez.
- Si vous utilisez votre appareil tout en vous déplaçant, il est possible que les services de réseau sans fil soient désactivés en raison de problèmes sur le réseau de votre fournisseur de services.

### **L'icône de la pile est vide**

Le niveau de charge de la pile est faible. Charger la pile.

### **La pile ne se charge pas correctement (pour les chargeurs homologués Samsung)**

- Assurez-vous que le chargeur est correctement branché.
- Rendez-vous dans un centre de services après-vente Samsung et faites remplacer la pile.

# **La pile se décharge de plus en plus rapidement**

- Lorsque l'appareil ou la pile est exposé à des températures extrêmes, la charge utile peut être réduite.
- La consommation de la pile augmente lorsque vous utilisez certaines fonctions, comme les SMS et MMS, ou certaines applications, comme les jeux ou Internet.
- La pile est un consommable dont la charge utile diminue avec le temps.

# **L'appareil est chaud au toucher**

Lorsque vous utilisez plusieurs applications simultanément ou sur une période prolongée, l'appareil peut chauffer. Ce phénomène est normal et n'affecte ni la durée de vie, ni les performances de l'appareil.

# **Messages d'erreur à l'ouverture de l'appareil photo**

Pour utiliser l'appareil photo, votre appareil doit disposer de suffisamment de mémoire et sa pile être suffisamment chargée. Si vous obtenez des messages d'erreur lors de l'ouverture de l'appareil photo, tentez les manipulations suivantes :

- Charger la pile.
- Libérez de la mémoire en transférant des fichiers sur un ordinateur ou en supprimant des éléments de l'appareil.
- Redémarrez l'appareil. Si les problèmes persistent avec l'appareil photo, contactez un centre de services après-ventes Samsung.

### **Qualité des photos inférieure par rapport à l'aperçu**

- La qualité de vos photos peut varier selon l'environnement et les techniques photographiques utilisées.
- Si vous prenez des photos avec une luminosité insuffisante, de nuit ou en intérieur, l'image risque d'être floue.

### **Messages d'erreur à l'ouverture de fichiers multimédias**

Si vous obtenez des messages d'erreur ou si vous ne parvenez pas à lire les fichiers multimédias lorsque vous les ouvrez sur votre appareil, tentez les manipulations suivantes :

- Libérez de la mémoire en transférant des fichiers sur un ordinateur ou en supprimant des éléments de l'appareil.
- Assurez-vous que le fichier audio n'est pas protégé par des droits DRM (Gestion des droits d'auteur). Si le fichier est protégé par des droits DRM, vous devez posséder une licence ou une clé pour pouvoir le lire.
- Assurez-vous que les formats de fichiers sont pris en charge par l'appareil. Si un format de fichier n'est pas pris en charge, tel que DivX ou AC3, installez une application le prenant en charge. Pour confirmer les formats de fichier compatibles avec votre appareil, connectez-vous à [www.samsung.com](http://www.samsung.com).
- Votre appareil est compatible avec les photos et vidéos capturées avec ce même appareil. Les photos et vidéos capturées avec d'autres appareils peuvent ne pas s'afficher correctement.
- Votre appareil prend en charge les fichiers multimédias autorisés par votre fournisseur de services ainsi que les fournisseurs des autres services réseau. Il est possible que certains contenus circulant sur Internet, comme des sonneries, vidéos ou fonds d'écran, ne fonctionnent pas correctement.

### **Impossible de localiser un autre appareil Bluetooth**

- Vérifiez que la fonction sans fil Bluetooth est activée sur votre appareil.
- Vérifiez que la fonction sans fil Bluetooth est également activée sur l'appareil auquel vous tentez de vous connecter.
- Vérifiez que les deux appareils Bluetooth se trouvent bien à l'intérieur du rayon d'action Bluetooth (10 m maximum).

Si les conseils ci-dessus ne résolvent pas le problème, contactez un centre de services aprèsventes Samsung.

### **Problème de connexion avec un ordinateur**

- Assurez-vous que le câble USB utilisé est compatible avec votre appareil.
- Vérifiez que le pilote nécessaire est bien installé sur votre ordinateur et qu'il est à jour.
- Si vous utilisez Windows XP, vérifiez que votre ordinateur est équipé de Windows XP Service Pack 3 ou de toute version ultérieure.

### **Votre appareil ne parvient pas à détecter votre position**

À certains endroits, comme à l'intérieur d'un bâtiment, les signaux GPS peuvent être faibles. Si cela se produit, configurez votre appareil pour l'utilisation d'un réseau Wifi ou mobile afin de trouver votre position.

### **Les données stockées dans l'appareil ont été perdues**

Effectuez toujours des copies des données importantes stockées sur votre appareil. Dans le cas contraire, vous ne pourriez pas récupérer vos données corrompues ou perdues. Samsung ne peut être tenu responsable de la perte des données stockées sur votre appareil.

# **Un petit espace est apparu sur le bord externe du boitier de l'appareil**

- Cet espace est une caractéristique de fabrication, et il est possible d'observer un jeu ou une vibration des pièces.
- Au fil du temps, la friction entre les pièces peut entrainer l'élargissement de cet espace.

# **Extraire la pile (type non amovible)**

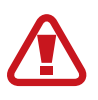

- Ces instructions s'adressent uniquement à votre revendeur ou réparateur agréé.
- Les dommages ou pannes provoqués par le retrait non autorisé de la pile ne sont pas couverts par la garantie.
- Pour retirer ou remplacer la pile, contactez votre revendeur ou réparateur agréé.
- 1 Insérez l'outil de séparation à l'endroit prévu à cet effet entre l'écran de l'appareil et le couvercle arrière.

Puis commencez à séparer l'écran du couvercle en utilisant l'outil d'éjection, comme illustré dans l'image ci-dessous.

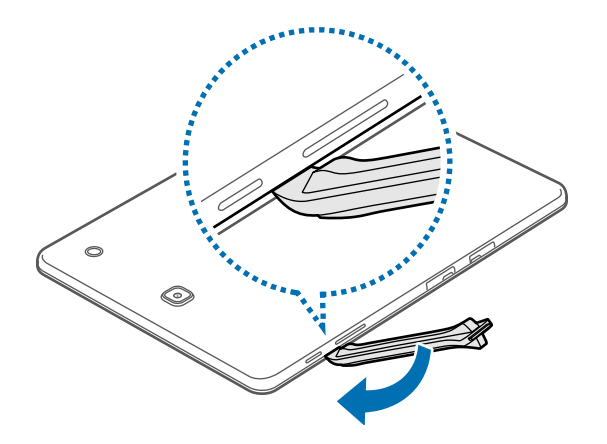

Insérez délicatement l'outil afin de ne pas endommager les composants internes de l'appareil.

2 Réinsérez l'outil tout autour de l'appareil pour séparer l'écran et le couvercle.

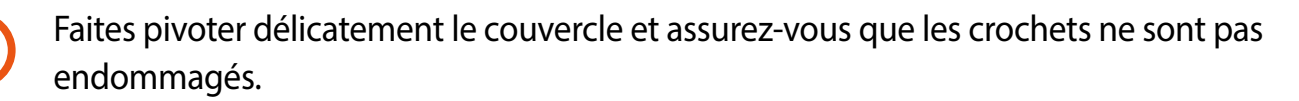

3 Lorsque l'écran est complètement libéré, séparez l'écran du couvercle.

Puis mettez le couvercle de côté et posez l'écran vers le bas sur une surface plane.

4 Déconnectez les bornes de la pile comme illustré dans l'image ci-dessous.

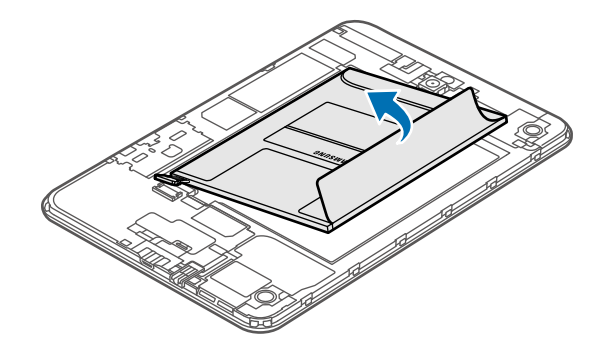

5 Tirez la languette pour retirer la pile de son logement.

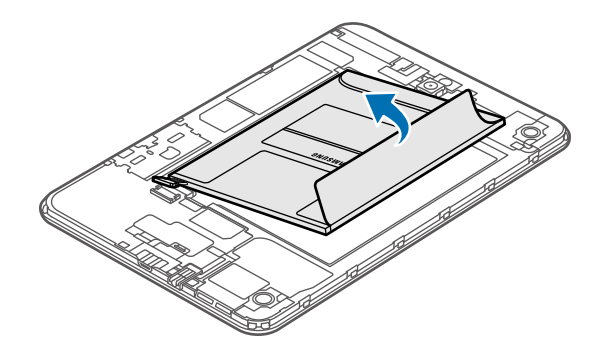

# **Renseignements sur la sécurité**

Ce chapitre présente des renseignements sur la sécurité pour les appareils mobiles. Certaines rubriques peuvent ne pas s'appliquer à votre tablette. Afin d'éviter de vous blesser ou de blesser d'autres personnes ou d'endommager votre tablette, lisez les renseignements sur la sécurité avant de l'utiliser.

### **Avertissement : Tout manquement aux règles de sécurité peut causer des blessures ou la mort.**

### **N'utilisez pas de câble chargeur ou de prise de courant endommagé ou de fiche desserrée**

• Un branchement inadéquat peut donner lieu à des risques d'électrocution ou d'incendie.

### **Ne touchez pas un câble chargeur avec les mains humides ou ne le débranchez pas en le tirant par le câble**

• Cela peut donner lieu à des risques d'électrocution.

### **Ne pliez pas ni n'endommagez le câble chargeur**

• Cela peut donner lieu à des risques d'électrocution ou d'incendie.

### **N'utilisez pas la tablette pendant son chargement ou ne la touchez pas les mains humides**

• Cela peut donner lieu à des risques d'électrocution.

### **Ne court-circuitez pas le chargeur ou la tablette**

• Cela peut donner lieu à des risques d'électrocution ou d'incendie, ou causer un mauvais fonctionnement ou l'explosion de la pile.

### **N'utilisez pas votre tablette à l'extérieur durant un orage**

• Cela peut donner lieu à des risques d'électrocution ou le mauvais fonctionnement de la tablette.

### **N'utilisez que des chargeurs, accessoires homologués par le fabricant**

- L'utilisation de chargeurs non homologués par Samsung peut réduire la durée utile de votre tablette et accroitre le risque d'incendie, d'explosion, de fuite ou tout autre risque.
- N'utilisez que les chargeurs homologués par Samsung et conçus spécifiquement pour votre tablette. L'utilisation d'autres chargeurs pourrait causer des blessures ou endommager la tablette.
- Samsung ne peut être tenu responsable de la sécurité de l'utilisateur, si ce dernier utilise des accessoires non homologués par Samsung.
- Évitez d'échapper ou de frapper le chargeur ou la tablette.

### **Manipulez et jetez la tablette et le chargeur de façon sécuritaire**

- Ne jetez pas la tablette au feu. Ne placez pas la tablette sur ou dans un appareil chauffant, comme un four à microondes, une cuisinière ou un radiateur, car les piles pourraient exploser en raison de la surchauffe. Pour vous débarrasser de votre tablette de façon sécuritaire, consultez votre centre de service local.
- N'écrasez ou ne perforez pas la tablette.
- Évitez d'utiliser la tablette dans les conditions de haute pression, car cela pourrait entrainer un court circuit interne ou une surchauffe.

### **Évitez d'endommager la tablette et le chargeur**

- Évitez de conserver la tablette à des températures très froides ou très chaudes.
- Les températures extrêmes pourraient entrainer une déformation de la tablette et réduire la capacité et la durée utile de la pile et de la tablette.
- N'utilisez jamais un chargeur endommagé.

#### **Ne rangez pas la tablette sur ou dans un appareil chauffant, comme un four à microondes, une cuisinière ou un radiateur**

- La pile pourrait fuir.
- La tablette pourrait exploser ou prendre feu en raison de la surchauffe.

### **N'utilisez pas la tablette dans les zones où l'atmosphère contient des produits chimiques ou des particules de poussière**

• La poussière et les produits chimiques peuvent nuire au fonctionnement de la tablette et donner lieu à des risques d'électrocution ou d'incendie.

### **Ne mordez pas la tablette et ne la portez pas à votre bouche**

- Dans un tel cas, vous pourriez endommager la tablette ou causer une explosion.
- Les enfants et les animaux peuvent s'étouffer en avalant de petites pièces.
- Si des enfants utilisent la tablette, assurez-vous qu'ils l'utilisent adéquatement.

### **N'insérez pas quelque partie de la tablette ni les accessoires fournis dans les yeux, les oreilles ou la bouche**

• Cela pourrait causer une suffocation ou des blessures graves.

### **Attention : Tout manquement aux règles de sécurité peut causer des blessures ou en endommager les équipements.**

### **Éteignez la tablette à proximité d'autres équipements électroniques**

• La plupart des équipements électroniques utilisent un signal radioélectrique. Votre tablette pourrait causer des interférences avec ces types d'équipements.

### **N'utilisez pas votre tablette dans les hôpitaux, à proximité d'équipements médicaux, à bord d'un avion, car il pourrait nuire à la transmission des fréquences radio.**

- Respectez une distance minimale de 15 cm entre votre tablette et un stimulateur cardiaque, afin de protéger le stimulateur contre les interférences possibles.
- Pour réduire les interférences possibles, utilisez votre tablette du côté opposé à celui de votre stimulateur cardiaque.
- Si vous utilisez personnellement des équipements médicaux, contactez le fabricant de votre équipement médical pour vous assurer qu'il est protégé contre les signaux radioélectriques.
- À bord d'un avion, l'utilisation d'appareils électroniques peut nuire au fonctionnement des instruments de navigation électroniques. Assurez-vous d'éteindre votre tablette avant le décollage et l'atterrissage. Après le décollage, demandez la permission aux membres de l'équipage avant d'utiliser votre tablette.
- Les appareils électroniques à bord de véhicule à moteur pourraient ne pas fonctionner correctement en raison du signal radioélectrique de votre tablette. Contactez le fabricant pour en savoir davantage.

#### **Évitez d'utiliser ou de ranger votre tablette dans les endroits poussiéreux**

• Dans un tel cas, l'extérieur de la tablette pourrait être endommagé ou la tablette pourrait ne pas fonctionner correctement.

### **Si vous utilisez une prothèse auditive, contactez le fabricant pour de l'information sur les interférences radio**

La radiofréquence émise par votre tablette peut causer des interférences avec certaines prothèses auditives. Avant d'utiliser votre tablette, contactez le fabricant pour savoir si votre prothèse auditive est protégée contre les signaux RF émis par votre tablette.

#### **N'utilisez pas votre tablette près d'équipements émettant des fréquences radio, comme une chaine stéréo ou les pylônes radio**

- Les radiofréquences peuvent nuire au fonctionnement de votre tablette.
- Éteignez la tablette dans les zones à atmosphère explosive.
- Respectez tous les écriteaux et les directives dans les environnements potentiellement explosifs.
- Éteignez la tablette dans une station-service et dans des dépôts de carburant ou de produits chimiques.
- N'entreposez jamais de gaz ou de liquides inflammables et d'explosifs dans le compartiment qui contient la tablette et les accessoires.

### **Si vous remarquez des odeurs ou des sons bizarres provenant de votre tablette, ou si vous voyez de la fumée ou du liquide s'échappant de la tablette et de la pile, éteignez immédiatement votre tablette et apportez-la à votre centre de service local.**

• Si vous ne le faites pas, il peut y avoir risque d'incendie ou d'explosion.

### **Respectez les mesures de sécurité et le Code de la route concernant l'utilisation d'appareils mobiles dans une voiture en marche**

- La première responsabilité de tout conducteur est de conduire son véhicule en toute sécurité. N'utilisez jamais votre tablette en conduisant, si cela est interdit par la loi. Pour votre sécurité et celle des autres, utilisez votre jugement et souvenez-vous des conseils suivants.
- Placez votre tablette à portée de la main. Assurez-vous que vous pouvez la prendre, sans quitter la route des yeux.
- N'utilisez pas votre tablette quand la circulation est dense ou si les conditions météorologiques (la pluie, le grésil, la neige, la glace) sont dangereuses.
- Ne prenez pas de notes ou n'essayez pas de lire un numéro de téléphone en conduisant. Pendant que vous parcourez la liste de tâches à faire ou la liste de vos contacts, vous ne portez plus attention à votre conduite.

# **Entretien et utilisation de votre tablette**

### **Conservez la tablette au sec**

- L'humidité et tout liquide pourraient endommager les composants de la tablette ou les circuits électroniques.
- Si la tablette est humide, ne l'allumez pas. Si elle est déjà allumée, éteignez-la (si la tablette ne s'éteint pas, laissez-la telle quelle). Séchez la tablette avec une serviette et apportez-la à votre centre de service local.
- Dans un tel cas, la couleur de l'étiquette change indiquant des dommages causés par l'eau à l'intérieur de votre tablette. Les dommages causés par l'eau pourraient annuler la garantie du fabricant.

### **Placez votre tablette sur une surface plane**

• Si votre tablette tombe, elle pourrait être endommagée.

### **Évitez de ranger la tablette à des températures très froides ou très chaudes. Utilisez la tablette à des températures comprises entre 5 °C et 35 °C**

- Ne laissez pas votre tablette dans un véhicule en été. Dans un tel cas, l'écran pourrait ne pas fonctionner correctement, votre tablette pourrait être endommagée ou la pile pourrait exploser.
- Ne laissez pas votre tablette exposée au soleil pour une longue période, comme sur le tableau de bord d'une voiture.

### **Ne rangez pas la tablette près d'objets métalliques, comme de pièces de monnaie, des clés ou des bijoux**

• Votre tablette pourrait être égratignée ou ne pas fonctionner correctement.

### **Ne rangez pas la tablette à proximité d'un champ magnétique**

- Votre tablette pourrait ne pas fonctionner correctement ou la pile pourrait se décharger à proximité d'un champ magnétique.
- Les cartes à bande magnétique, comme les cartes bancaires, les cartes d'appel, les livrets bancaires et les cartes d'embarquement, pourraient être endommagées à proximité de champs magnétiques.

### **Cessez l'utilisation de votre tablette ou des applications, si la tablette surchauffe**

• Le contact prolongé de votre peau à un appareil trop chaud peut causer des symptômes de brulures superficielles, comme des zones et pigmentations rouges.

### **Faites attention lorsque vous utilisez un éclairage clignotant**

- Lorsque vous utilisez votre tablette, laissez un peu de lumière dans la pièce et ne tenez pas l'écran trop près de vos yeux.
- Des convulsions ou des voiles noirs peuvent se produire lorsque vous êtes exposé pour une période prolongée à des jeux vidéos, par exemple. Arrêtez-vous si vous sentez la moindre gêne.
- Si un membre de votre famille a eu des convulsions ou des voiles noirs pendant l'utilisation d'un appareil similaire, consultez un médecin avant d'utiliser la tablette.
- Si vous ressentez un inconfort, comme un spasme musculaire ou une désorientation, cessez immédiatement l'utilisation de la tablette et consultez un médecin.
- Pour éviter une fatigue oculaire, prenez des pauses régulièrement pendant l'utilisation de la tablette.

### **Réduisez le risque de blessures causées par les mouvements répétitifs**

Si vous effectuez des mouvements répétitifs, comme la pression de touches ou l'écriture manuscrite de caractères sur un écran tactile, vous pouvez ressentir un certain inconfort au niveau des mains, du cou, des épaules et d'autres parties du corps. Lorsque vous utilisez votre tablette, tenez-la de façon détendue, pressez les touches légèrement, et prenez des pauses régulièrement. Si pendant ou après une telle utilisation, l'inconfort persiste, cessez immédiatement l'utilisation de la tablette et consultez un médecin.

### **Protégez votre ouïe lorsque vous utilisez un casque**

- Une exposition excessive aux sons à haut niveau sonore peut nuire à votre audition.
- Une exposition aux sons à haut niveau sonore pendant que vous marchez peut vous distraire et entrainer un accident.
- Diminuez toujours le volume avant de brancher vos écouteurs dans la prise audio et réglez le volume au niveau minimal pour entendre votre interlocuteur ou votre musique.
- Dans un environnement sec, de l'électricité statique peut se produire dans le casque. Évitez d'utiliser un casque dans un environnement sec ou de toucher un objet métallique qui émet de l'électricité statique avant de brancher votre casque à votre tablette.
- N'utilisez pas de casque lorsque vous conduisez ou vous déplacez en vélo. Cela peut détourner votre attention et causer un accident, et cela peut même être illégal dans certaines régions.

### **Utilisez votre tablette avec précaution lorsque vous marchez ou êtes en déplacement**

- Soyez attentif à votre environnement afin d'éviter de vous blesser ou de blesser d'autres personnes.
- Assurez-vous que le câble du casque ne s'enroule pas autour de vos bras ou d'objets à proximité.

### **Ne portez pas votre tablette dans la poche arrière de votre pantalon ou à la taille**

• Vous pourriez vous blesser ou endommager la tablette, si vous tombez.

### **Ne peignez pas la tablette ou n'y apposez pas d'autocollants**

- Si vous peignez ou collez des autocollants sur la tablette, les pièces mobiles pourraient être obstruées.
- Si vous êtes allergique à la peinture ou aux pièces métalliques du produit, vous pourriez éprouver des démangeaisons, de l'enflure de la peau ou avoir de l'exéma. Si c'est le cas, arrêtez d'utiliser le produit et consultez votre médecin.

### **N'utilisez pas la tablette si l'écran est fissuré ou brisé**

• Si l'écran de votre tablette est brisé, veuillez l'apporter au Centre de services après-ventes Samsung pour le remplacer, car le verre ou la résine acrylique pourraient vous blesser.
#### **Installez les appareils mobiles et l'équipement avec précaution**

- Assurez-vous d'installer correctement les appareils mobiles et l'équipement dans votre voiture.
- Ne placez votre tablette et ses accessoires au-dessus ni à proximité du compartiment du coussin gonflable. Advenant le gonflement du coussin, vous pourriez subir de graves blessures, si l'équipement sans fil pour voiture est installé incorrectement.

#### **Évitez de laisser tomber ou de frapper la tablette**

- Cela pourrait endommager votre tablette ou causer un mauvais fonctionnement.
- Si la tablette est pliée ou déformée, elle pourrait être endommagée ou des composants pourraient ne pas fonctionner correctement.

#### **Maximisez la durée utile de la pile et du chargeur**

- Ne rechargez pas la pile pendant plus d'une semaine, car la surcharge pourrait en abréger la durée utile.
- Si vous n'avez pas utilisé votre tablette depuis un moment il est possible que la pile soit complètement vidée. Veuillez la recharger.
- Si vous n'utilisez pas le chargeur, débranchez-le de la prise de courant.
- Si vous laissez la pile vide trop longtemps, cela peut réduire sa durée utile et sa performance. La pile pourrait aussi mal fonctionner ou exploser, et même causer un incendie.
- Suivez les directives de ce guide pour prolonger la durée utile de la tablette et de la pile. Les dommages et la mauvaise performance résultant d'un manquement aux avertissements et aux directives peuvent annuler la garantie du fabricant.
- Votre tablette peut se détériorer avec le temps. Certains composants et réparations sont couverts par la garantie dans la période de validité. Cependant, les dommages et la détérioration causés par des accessoires non homologués ne sont pas couverts.

#### **Lors de l'utilisation de la tablette :**

• Ne touchez et ne couvrez pas la zone autour de l'antenne avec vos mains ou tout autre objet. Cela pourrait entrainer des problèmes de connectivité et vider la charge de la pile.

#### **N'essayez pas de démonter, modifier ou réparer la tablette**

• Toute modification apportée à votre tablette pourrait annuler la garantie du fabricant. Veuillez apporter votre tablette à votre centre de service local.

#### **Lorsque vous nettoyez votre tablette :**

- Essuyez la tablette ou le chargeur avec un linge doux.
- N'utilisez pas de produits chimiques ou de détergent. Cela pourrait causer une décoloration ou une corrosion de la tablette ou donner lieu à des risques d'électrocution ou d'incendie.

#### **N'utilisez pas votre tablette à d'autres fins que son utilisation prévue**

• Cela pourrait nuire au fonctionnement de la tablette.

### **Évitez de déranger autrui lorsque vous utilisez votre tablette dans les lieux publics Seul un personnel de service qualifié peut réparer votre tablette**

• Si une personne non qualifiée tente de réparer votre tablette, cela peut l'endommager et votre garantie sera annulée.

#### **Manipulez les cartes mémoire et les câbles avec soin**

- Lorsque vous insérez une carte ou branchez un câble dans votre tablette, assurez-vous que la carte et la fiche du câble sont insérées correctement.
- Ne retirez pas la carte pendant le transfert d'information ou l'accès à l'information, car cela pourrait entrainer la perte de données ou endommager la carte ou la tablette.
- Protégez les cartes contre les chocs, l'électricité statique et le bruit électrique provenant d'autres appareils.
- Ne touchez pas les contacts métalliques ou les bornes de la pile avec vos doigts ou des objets métalliques. Si la pile est sale, essuyez-la avec un linge doux.
- Si vous insérez la carte ou la fiche du câble incorrectement, vous pouvez endommager la prise multifonction ou d'autres composants de la tablette.

#### **Protégez vos données personnelles et empêchez la mauvaise utilisation de vos renseignements personnels**

- Assurez-vous de sauvegarder les données importantes. Samsung n'est pas responsable de la perte de données.
- Avant de vous départir de votre tablette, sauvegardez toutes vos données, puis réinitialisez la tablette afin d'empêcher toute mauvaise utilisation de vos renseignements personnels.
- Lisez attentivement les messages d'autorisation avant de télécharger les applications. Faites particulièrement attention aux applications qui ont accès à de nombreuses fonctions ou à vos renseignements personnels.
- Vérifiez souvent vos comptes afin de contrer les utilisations non autorisées ou douteuses. Si vous observez des indices de mauvaise utilisation de vos données, contactez votre fournisseur de services pour supprimer ou changer l'information de votre compte.
- Advenant le vol ou la perte de votre tablette, changez les mots de passe de vos comptes afin de protéger vos renseignements personnels.
- Évitez d'utiliser des applications de sources inconnues et verrouillez votre tablette avec un schéma, un mot de passe ou un NIP.

#### **Ne distribuez pas de matériel protégé par des droits d'auteur**

• Ne distribuez pas de matériel protégé par des droits d'auteur que vous avez enregistré sans l'autorisation des propriétaires du contenu. En le faisant, vous contreviendriez aux lois sur les droits d'auteur. Le fabricant n'est pas responsable de toute question d'ordre juridique soulevée par l'utilisation illégale faite par l'utilisateur de matériel protégé par des droits d'auteur.

### **Logiciels malveillants et virus**

Pour protéger votre tablette de logiciels malveillants et de virus, suivez ces conseils d'utilisation. Si vous ne suivez pas ces conseils, la corruption ou la perte de données pourrait ne pas être couverte par la garantie.

- Ne téléchargez pas d'applications inconnues.
- Ne visitez pas des sites Web non fiables.
- Supprimez les messages douteux ou les courriels provenant d'expéditeurs inconnus.
- Définissez un mot de passe et changez-le régulièrement.
- Désactivez les fonctions sans fil, comme Bluetooth, lorsque vous ne les utilisez pas.
- Si la tablette ne fonctionne pas normalement, exécutez un programme antivirus pour vérifier la présence de virus.
- Exécutez un programme antivirus sur votre tablette avant de lancer une nouvelle application téléchargée et ses fichiers.
- Installez un programme antivirus sur votre ordinateur et exécutez-le régulièrement pour contrer la présence de virus.
- Ne modifiez pas les paramètres d'enregistrement ou du système d'exploitation de la tablette.

## **Mise au rebut des composants**

Ne jetez pas cette tablette ni ses accessoires électroniques (chargeur, casque d'écoute, câble USB) dans les ordures ménagères à la fin de leur durée utile.

Par mesure de prévention pour l'environnement et pour la santé humaine, veuillez séparer ces composants des autres types de déchets et les recycler conformément au principe de réutilisation des ressources matérielles.

Cette tablette est conforme à RoHS.

#### **Mise au rebut des piles**

La pile intégrée à ce produit ne peut être remplacée par l'utilisateur. Pour plus d'information sur le remplacement de la pile, contactez votre fournisseur de services. N'essayez pas de retirer la pile ou ne la jetez pas au feu. N'essayez pas de démonter, d'écraser ou de perforer la pile. Assurez-vous de jeter votre pile de façon appropriée. Dans certaines régions, il se peut qu'il soit interdit de jeter les piles dans les ordures ménagères ou commerciales.

### **Avis de non-responsabilité**

Certains contenus et services offerts sur cette tablette appartiennent à des tiers et sont protégés par des droits d'auteur, un brevet, une marque de commerce et des lois sur la propriété intellectuelle. De tels contenus et services vous sont offerts exclusivement aux fins de votre usage personnel et non commercial. Vous ne pouvez utiliser aucun contenu ou service d'une manière qui n'a pas été autorisée par le propriétaire du contenu ou le fournisseur de services. Sans limiter ce qui précède, sauf autorisation expresse du propriétaire du contenu ou du fournisseur de services, vous ne pouvez , par quelque manière ou mode de communication que ce soit, modifier, copier, reproduire, mettre en ligne, publier, transmettre, traduire, vendre ou exploiter tout contenu ou service affiché sur cette tablette; ni en dériver quelques produits que ce soit.

« LE CONTENU ET LES SERVICES TIERS SONT FOURNIS « TELS QUELS ». SAMSUNG NE GARANTIT PAS LE CONTENU OU LES SERVICES OFFERTS, D'UNE FAÇON EXPRESSE OU IMPLICITE, À QUELQUE FIN QUE CE SOIT. SAMSUNG DÉCLINE EXPRESSÉMENT TOUTES GARANTIES IMPLICITES, Y COMPRIS, MAIS SANS LIMITATION, LES GARANTIES DE COMMERCIALISATION OU D'ADAPTATION DANS UN BUT SPÉCIFIQUE. SAMSUNG NE GARANTIT PAS L'EXACTITUDE, LA VALIDITÉ, L'ACTUALITÉ, LA LÉGALITÉ OU L'EXHAUSTIVITÉ DE TOUT CONTENU OU SERVICE OFFERT SUR CETTE TABLETTE, ET EN AUCUN CAS, Y COMPRIS LA NÉGLIGENCE, SAMSUNG NE PEUT ÊTRE TENUE RESPONSABLE, PAR DROIT CONTRACTUEL OU PRÉJUDICIEL, DES DOMMAGES DIRECTS, INDIRECTS, PARTICULIERS, SPÉCIAUX OU ACCIDENTELS, DES HONORAIRES D'AVOCATS, DES DÉPENSES, OU TOUT AUTRE DOMMAGE DÉCOULANT DE, OU EN RELATION AVEC, TOUTE INFORMATION CONTENUE DANS OU QUI RÉSULTENT DE L'UTILISATION DE TOUT CONTENU OU SERVICE PAR VOUS OU TOUTE AUTRE PERSONNE TIERCE, MÊME SI VOUS AVEZ ÉTÉ AVISÉ DE LA POSSIBILITÉ DE TELS DOMMAGES. »

Les services tiers peuvent être résiliés ou interrompus en tout temps, et Samsung ne donne aucune garantie sur la durée de disponibilité de tout contenu ou service. Le contenu et les services sont transmis par des tiers au moyen de réseaux et d'installations de transmission sur lesquels Samsung n'a aucun contrôle. Sans limiter la généralité de cet avis de nonresponsabilité, Samsung décline expressément toute responsabilité pour toute interruption ou suspension de tout contenu ou service offert sur cette tablette. Samsung n'est pas responsable du service à la clientèle lié au contenu et aux services. Toute question ou requête liées au contenu ou aux services doit être envoyée directement aux fournisseurs de contenu ou de services.

## **Précautions spéciales et avis d'Industrie Canada**

#### **Mises en garde**

Toute modification apportée à votre tablette qui n'est pas expressément approuvée dans le présent document pourrait invalider la garantie de la tablette et annuler votre droit de l'utiliser. N'utilisez que les piles, les antennes et les chargeurs approuvés. L'utilisation d'accessoires non autorisés pourrait être dangereuse et invalidera la garantie de la tablette si lesdits accessoires ont causé des dommages ou une défectuosité à la tablette.

Même si votre tablette est plutôt robuste, c'est un appareil électronique complexe qui peut se briser. Évitez de l'échapper, de la frapper, de la plier ou de vous assoir dessus.

#### **Renseignements destinés à l'utilisateur**

Cet appareil a subi des tests et répond aux critères d'un dispositif numérique de classe B. Ces critères sont établis afin d'assurer une protection suffisante contre les interférences nocives à l'intérieur d'une résidence. Cet appareil produit, utilise et peut émettre de l'énergie radioélectrique et peut occasionner des interférences nuisibles aux communications radio s'il n'est pas assemblé et utilisé selon les directives. Cependant, il n'y a aucune garantie qu'il ne se produira pas d'interférence dans une installation particulière. Si la tablette nuit à la réception du signal radio ou de télévision, ce qui peut être vérifié en éteignant puis en rallumant la tablette, on recommande à l'utilisateur de prendre les mesures correctives suivantes :

- Réorientez ou déplacez l'antenne réceptrice.
- Augmentez la distance séparant la tablette et le récepteur.
- Branchez la tablette à un circuit différent de celui où est branché le récepteur.

Consultez le marchand ou un technicien expérimenté en radio et télévision pour obtenir de l'aide.

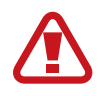

**Avertissement** : L'écoute prolongée avec un casque d'écoute à très haut niveau de volume peut causer des dommages à l'ouïe.

#### **Renseignements sur l'indice de débit d'absorption spécifique (DAS)**

Votre tablette est en fait un émetteur-récepteur radio. Il a été conçu et fabriqué de façon à ne pas dépasser les normes d'exposition aux radiofréquences. Le DAS est une valeur qui correspond à la quantité relative d'énergie RF absorbée par la tête de l'utilisateur du dispositif sans fil.

L'indice DAS d'un appareil est obtenu par des tests, des mesures et des calculs complexes, il ne représente pas la quantité d'énergie RF émise par la tablette. Tous les modèles d'appareil mobile sont testés en laboratoire à leur indice maximal dans des conditions rigoureuses.

Lorsque la tablette fonctionne, l'indice DAS de la tablette peut être légèrement plus faible que le niveau indiqué à Industrie Canada. Ce fait est lié à une variété de facteurs, comme la proximité de l'antenne d'une station, la conception de la tablette et d'autres facteurs. Ce qu'il faut retenir, c'est que chaque appareil respecte des normes fédérales strictes. Les variations de l'indice DAS ne représentent pas des variations de la sécurité d'utilisation.

Tous les appareils doivent respecter la norme fédérale, qui comprend une marge de sécurité substantielle. Tel qu'indiqué plus haut, les variations de l'indice DAS entre les différents modèles d'appareil mobile ne représentent pas des variations de la sécurité d'utilisation. Les indices DAS égaux ou inférieurs à la norme fédérale de 1,6 W/kg sont considérés comme sécuritaires pour le public.

Cette tablette a été testée et satisfait aux directives d'expositions aux fréquences radio lorsqu'elle est utilisée avec un accessoire qui ne contient aucun métal et qui place la tablette mobile à 0,0 cm du corps.

## **Renseignements pour le propriétaire**

Inscrivez le numéro de série de votre tablette dans l'espace ci-dessous. Cette information vous sera utile si vous devez nous téléphoner au sujet de votre tablette.

Modèle : SM-T357W Numéro de série :

# **Droits d'auteur**

#### Copyright © 2016 Samsung Electronics

Ce mode d'emploi est protégé par les lois internationales sur les droits d'auteur.

Il est interdit de reproduire, distribuer, traduire ou transmettre sous quelque forme et par quelque moyen que ce soit, électronique ou mécanique, notamment par photocopie, enregistrement ou stockage dans un système de stockage et de recherche documentaire, tout ou partie de ce document, sans le consentement préalable écrit de Samsung Electronics.

## **Marques**

- SAMSUNG et le logo SAMSUNG sont des marques déposées de Samsung Electronics.
- Bluetooth<sup>®</sup> est une marque déposée de Bluetooth SIG, Inc.
- Wifi®, Wifi Protected Setup™, Wifi Direct™, Wifi CERTIFIED™ et le logo Wifi sont des marques déposées de Wifi Alliance.
- Les autres marques et droits d'auteur demeurent la propriété de leurs propriétaires respectifs.

# **Avis d'Industrie Canada**

Cet appareil numérique de la classe B est conforme à la norme NMB-003 du Canada.

Le présent appareil est conforme aux CNR d'Industrie Canada applicables aux appareils radio exempts de licence. L'exploitation est autorisée aux deux conditions suivantes :

(1) l'appareil ne doit pas produire de brouillage, et

(2) l'utilisateur doit accepter tout brouillage radioélectrique subi par l'appareil, même si le brouillage est susceptible d'en compromettre le fonctionnement.